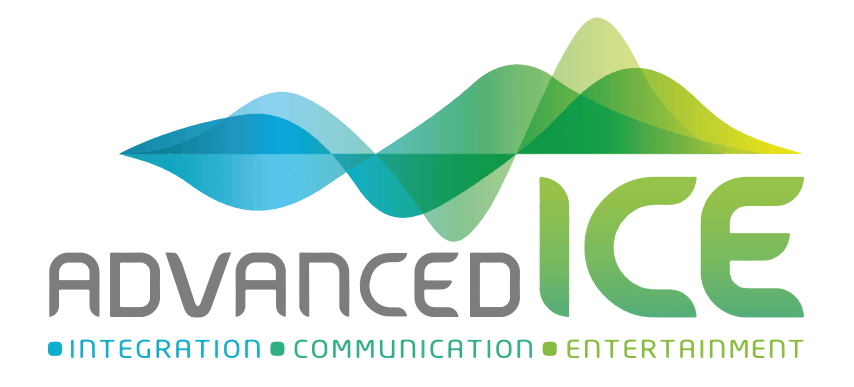

# Navigation User Manual

# **Table of contents**

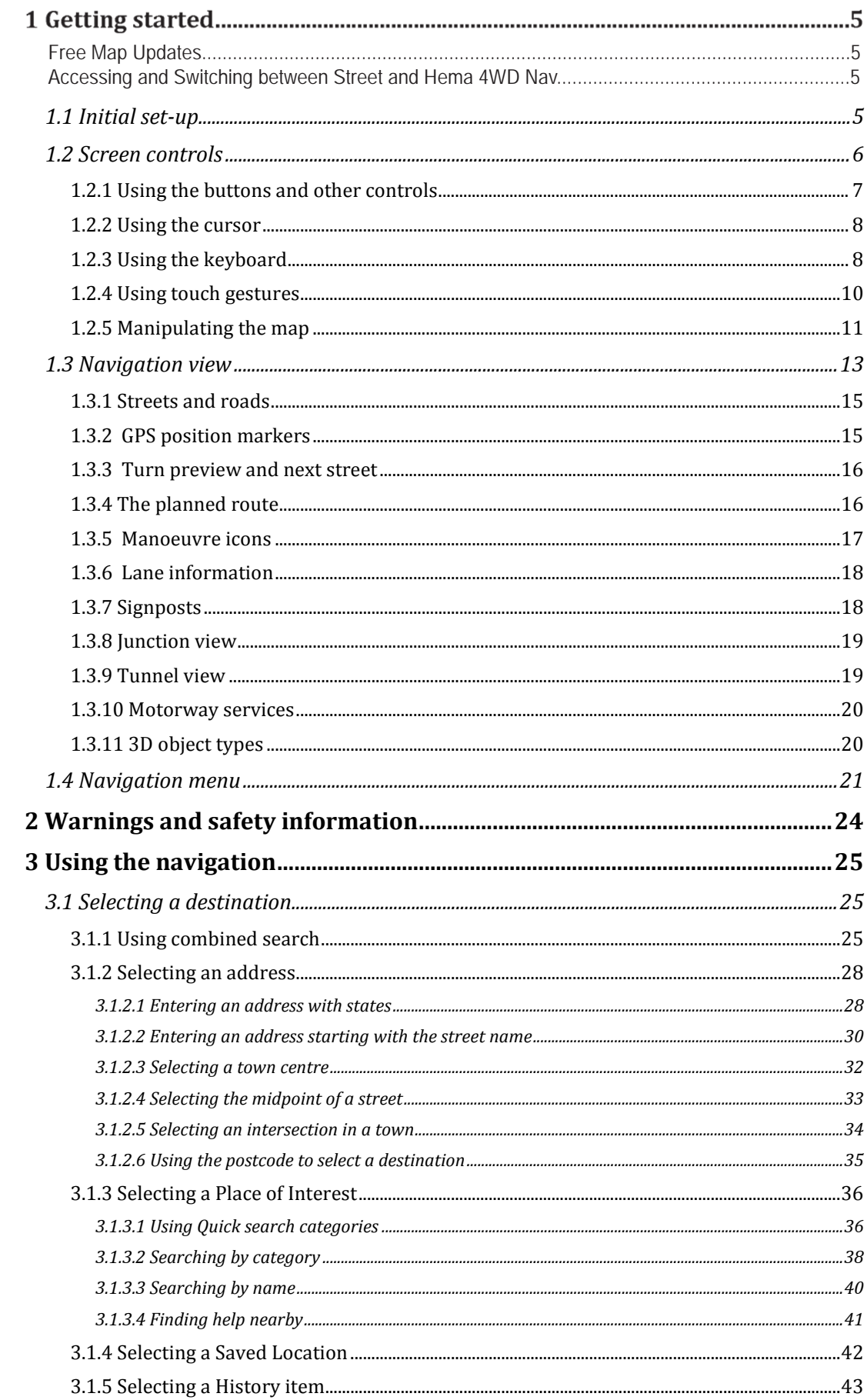

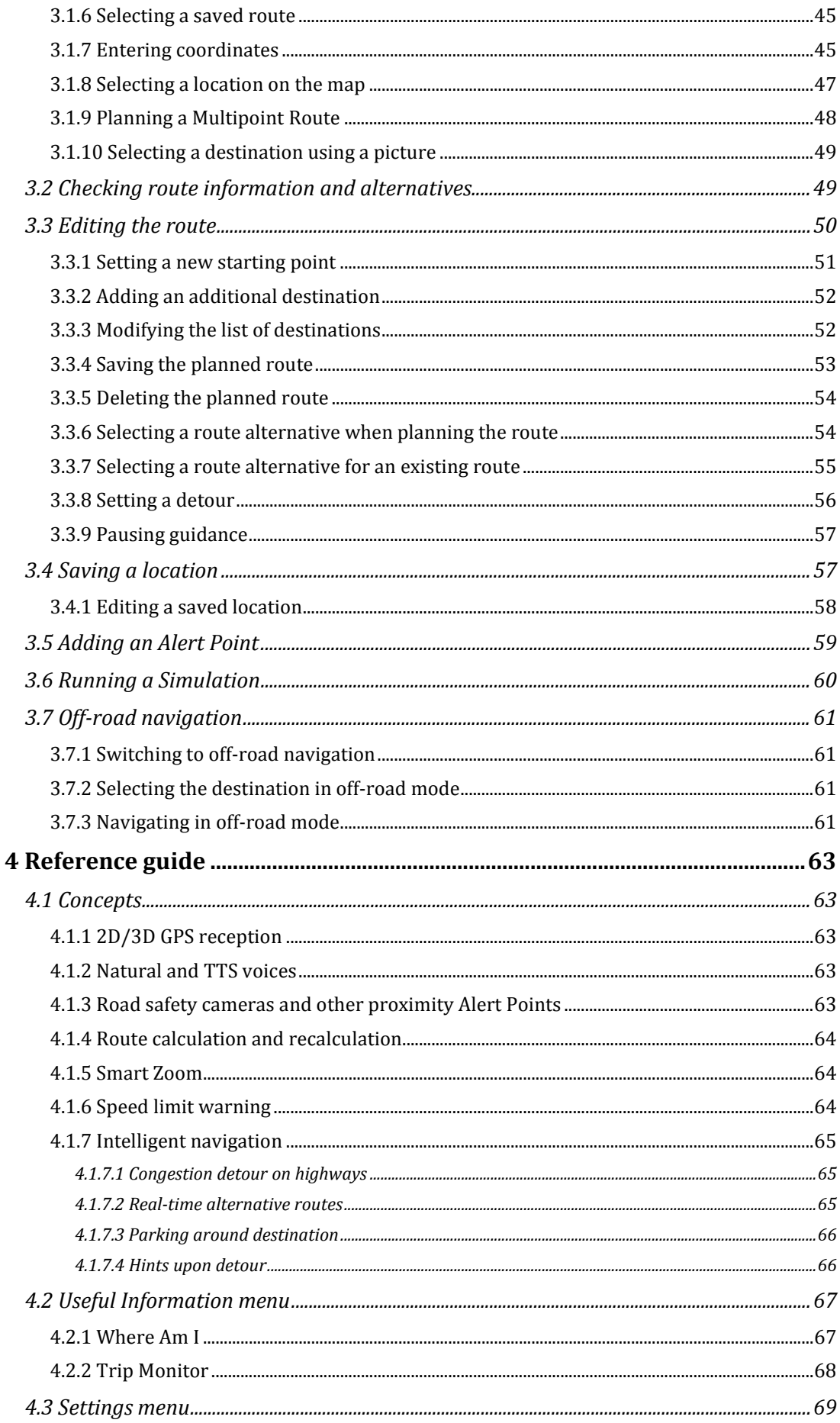

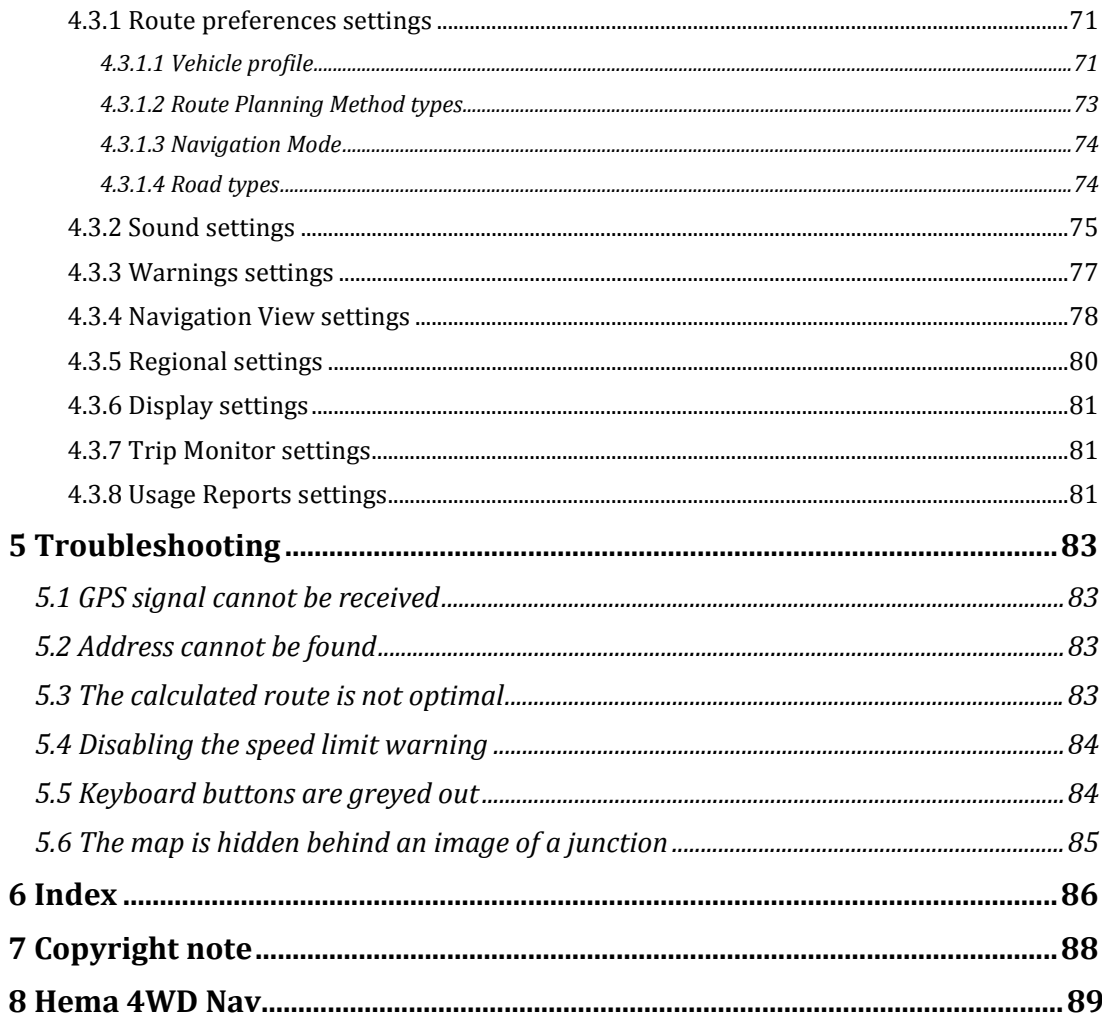

# How To Videos:

Use the QR codes below to watch our range of "How To" videos for Standard & Premium Navigation systems

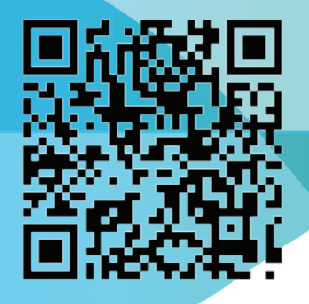

**Standard Navigation Videos** 

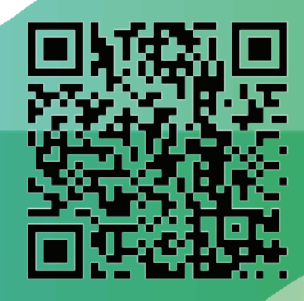

**Premium Navigation Videos** 

# **1 Getting started**

AICE-BB2 is optimised for in-car or pedestrian use. You can use it easily by tapping the screen buttons and the map with your fingertips.

#### **Free Map updates**

When you start using the product, you can download new maps in the next 1 year.

#### **1.1 Initial set-up**

When using the navigation software for the first time, an initial set-up process starts automatically.

Select 1. Select your preferred language, then tap to confirm your selection. Later you can change it in Regional settings (page 80).

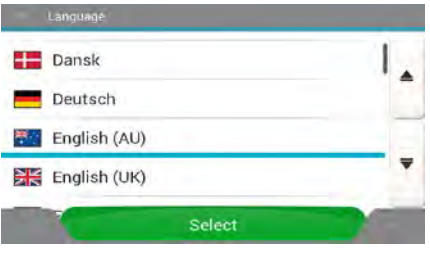

**Accept** 

2. Read the end-user licence agreement, and tap the terms of use.

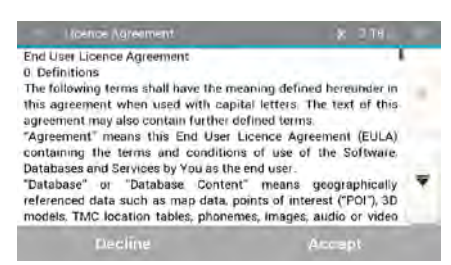

3. You are now asked whether you allow the software to collect usage information and GPS logs that may be used for improving the application and the quality of maps. Tap

Yes

to allow the anonymous statistics or disable this function. Later you can turn them on or off individually in Usage report settings (page 81).

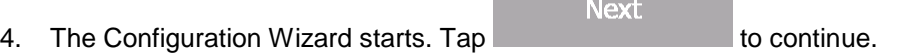

5. Select the language and speaker used for voice guidance messages. Later you can

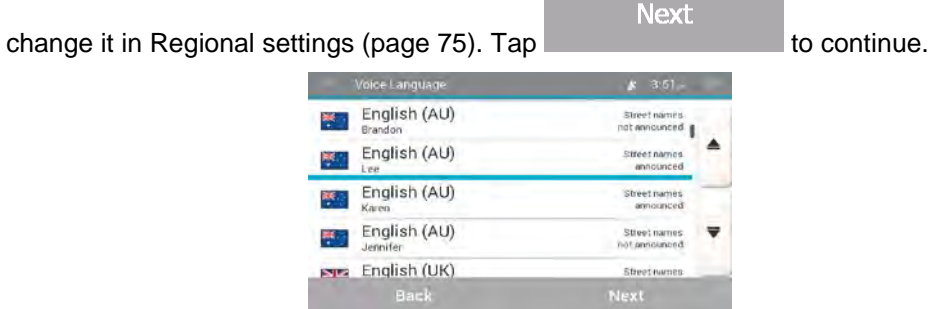

6. If needed, modify the time format and unit settings. Later you can change them in

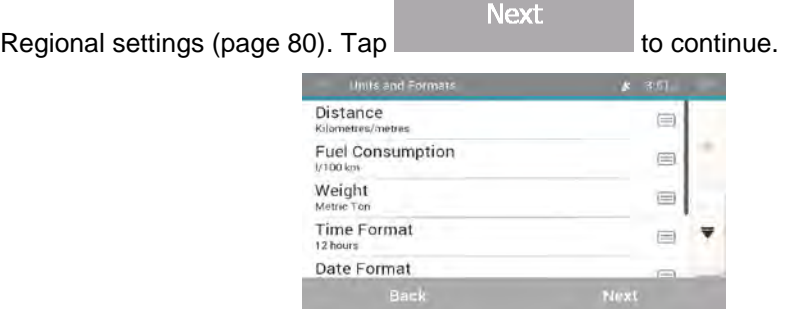

7. If needed, modify the default route planning options. Later you can change them in

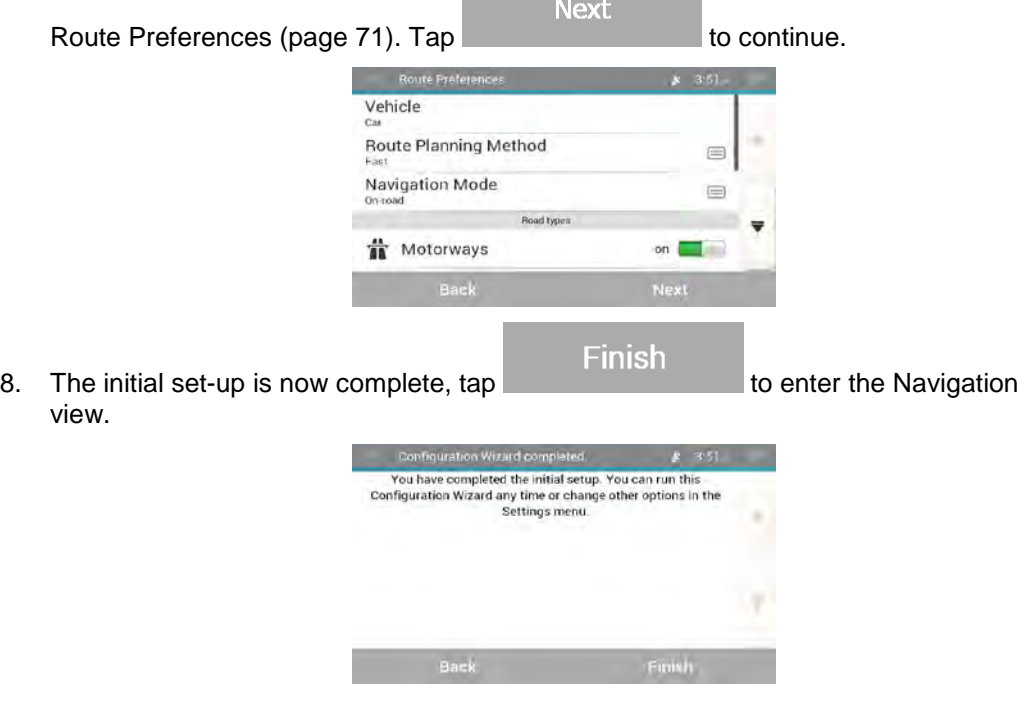

#### **1.2 Screen controls**

The following sections describe the functionality and use of buttons, sliders, and other screen controls in AICE-BB2.

# **1.2.1 Using the buttons and other controls**

To operate AICE-BB2, tap the buttons on the touch screen.

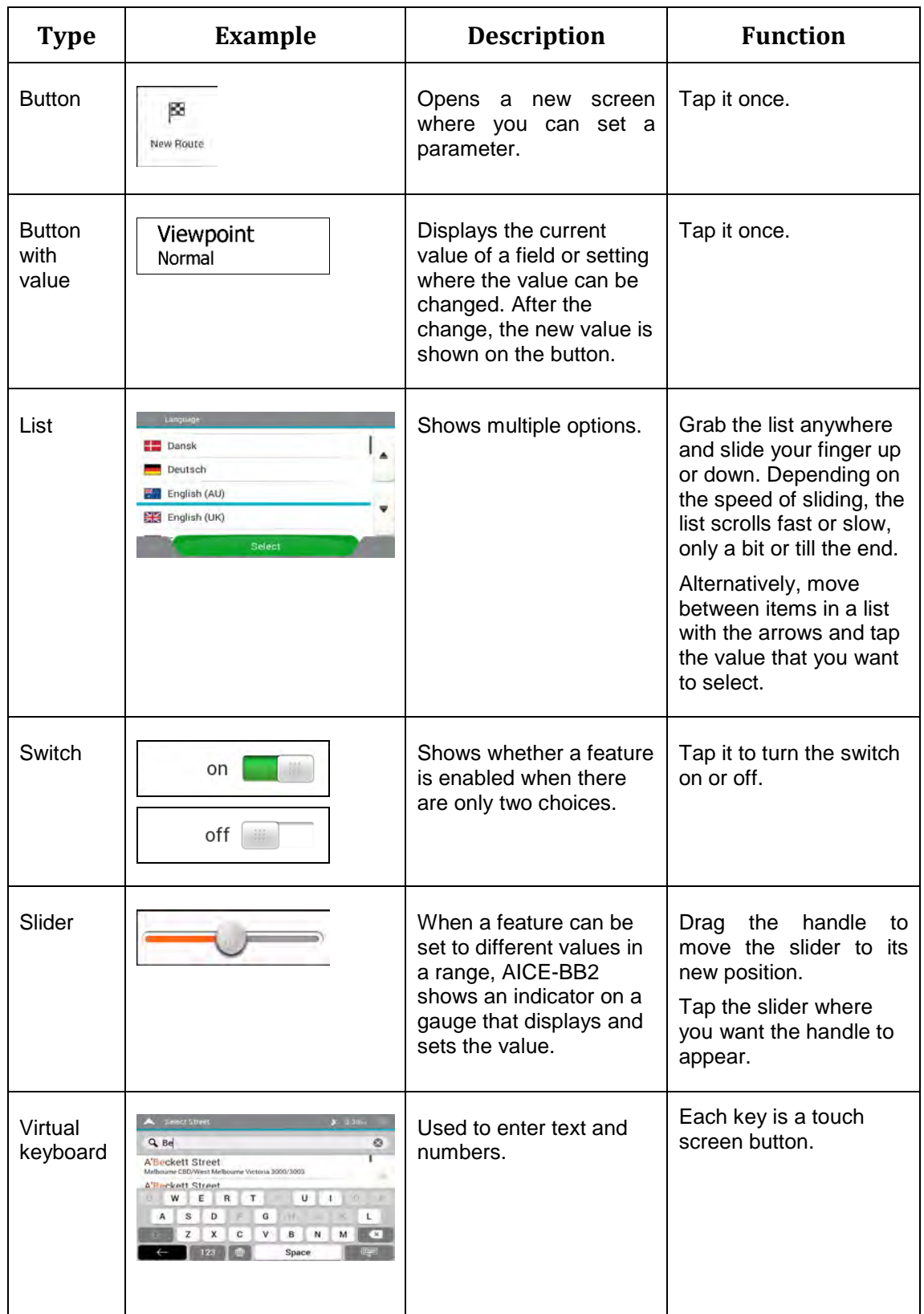

The Navigation menu may contain several menu items on one or more pages.

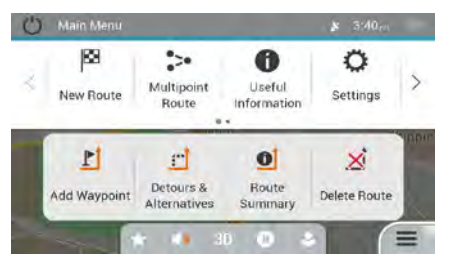

You need to confirm selections or changes only if the application needs to be restarted, if it needs to perform a major reconfiguration, or if you are about to lose some of your data or settings. Otherwise, AICE-BB2 saves your selections and applies the new settings without confirmation as soon as you use the controls.

#### **1.2.2 Using the cursor**

You can select a map location in the following ways:

- $\bullet$  By tapping the map when navigating
- By tapping the map when you are asked to confirm the destination at the end of a search.

When a map location is selected, the cursor  $($   $)$  appears at the selected point on the map.

The location of the cursor can be used as the destination of the route or a new Alert Point. You can also search for Places around it or add this location to your saved locations.

You can also select some of the objects on the map. If you tap the map at the icon of a Place or traffic event, the object is selected, and you can get information about this object or use it as a route point.

#### **1.2.3 Using the keyboard**

You can type with your fingertips on the screen keyboards and you can switch between various keyboard layouts, for example English, Greek or numerical. Only those keyboard buttons are active that can be used to type a name that is available on the map. The other keys are greyed out.

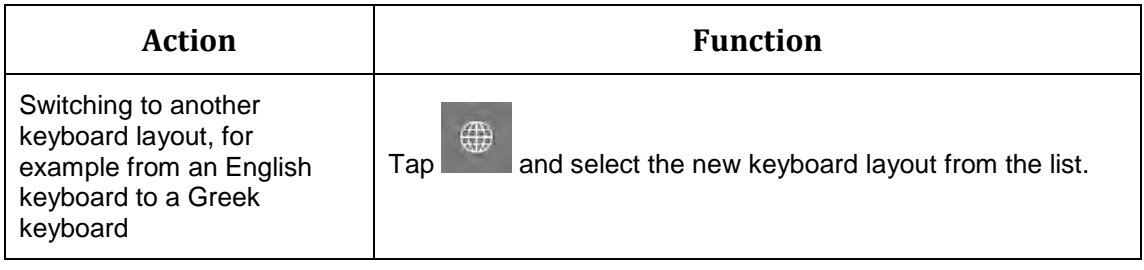

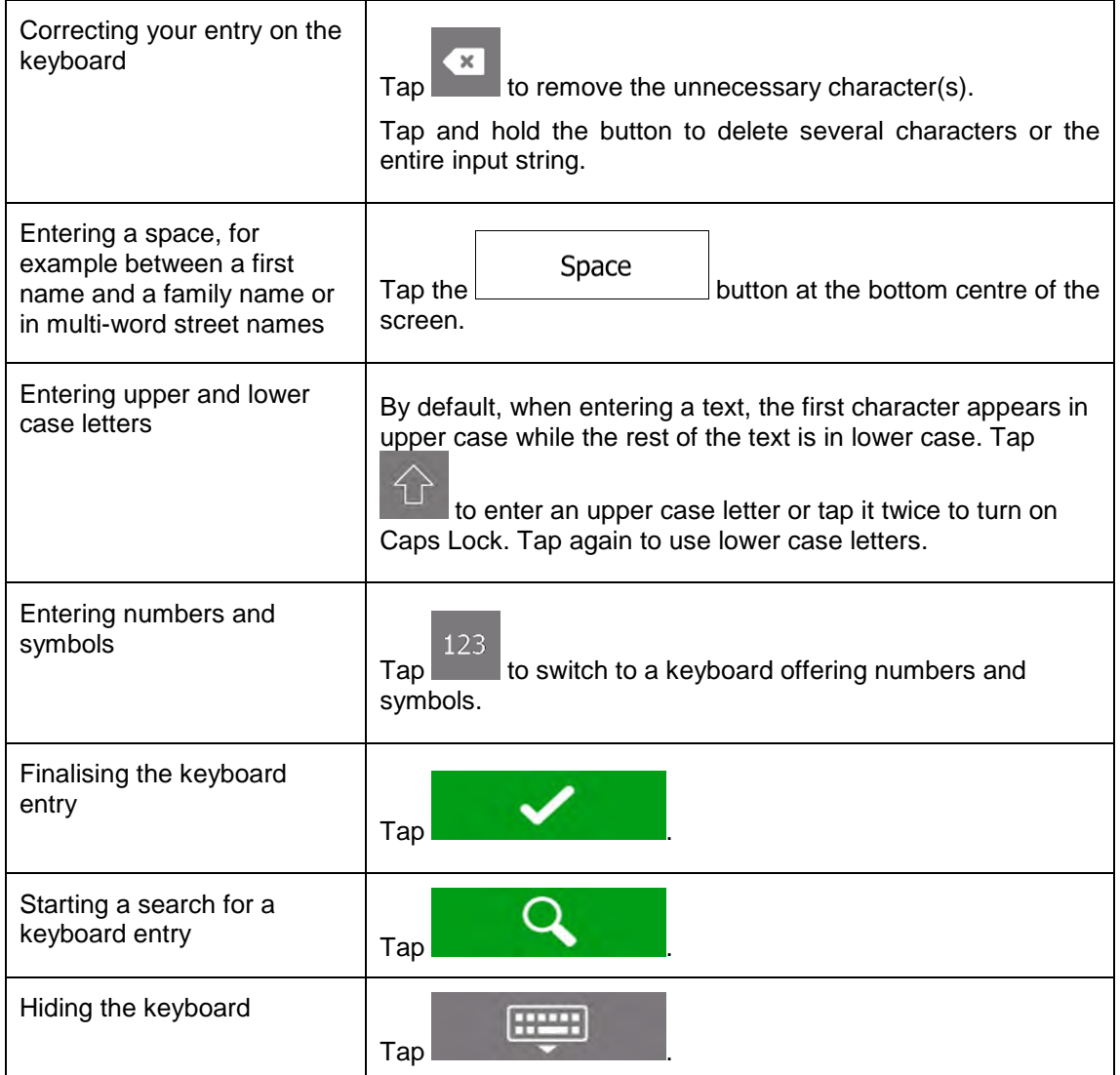

### **1.2.4 Using touch gestures**

You usually need to tap the screen only once. However, some useful features can be accessed with other gestures. See the table below.

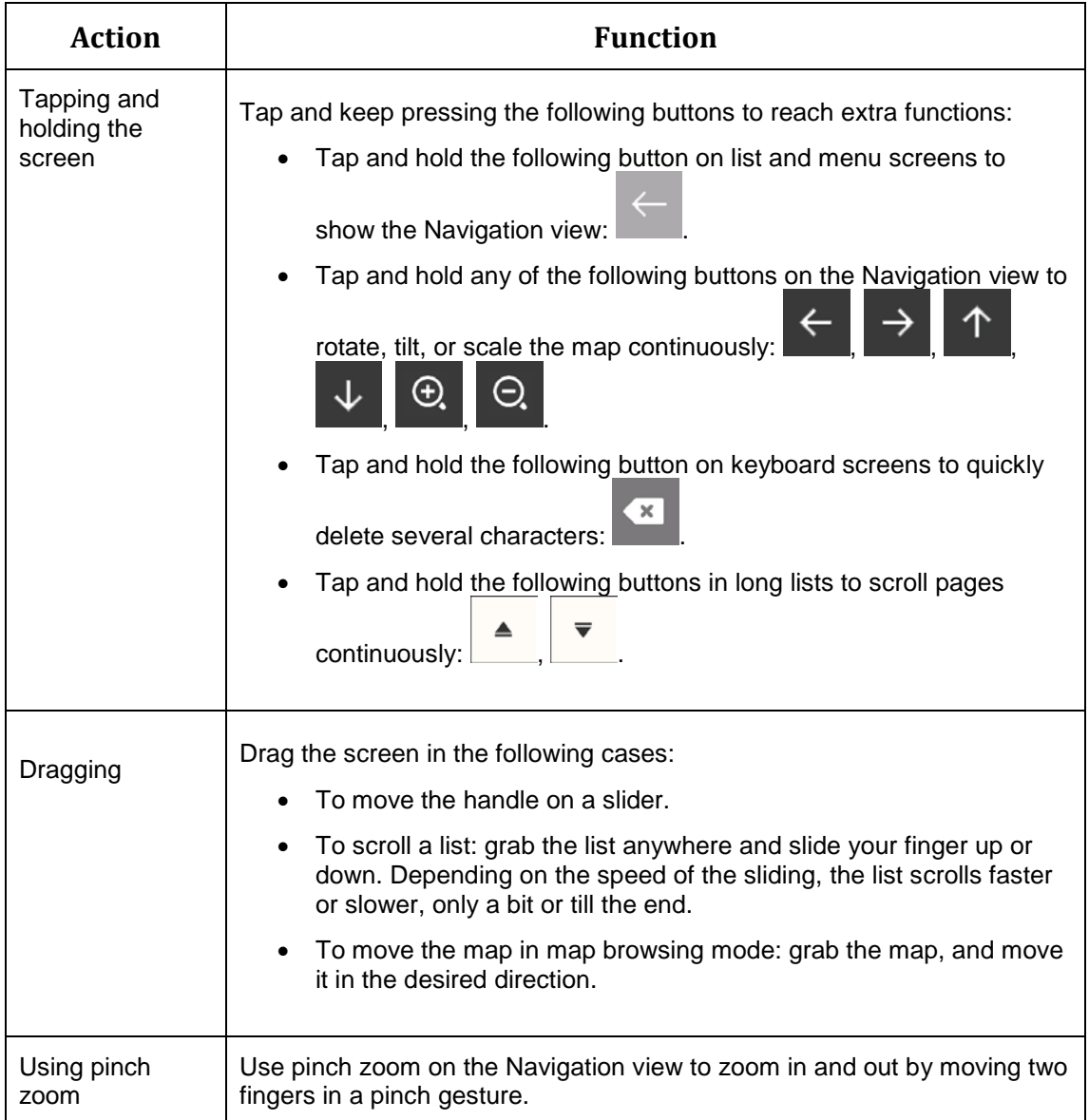

#### **1.2.5 Manipulating the map**

If you tap the map anywhere during navigation, the map stops following the current position (the blue arrow is not locked in a fix position on the screen anymore) and control buttons appear to help you modify the map view.

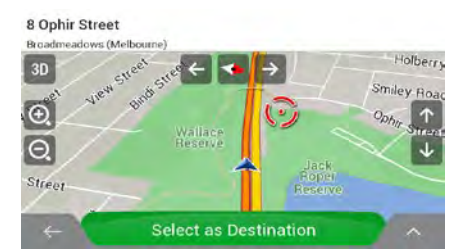

You can perform the following actions on the map:

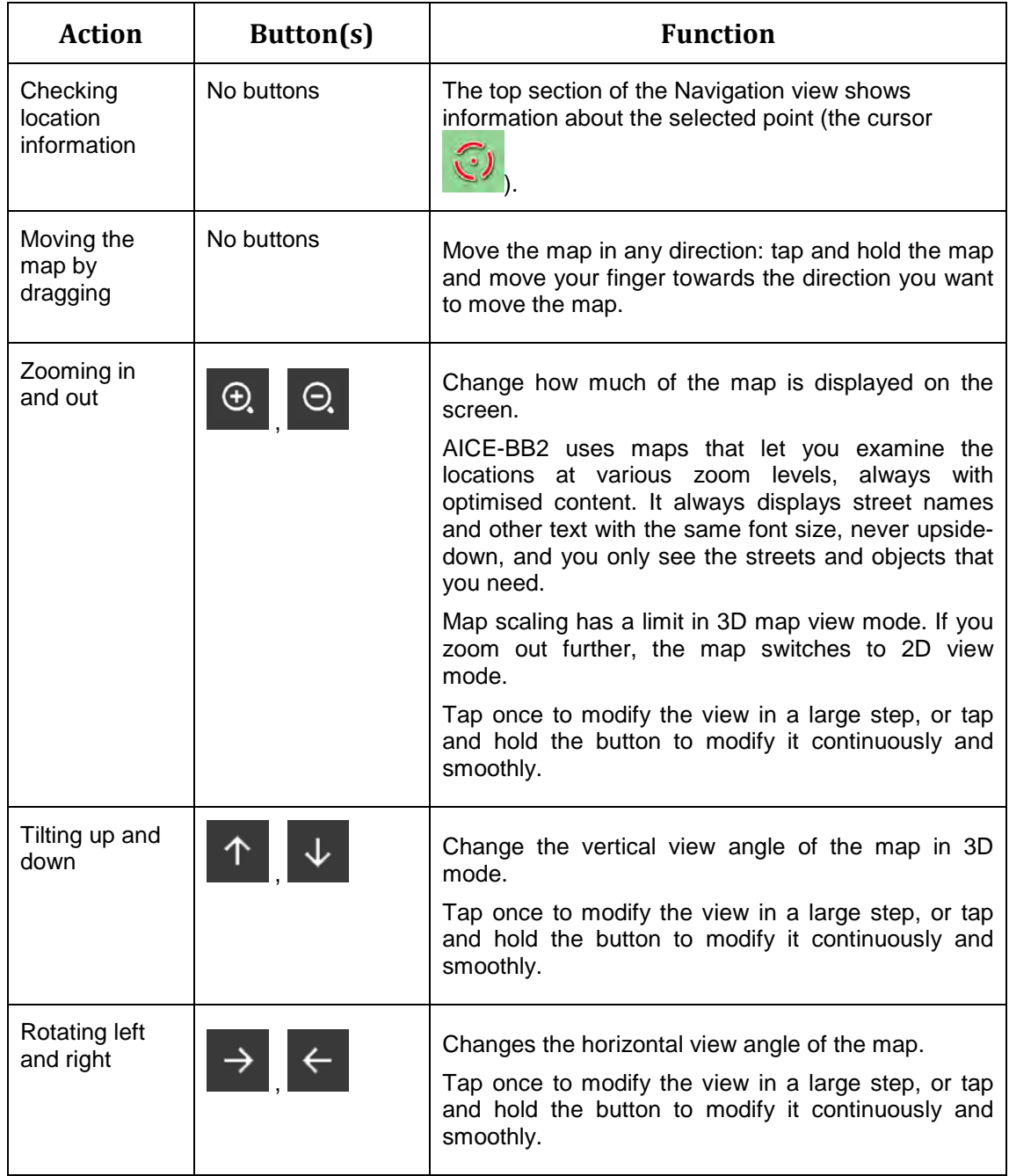

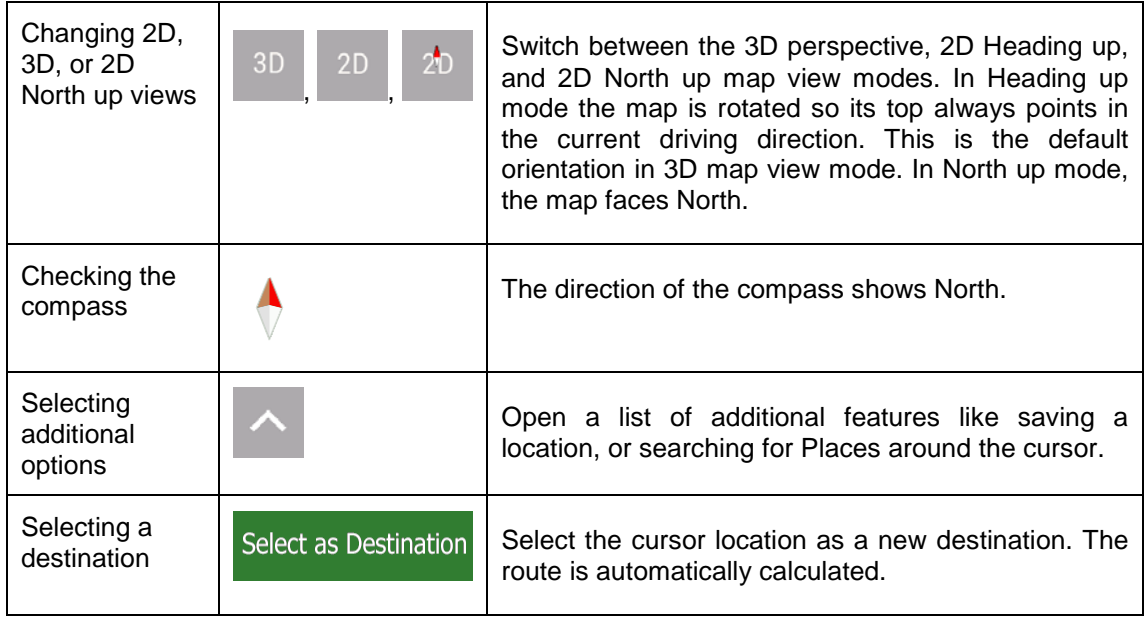

#### **1.3 Navigation view**

The navigation view is the main screen of AICE-BB2 that shows the planned route on a map. AICE-BB2 works with digital maps which are not simply the computerised versions of traditional paper maps. Similarly to paper road maps, the 2D mode of digital maps shows you streets and roads. Elevation is also illustrated in colour.

The navigation view displays the following screen buttons, data fields, and route information on the map during navigation:

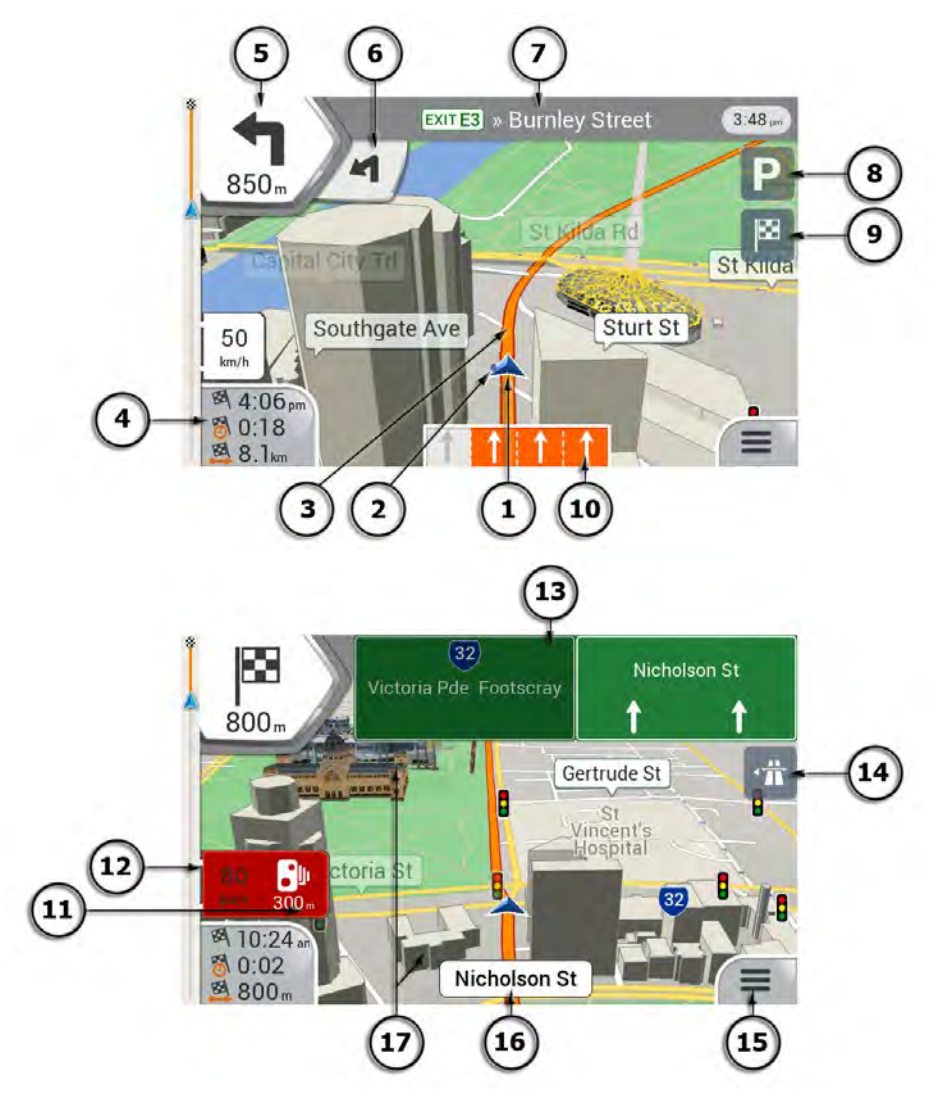

 $\mathbb{\tilde{B}}$  Note! Some buttons, fields, or icons may not be available in your product version.

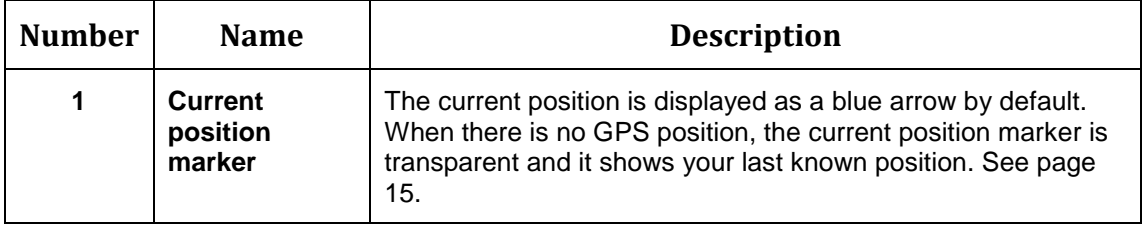

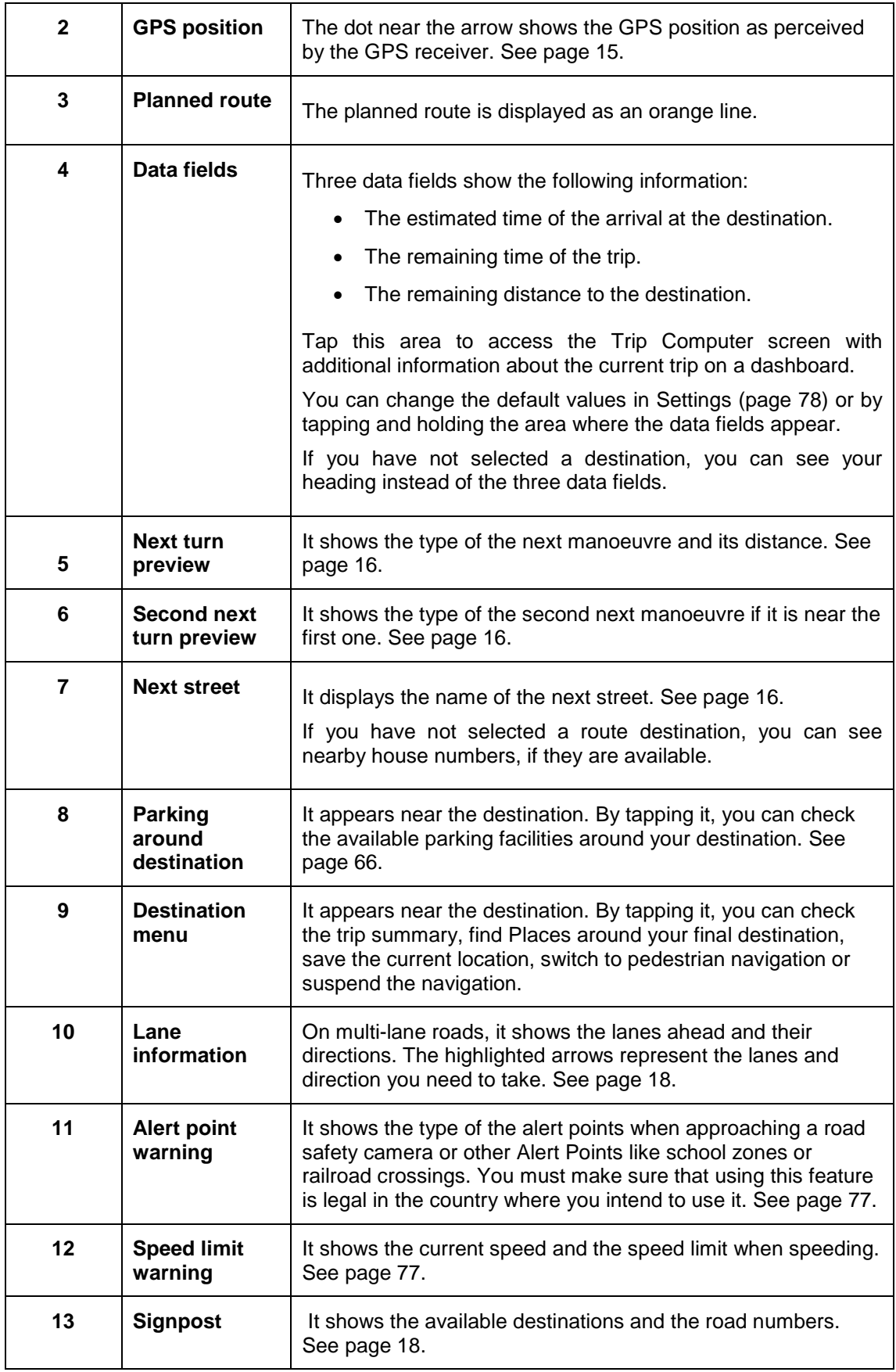

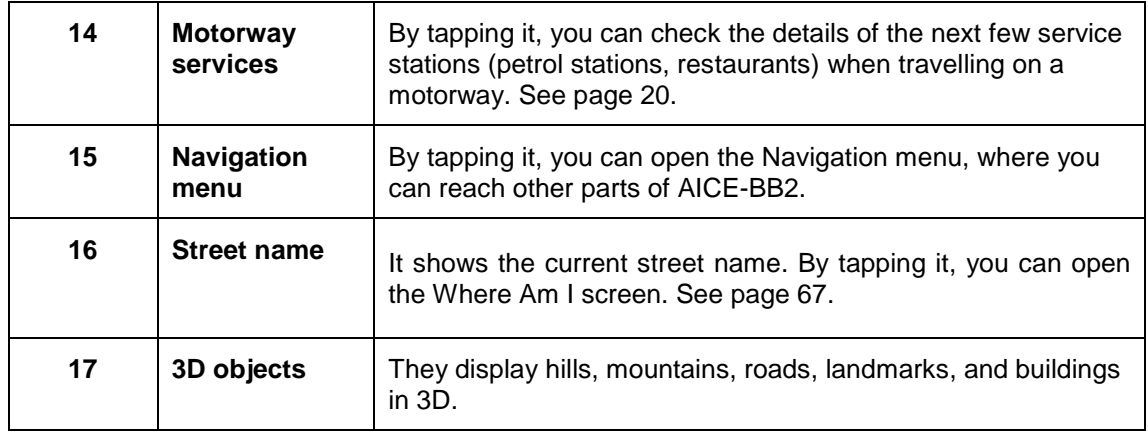

If you are approaching a motorway exit or a complex intersection and the needed information exists, the map is replaced with a 3D view of the junction. See page 19.

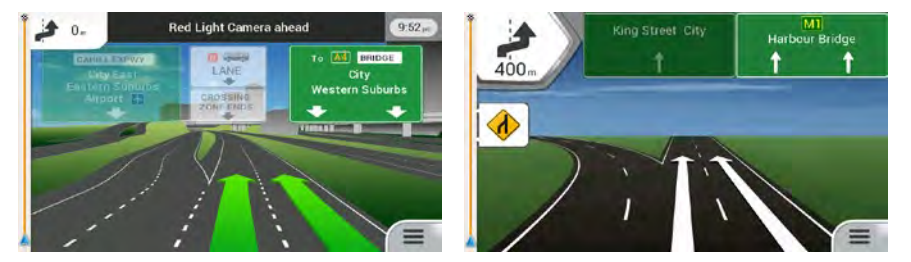

When entering a tunnel, the map is replaced with a generic tunnel image. See page 19.

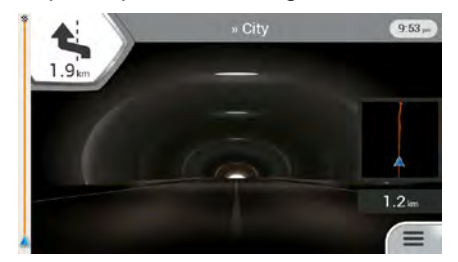

#### **1.3.1 Streets and roads**

AICE-BB2 shows the streets similarly to paper road maps. Their width and colours correspond to their importance; you can easily tell a motorway from a small street.

#### **1.3.2 GPS position markers**

When your GPS position is available, AICE-BB2 marks your current position. By default, this marker is a blue arrow. The dot near the arrow shows the GPS position as perceived by the GPS receiver.

The exact location of the current position marker depends on the vehicle type used for route calculation and the navigation mode. Both can be set in Route preferences (page 71).

- If you choose pedestrian and/or off-road navigation, the position marker is at your exact GPS position. The direction of the icon shows your current heading.
- In all other cases, the position marker may not show your exact GPS position and heading. If roads are near, the GPS position is locked on the road and aligned to the

nearest road to suppress GPS position errors, and the direction of the icon is aligned to the direction of the road.

#### **1.3.3 Turn preview and next street**

When navigating a route, the top section of the Navigation view shows information about the next route event (manoeuvre) and the next street or the next town.

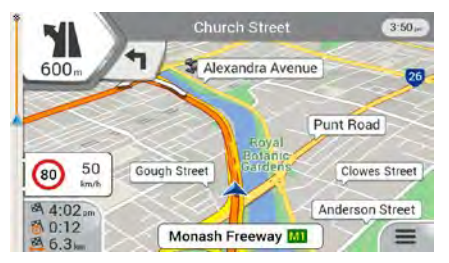

There is a field in the top left corner displaying the next manoeuvre. Both the type of the manoeuvre (turn, roundabout, exiting motorway, and so on) and its distance from the current position are displayed.

A smaller icon shows the type of the second next manoeuvre if it is near the first one. Otherwise, only the next manoeuvre is displayed. Tap the icon of the actual manoeuvre to open the Itinerary screen.

#### **1.3.4 The planned route**

The planned route is the currently navigated route. Whenever the destination is set, the route is active until you delete it, reach your destination or suspend navigation. AICE-BB2 displays the route in the following ways:

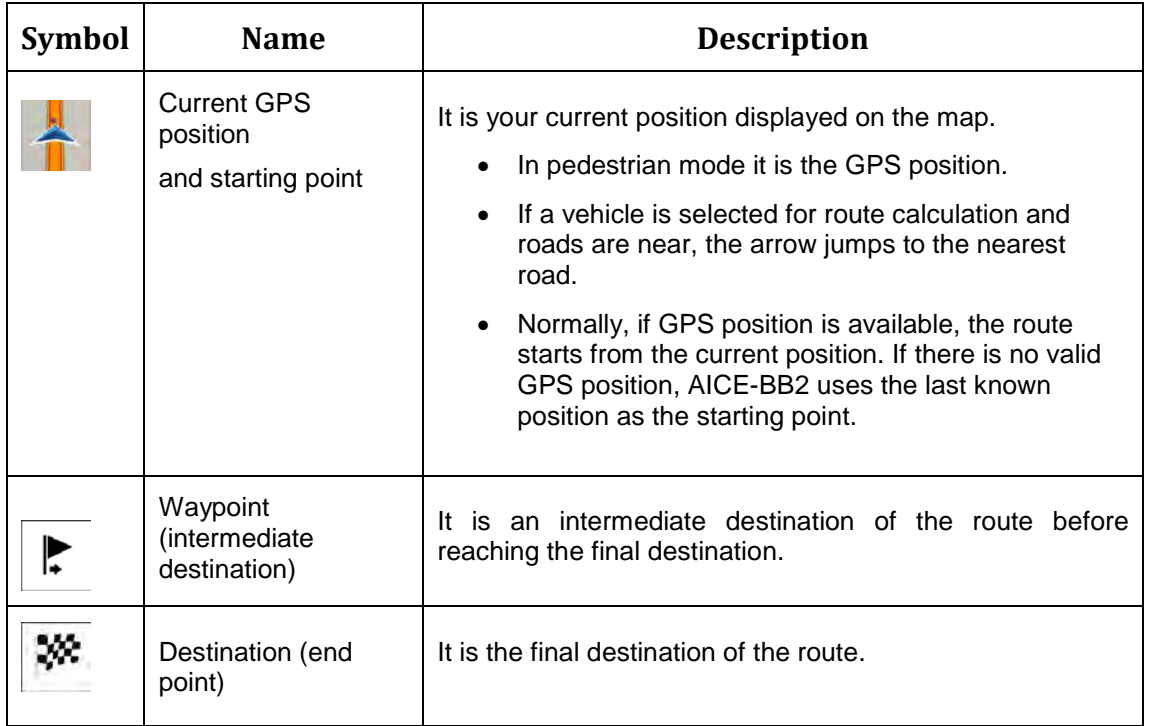

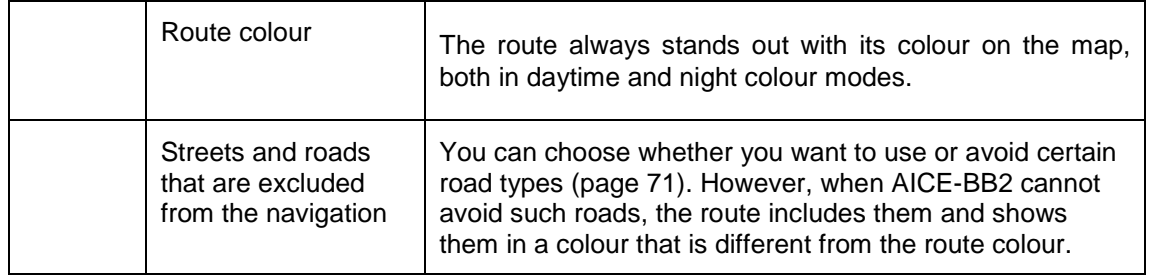

# **1.3.5 Manoeuvre icons**

During navigation the next manoeuvre is displayed in the top left corner. Most of the manoeuvre icons are intuitive. The following table lists some of the frequently shown route events:

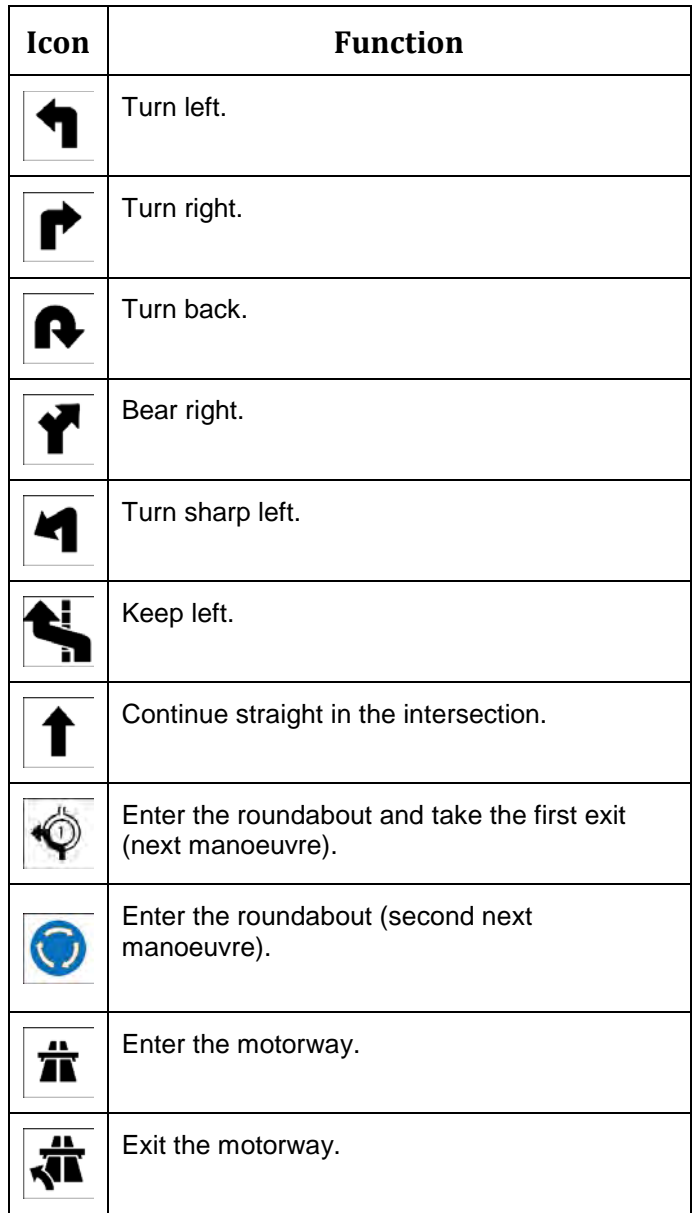

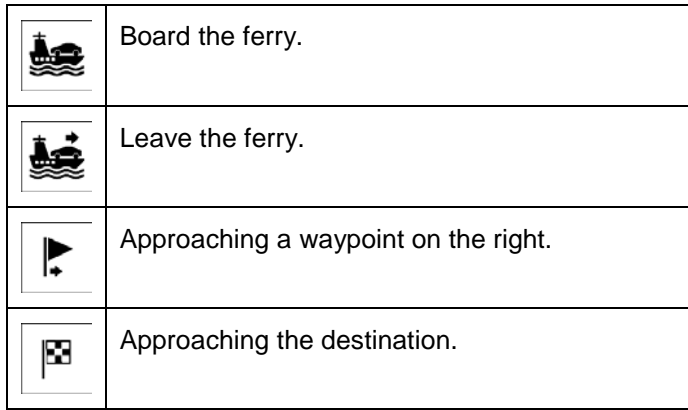

#### **1.3.6 Lane information**

When navigating on multi-lane roads, it is important to take the appropriate lane in order to follow the planned route. If lane information is available in the map data, AICE-BB2 displays the lanes and their directions using small arrows at the bottom of the map. Highlighted arrows represent the lanes and the direction you need to take.

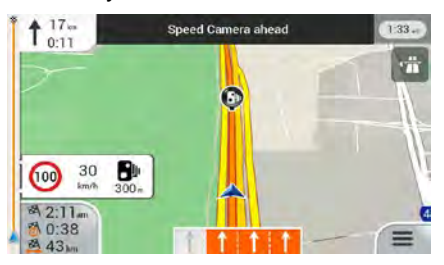

#### **1.3.7 Signposts**

If necessary information is available, AICE-BB2 displays signposts at the top of the map. The colour and style of the signposts are similar to the real ones you can see above roads or by roadsides. They show the available destinations and the road numbers.

All signposts look similar when cruising (when there is no planned route). During navigation only the signpost that points to the lane(s) to be taken is highlighted; all the others are darker.

If you want to hide the currently displayed signposts, tap any of them and the normal Navigation view returns until new signpost information is received.

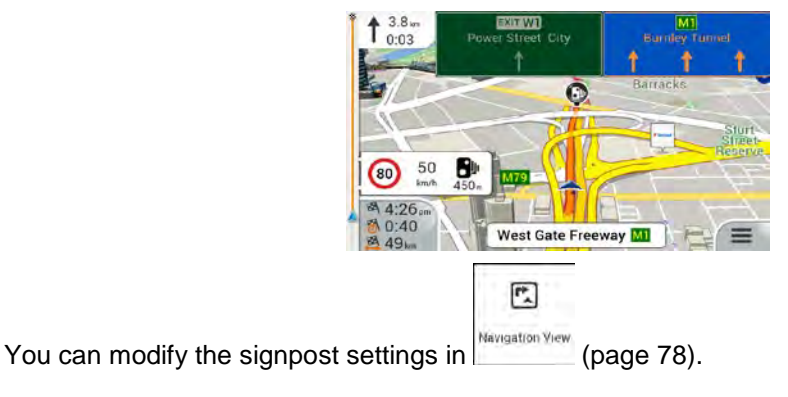

#### **1.3.8 Junction view**

If you are approaching a motorway exit or a complex intersection and the needed information exists, the map is replaced with a 3D view of the junction. The lanes you need to take are displayed with arrows. At the top of the screen, road signs show you additional information.

If you want to hide the currently displayed junction and return to the Navigation view, tap the picture.

There are two kinds of Junction Views:

Provider Junction Views show a realistic view of the junction with realistic pictures of the road signs.

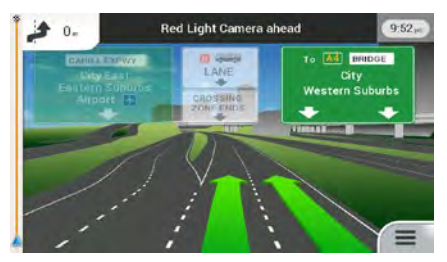

Where Provider Junction Views are not available but the necessary information exists, Generic Junction Views show a generic view of the junction, focusing on the number and layout of lanes only. The road signs are created from road shield, road number, and destination information received in the map data.

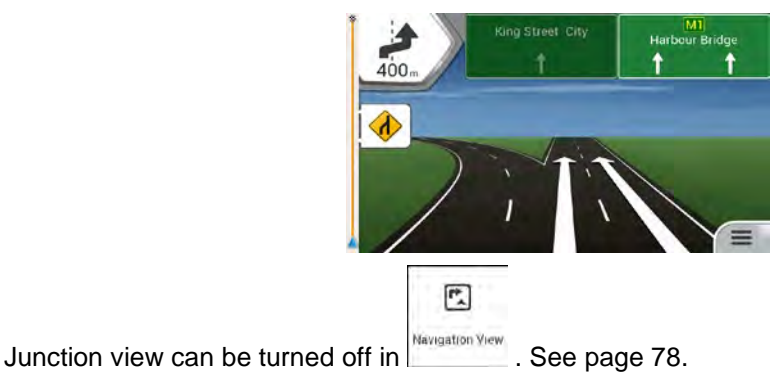

#### **1.3.9 Tunnel view**

When entering a tunnel, the map is replaced with a generic tunnel image so that surface roads and buildings cannot distract you.

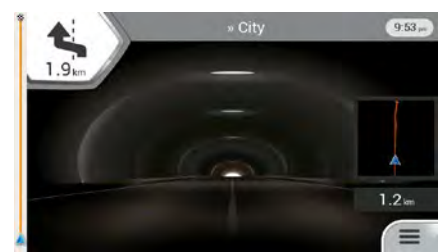

The top-down overview of the tunnel displayed in a separate window helps you orientate yourself. The remaining distance in the tunnel is also displayed.

After leaving the tunnel, the original map view returns.

 $\boxed{r}$ Tunnel view can be turned off in **NAVIGATON PIPER** . See page 78.

#### **1.3.10 Motorway services**

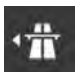

When you are driving on a motorway, the **button appears at the top right corner of the**<br>Navigation view. Tap it to open a panel with the dotails of the sector Navigation view. Tap it to open a panel with the details of the next few service stations (petrol stations, restaurants).

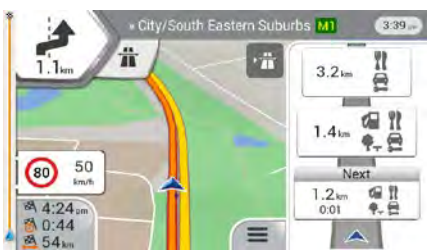

Tap any of them to display the exit area on the map. You can now easily add this service station as a waypoint to your route if necessary.

If you want to display other types of Places at the next few service stations, you can change

 $\mathbb{R}$ 

the icons in **Mayaaton Yiew**. See page 78.

#### **1.3.11 3D object types**

AICE-BB2 supports the following 3D object types:

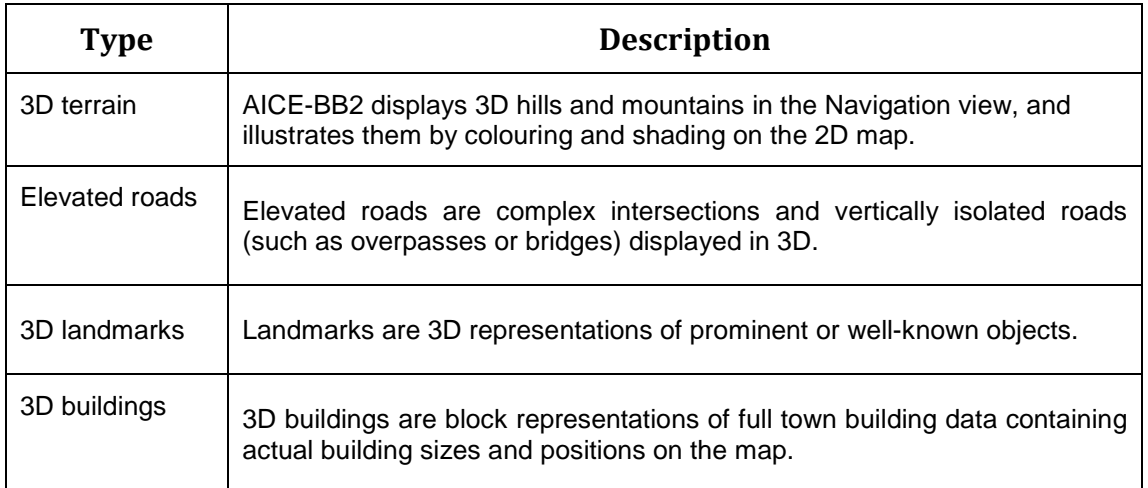

# **1.4 Navigation menu**

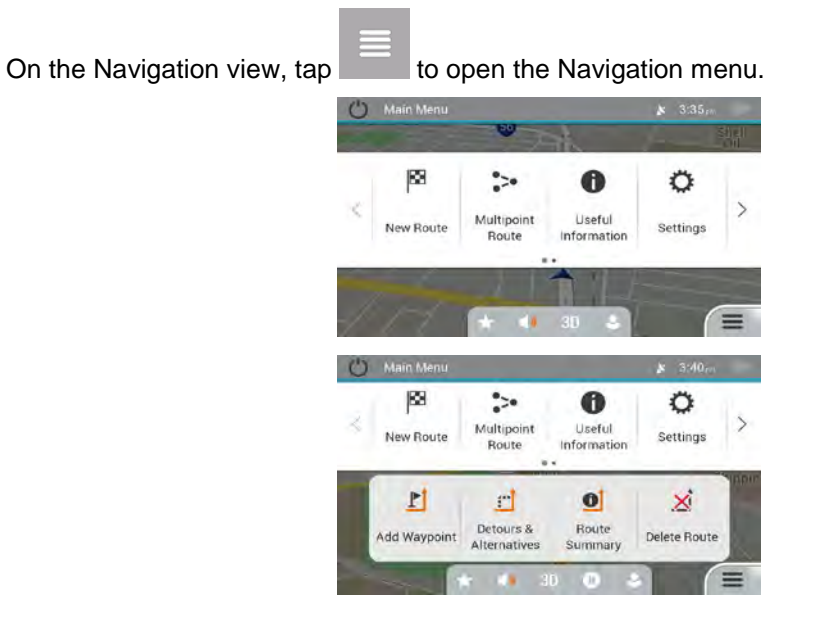

You can see the following menu options when you are navigating without a planned route:

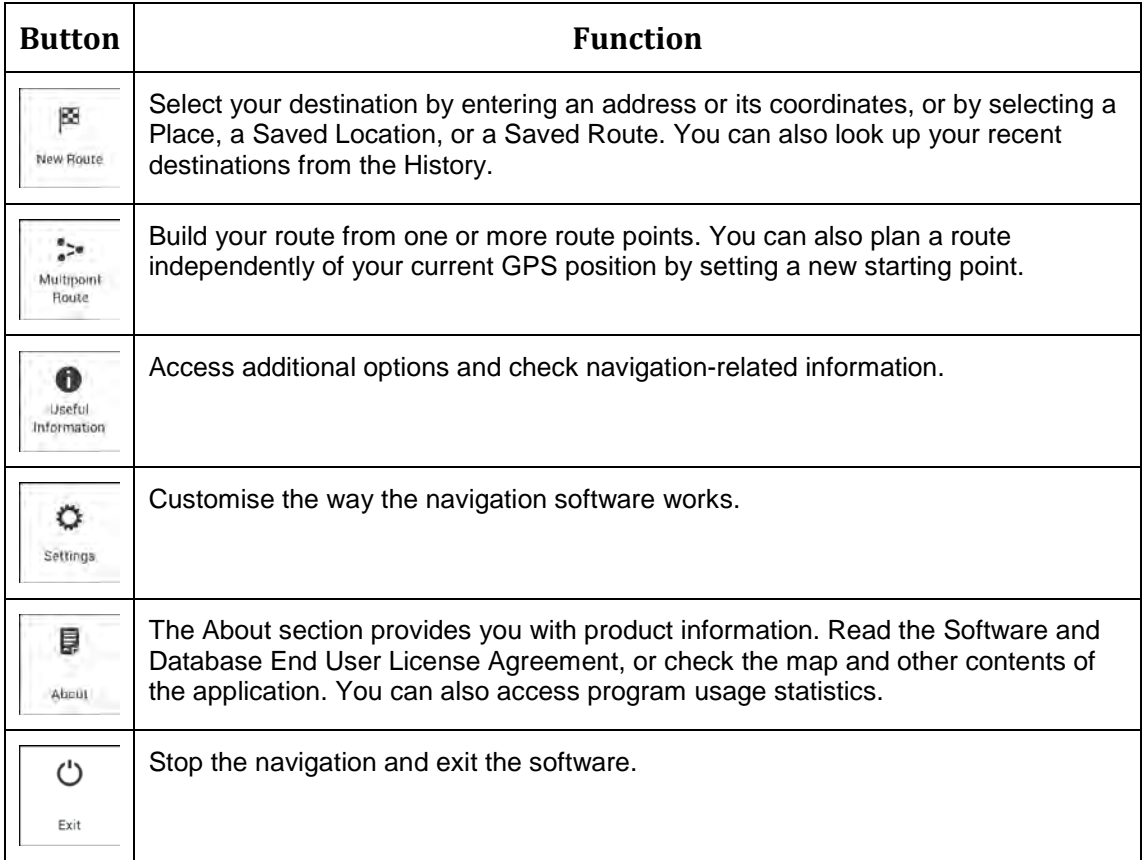

With a planned route, the following menu options are also available:

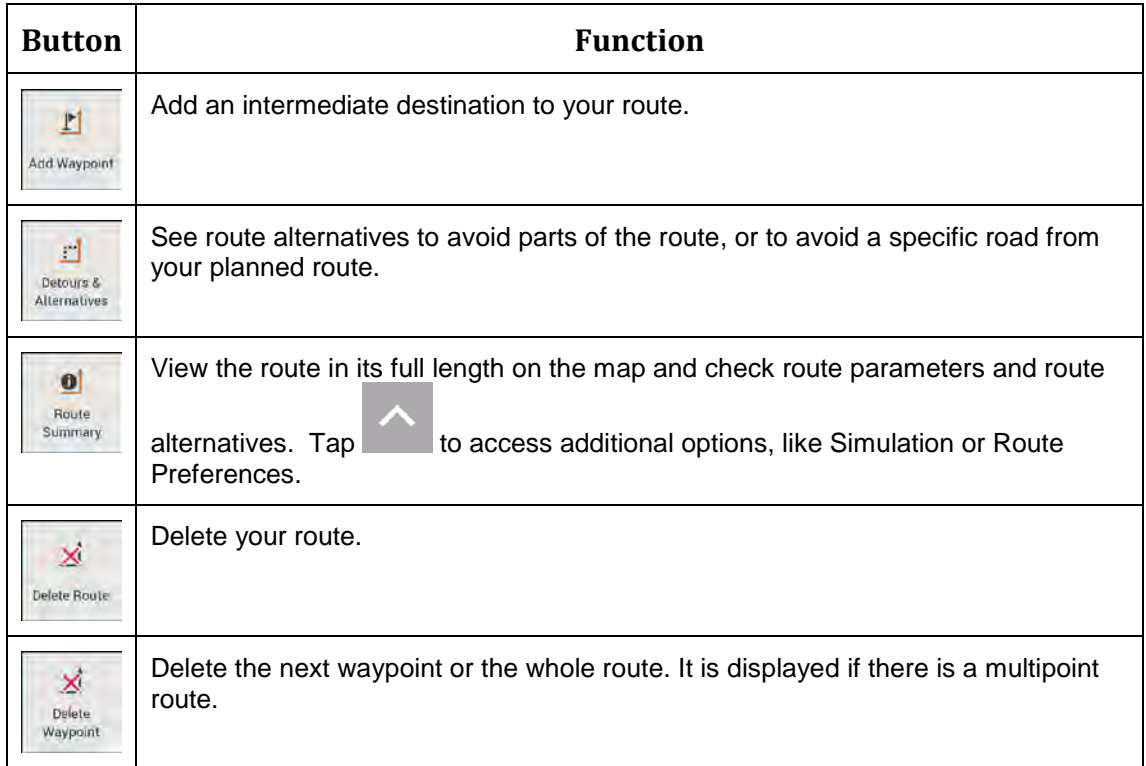

In the navigation menu, you have the following additional options:

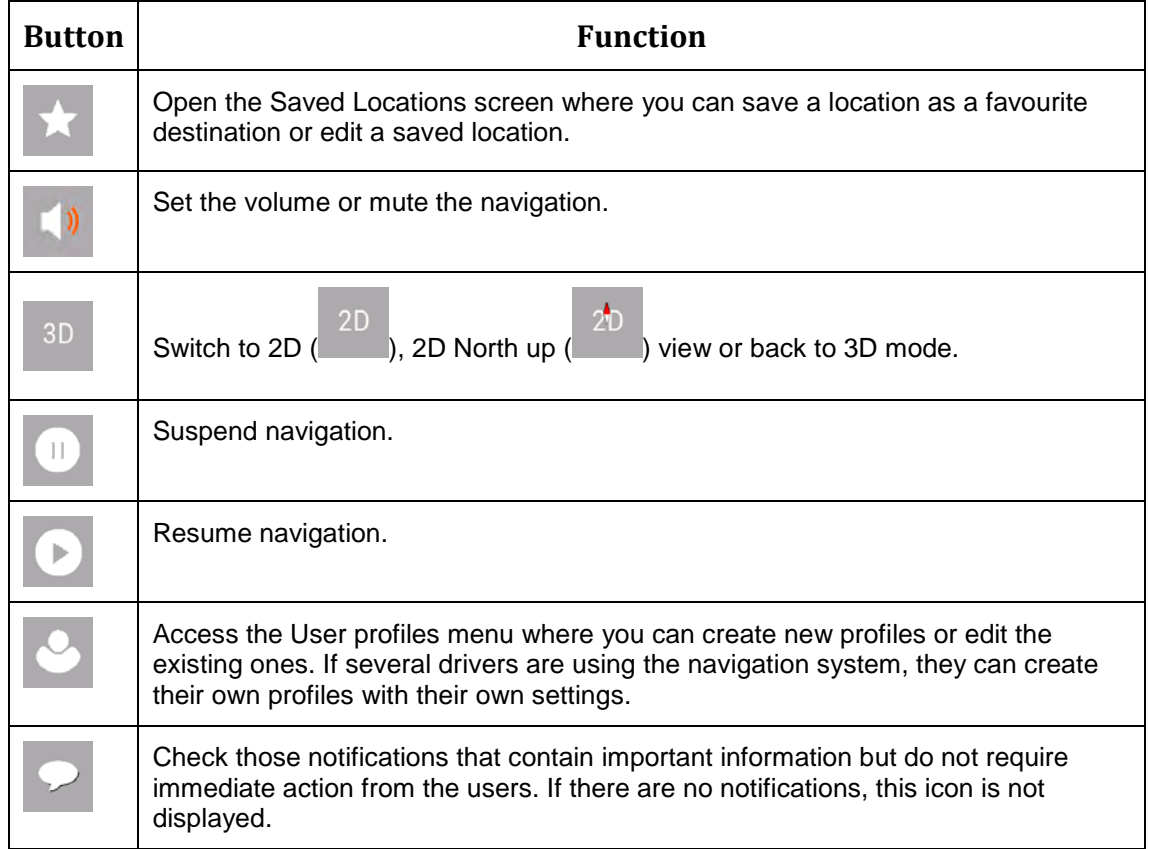

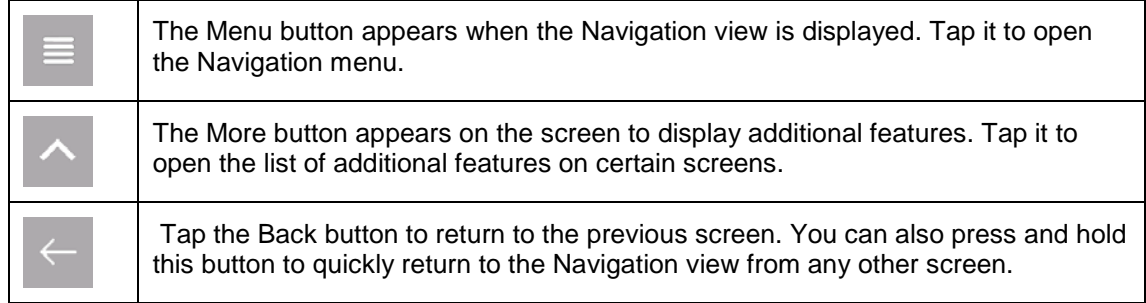

# **2 Warnings and safety information**

The navigation system helps you find your way to your destination with the built-in GPS receiver. AICE-BB2 does not transmit your GPS position; others cannot track you.

AICE-BB2 collects usage information and GPS logs that may be used for improving the application and the quality of maps if you accept it when first using the application. The data are processed anonymously; no one is able to track any personal information. If you change your mind later, you can enable or disable the log collection in Settings (page 81).

It is important to look at the display only when it is safe to do so. If you are the driver of the vehicle, we recommend that you plan and review your route before you start your journey. Plan the route before your departure and stop if you need to change the route.

You must follow the traffic rules. If you deviate from the planned route, AICE-BB2 changes the instructions accordingly.

# **3 Using the navigation**

By default, AICE-BB2 calculates routes using the road network of the maps provided with the product.

You can select the destination and start navigating to it right away (normal navigation) if you need a route for immediate navigation.

You can also plan a route independently of your current GPS position even without GPS reception. To achieve this, you need to set a new starting point in the Multipoint Route menu. It also suspends guidance so that the route is not recalculated when a new position is received. See Page 51.

You can plan routes with multiple destinations by selecting a first and a second destination and adding it to your route. You can add as many destinations to your route as you like. See Page 48.

You can also use AICE-BB2 for off-road navigation. See page 61.

#### **3.1 Selecting a destination**

You can choose your destination by selecting one of the following options:

- Using combined search to search among different destination types at once, see page 25
- Entering a full address or a part of an address, for example a street name without a house number, see page 28
- Selecting a Place as your destination, see page 36
- Selecting a previously saved location as your destination, see page 42
- Selecting a location from the History of previously used destinations, see page 43
- Selecting a previously saved route, see page 45
- Entering the coordinate of the destination, see page 45
- Selecting a location on the map, see page 47
- x Planning a multipoint route, see page 48.

#### **3.1.1 Using combined search**

There are several ways to select your destination. You can initiate a separate search for addresses, Places, saved locations, or recent destinations, but the fastest way to search for any of these is to use combined search.

Perform the following steps to use combined search:

1. Tap on the **Navigation view** to access the **Navigation menu.** 图 Tap New Route

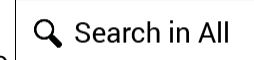

3. Tap . You can see the input field at the top of the screen. Right next to it you can see the search area, the town around which the search is carried out. The default search area is the area where you are located. For a local search, skip the next step.

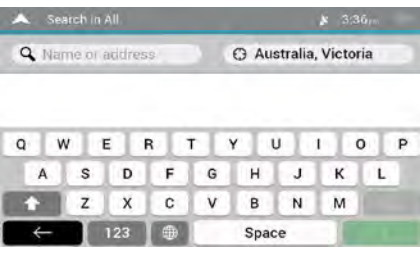

4. (optional) To search in a different area, tap the input field with the search area, and start entering the name of the new search area on the keyboard.

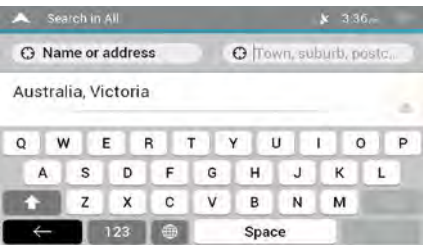

You only need to enter a few letters to get a result. The most likely result appears below the input field as you enter new letters.

a. If the new search area is in a different country or state, start entering the country/state and the town.

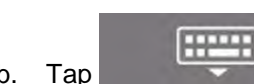

b. Tap to see the whole list of the matching results.

5. With the proper search area displayed, start entering the name, address, or category of the destination you are looking for.

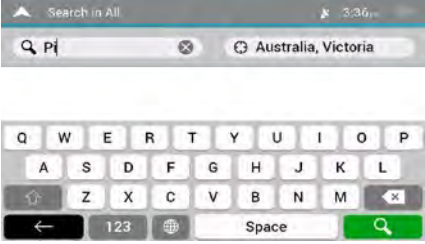

6. Tap **the suite of the suite state of the result screen.** You can see all the results in the list, regardless of their type. Addresses, Places, Place categories, Saved locations, and recent destinations are mixed in one list. You can immediately select the result you want to use as your destination or narrow the list of results for only one type (for example, Places).

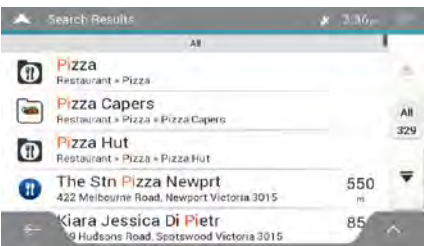

- 7. If necessary, tap  $\frac{5}{2}$  on the right side of the list and then tap the corresponding button to narrow the list of search results by type (the number on the related icon shows the number of the matching results):
	- $\frac{1}{2}$  to see the list of recent destinations with a matching name or address.
	- Tap  $\sim$  to see the list of your saved locations with a matching name.
	- $\mathsf{Tap} \sqcup \sqcup$  to see the list of matching addresses.

All

- $Tap \sim$  to see the list of matching Place category names. Scroll the list and select one of the categories. You get the list of Places in that category ordered by their distance from your current position.
- $Tap \sim$  to see the list of matching Places ordered by their distance from your current location.
- (optional) If your product contains Places from different data providers, you can further narrow the list by showing the results from one provider only. Look for the provider logos. Tap one of them to see Places from that provider.

To search for an intersection in the combined search, enter the names of the streets connected by the '&' sign. You do not need to use spaces before and after the separator character. For example you can find the intersection of Collins Street and Douglas Avenue by entering strings, like "Collins St &

- ※ Tip! Douglas Ave", "Collins & Douglas", "Col&Doug", etc. The more precise the input string is, the fewer false results are expected. If you enter "Collins St&", you get all the intersections of Collins Street and you can select the appropriate one from the result list.
- 8. Once the destination is selected, a full screen map appears with the selected point in the middle. If necessary, tap the map somewhere else to modify the destination. The

cursor  $($   $\bullet$   $)$  appears in the new location.

9. Check the settings for road types and change them if necessary.

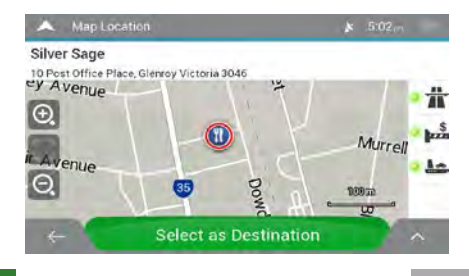

Select as Destination

destination.

10. Tap to confirm the destination, or tap to select a different

11. The route is calculated and the map appears showing the entire route, where you can

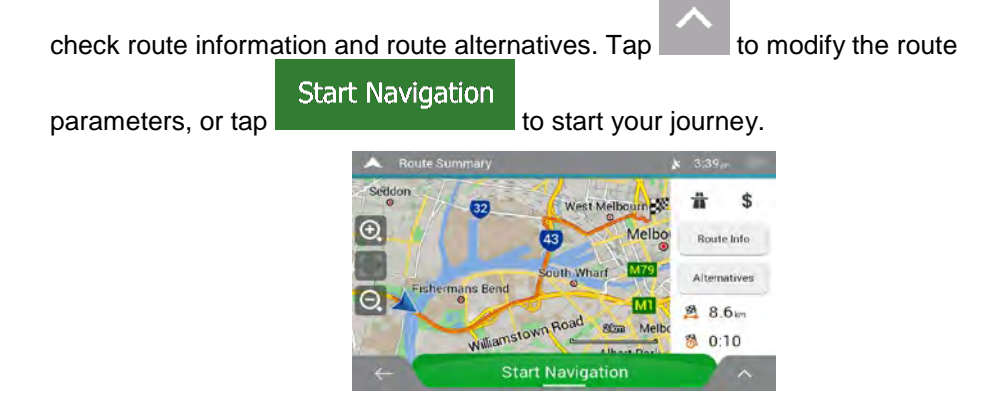

#### **3.1.2 Selecting an address**

If you know at least a part of the address, this is the quickest way to select your destination. Using the same screen, you can find an address by entering the following information:

- The exact address, including the house number, see page 28
- The address starting with the street name, see page 30
- The centre of a town, see page 32
- The midpoint of a street, see page 33
- An intersection, see page 34
- Any of the above, starting the search with the postal code, see page 35.

#### **3.1.2.1 Entering an address with states**

To enter an address as the destination, follow these steps:

1. Tap **Fig. 1.** On the **Navigation view** to access the **Navigation menu.** 

- 图 ÷ 2. Tap New Route and Address
- 3. By default, the AICE-BB2 proposes the country and state where you are or in case there is no valid GPS position, the country and state of the last known position. If

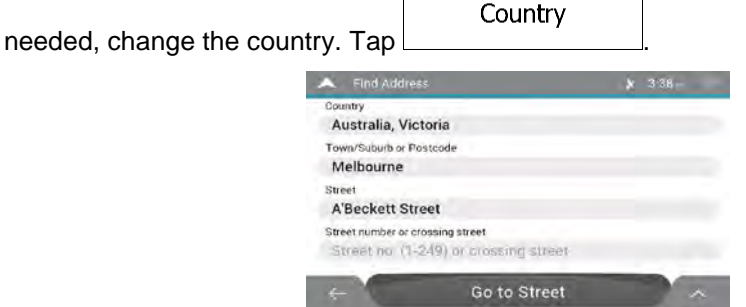

a. In the Select Country screen, you can immediately select a country from the list

below the input field or tap the  $\mathbf{Q}$  Enter Country Name button and start entering the first few letters of the country on the keyboard. If you select a country without a state, you can search for a town in all its states.

- **Hilling** b. Tap to open the list of results and select one country from the list.
- 4. If needed, select a new city.
	- a. Tap the City or ZIP code field.
	- b. (optional) In the Select City or ZIP code screen, you can immediately select a city from the list of suggestions.

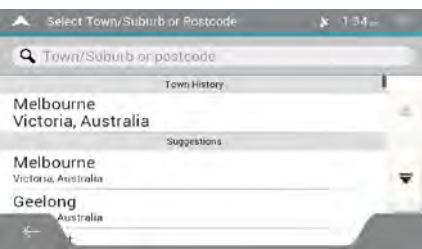

c. Otherwise, start entering the first few letters of the city on the keyboard. The names that match the string appear in a list.

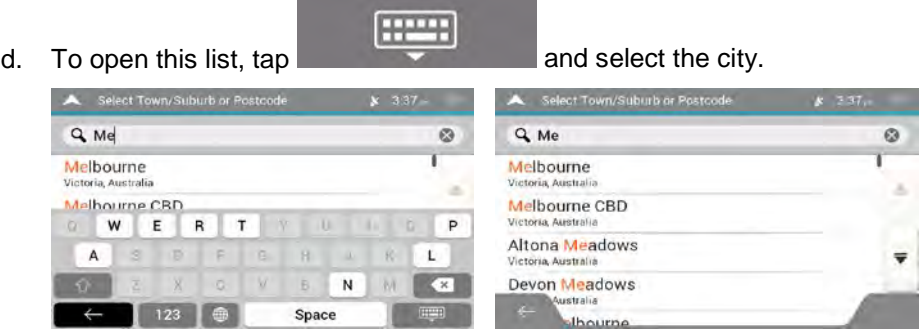

- 5. Enter the street name.
	- a. Tap the Street field.
	- b. (optional) On the Select Street screen, you can immediately select a street from the list of suggestions.

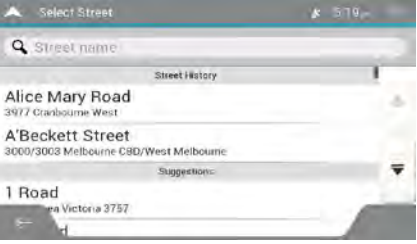

c. Otherwise, start entering the street name on the keyboard, the names that match the string appear in a list.

**From** 

list.

d. Tap to open the list of results. Select the street from the

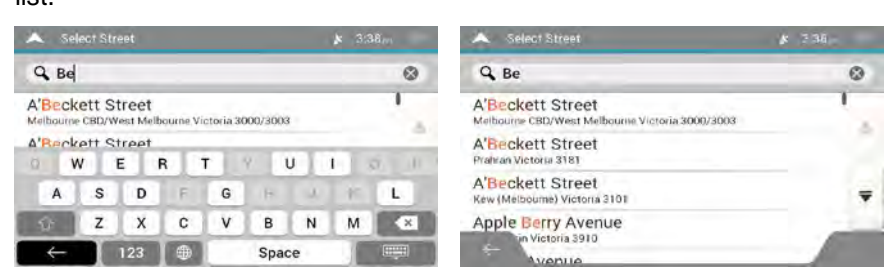

6. A full screen map appears with the selected point in the middle. If necessary, tap the

map somewhere else to modify the destination. The cursor  $($ location.

7. Check the settings for road types and change them if necessary.

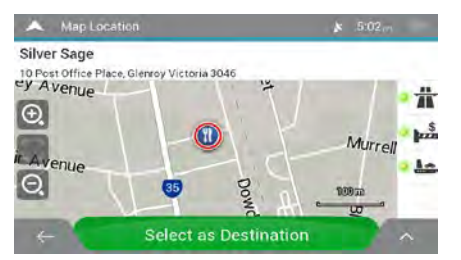

Select as Destination 8. Tap **the confirm the destination.** You can also select a nearby point

on the map or tap to select a different destination.

9. The route is calculated and the map appears showing the entire route, where you can

check route information and route alternatives. Tap  $\Box$  to modify the route

**Start Navigation** parameters, or tap **the start your journey.** 

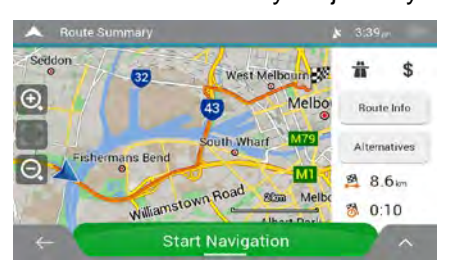

#### **3.1.2.2 Entering an address starting with the street name**

After you have selected the country and state, you can leave the city or ZIP code field empty and start the search with the street name. This way you can search in all streets of a state. If you select the country without a state, this function cannot work.

1. Tap on the **Navigation view** to access the **Navigation menu**.

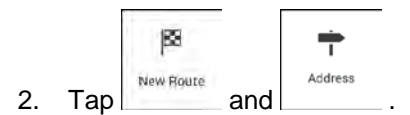

3. By default, AICE-BB2 proposes the country and state where you are. If needed,

Country change the country. Tap

- a. In the Select Country screen, you can immediately select a country from the list below the input field or tap the  $\mathbf{Q}$  Enter Country Name button and start entering the first few letters of the country on the keyboard.
- **HTML** b. Tap to open the list of results and select one country from the list.
- 4. If needed, select a new city.
	- a. Tap the City or ZIP code field.
	- b. (optional) In the Select City or ZIP code screen, you can immediately select a city from the list of suggestions.

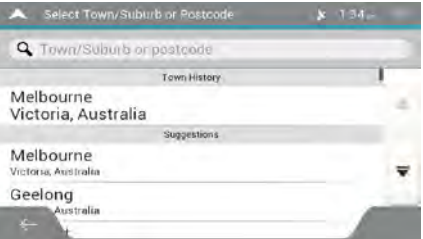

c. Otherwise, start entering the first few letters of the city on the keyboard. The names that match the string appear in a list.

**From B** 

d. To open this list, tap  $\overline{a}$  and select the city.

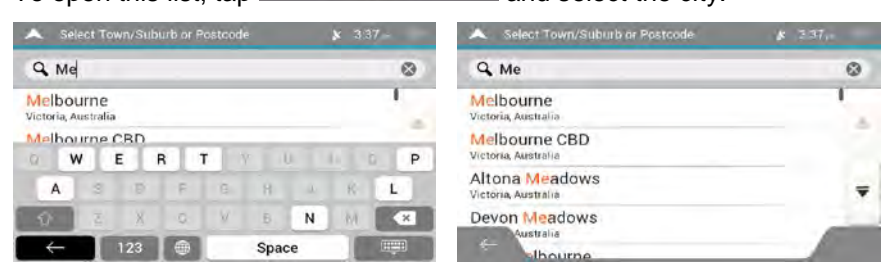

- 5. Enter the street name.
	- a. Tap the Street field.
	- b. (optional) On the Select Street screen, you can immediately select a street from the list of suggestions.

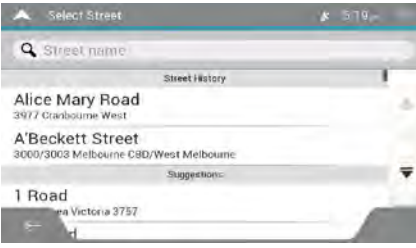

- c. Otherwise, start entering the street name on the keyboard, the names that match the string appear in a list.
- **HP-41** list.

d. Tap **to open the list of results.** Select the street from the

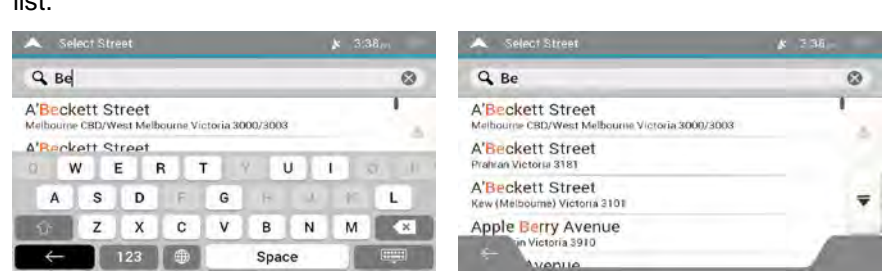

6. A full screen map appears with the selected point in the middle. If necessary, tap the

map somewhere else to modify the destination. The cursor  $($ location.

7. Check the settings for road types and change them if necessary.

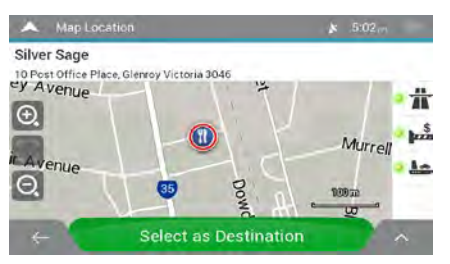

Select as Destination

- 8. Tap **the confirmulation** to confirm the destination. You can also select a nearby point on the map or tap to select a different destination.
- 9. The route is calculated and the map appears showing the entire route, where you can

check route information and route alternatives. Tap to modify the route **Start Navigation** parameters, or tap to start your journey. Seddo West Melt  $n-3$  $\Theta$ Melbo Wharf **M79**  $\overline{e}$ MT  $8.6m$ 图 吸  $0:10$ 

#### **3.1.2.3 Selecting a town centre**

The town centre is not the geometric centre of the town but an arbitrary point the map creators have chosen. In towns and villages, it is usually the most important intersection and in larger towns, it is one of the important intersections.

Start Navigation

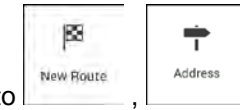

1. Go to  $\Box$ ,  $\Box$ , and modify the country and state as described earlier (page 28), if necessary.

- 2. If necessary, select a new town by performing the following steps:
	- a. Tap the Town or Postcode field.
	- b. (optional) On the Town of Postcode screen, you can select a town from the list of suggestions.

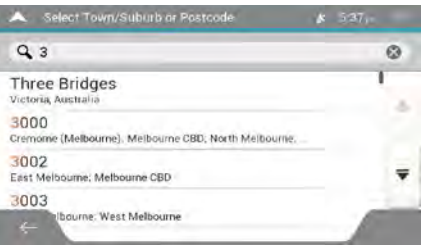

c. Otherwise, start entering the first few letters of the town. The names that match the string appear in a list.

**COLOR** 

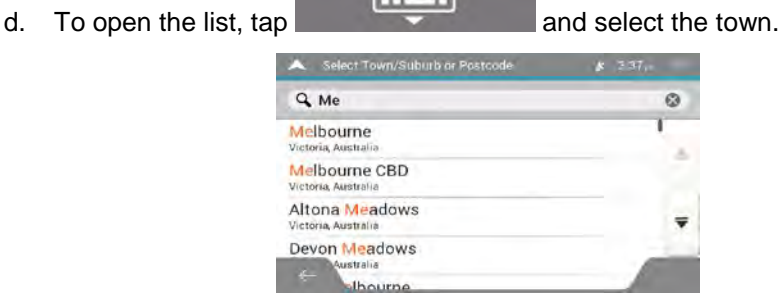

Go to Town/Suburb

3. Tap **EXAMPLE 2018** This way the centre of the displayed town becomes the destination of the route.

#### **3.1.2.4 Selecting the midpoint of a street**

To navigate to the midpoint of a street without entering the house number, perform the following steps:

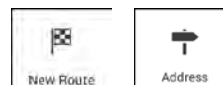

- 1. Go to , , and select the country and town as described earlier. The Select Street screen appears.
- 2. Enter the street name by performing the following steps:
	- a. Tap the Street name field.

b. (optional) On the Select Street screen, you can immediately select a street from the list of suggestions.

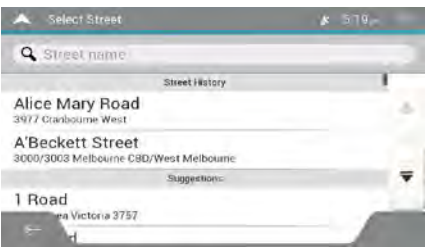

- c. Otherwise, start entering the street name on the keyboard. The names that match the string appear in a list.
- **FRUTH** d. Tap to open the list of results. Select the street from the list.

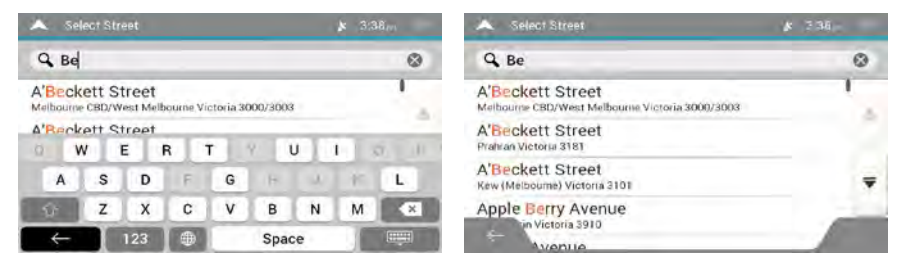

Go to Street

3. Instead of entering the house number, tap **. The midpoint of the** street is selected as the destination.

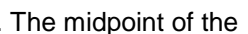

#### **3.1.2.5 Selecting an intersection in a town**

To navigate to an intersection, perform the following steps:

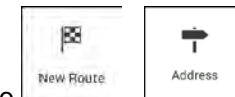

- 1. Go to  $\Box$ ,  $\Box$ , and select the country and city as described earlier.
- 2. Enter the street name by performing the following steps:
	- a. Tap the Street name field.
	- b. (optional) On the Select Street screen, you can immediately select a street from the list of suggestions.

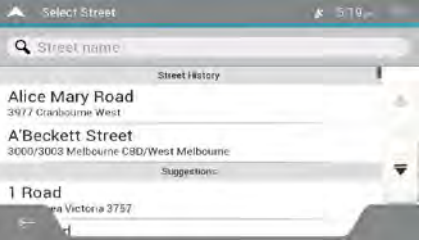

c. Otherwise, start entering the street name on the keyboard. The names that match the string appear in a list.

d. Tap to open the list of results. Select the street from the

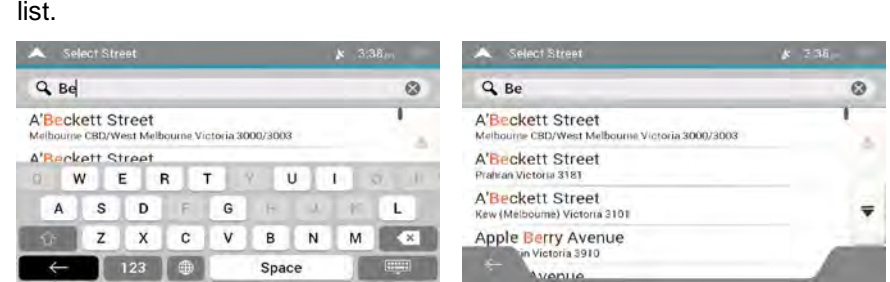

3. Tap the House number or crossing street field and browse the list of crossing streets or start entering the street name in the field. Select one from the list.

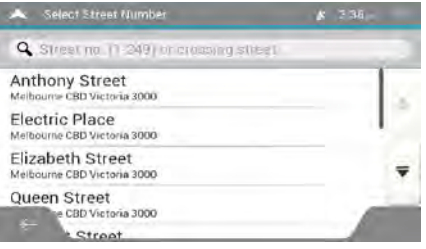

#### **3.1.2.6 Using the postcode to select a destination**

FILLE

You can also select any kind of destination by entering the postal code instead of the city name. To select the postal code, perform the following steps:

1. Go to  $\Box$ ,  $\Box$ , and modify the country and state as described earlier (page 28), if necessary.

- 2. Tap the Town or Postcode field.
- 3. Enter the postcode by performing the following steps:

123

- a.  $Tap$  to open the numeric keypad.
- b. Start entering the postal code.

c. Tap  $\overline{t}$  to open the list of results.

d. Find the place you need.

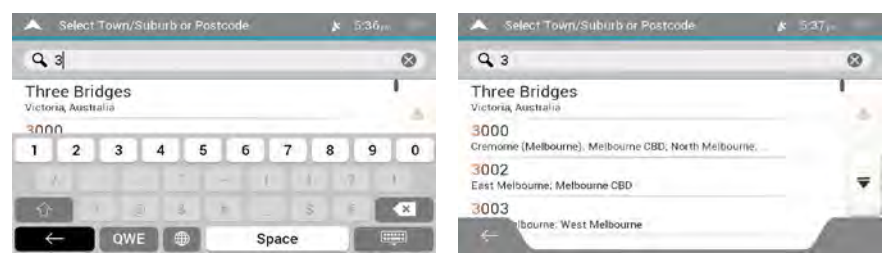

4. Continue the search as described previously (page 28).

#### **3.1.3 Selecting a Place of Interest**

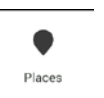

You can search for Places of Interest (Places) in the  $\Box$  menu.

Using the same screen, you can find a Place by selecting one of the following options:

- Finding frequently searched types of Places with the Quick search categories, see page 36
- Searching for a Place by its name, see page 40
- Searching for a Place by its category, see page 38

In case of emergency, you can also find help nearby, see page 41

#### **3.1.3.1 Using Quick search categories**

**Contract Contract** 

The Quick search feature helps you quickly find the most frequently selected types of Places. Perform the following steps:

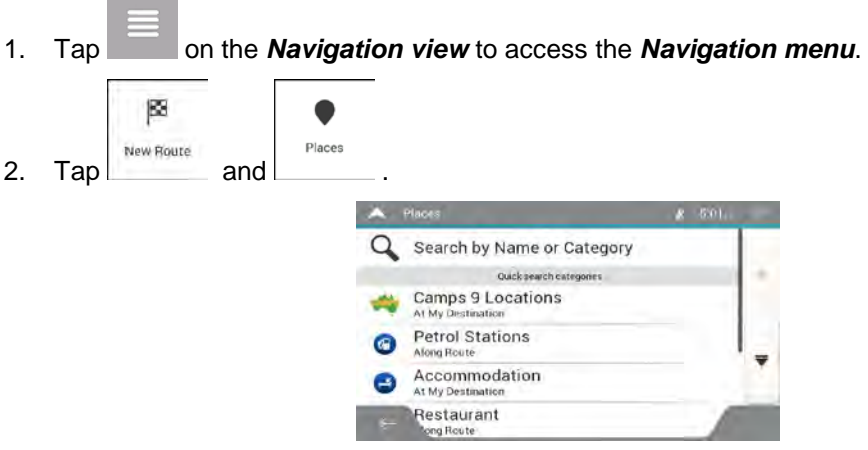

The following Quick search categories appear:

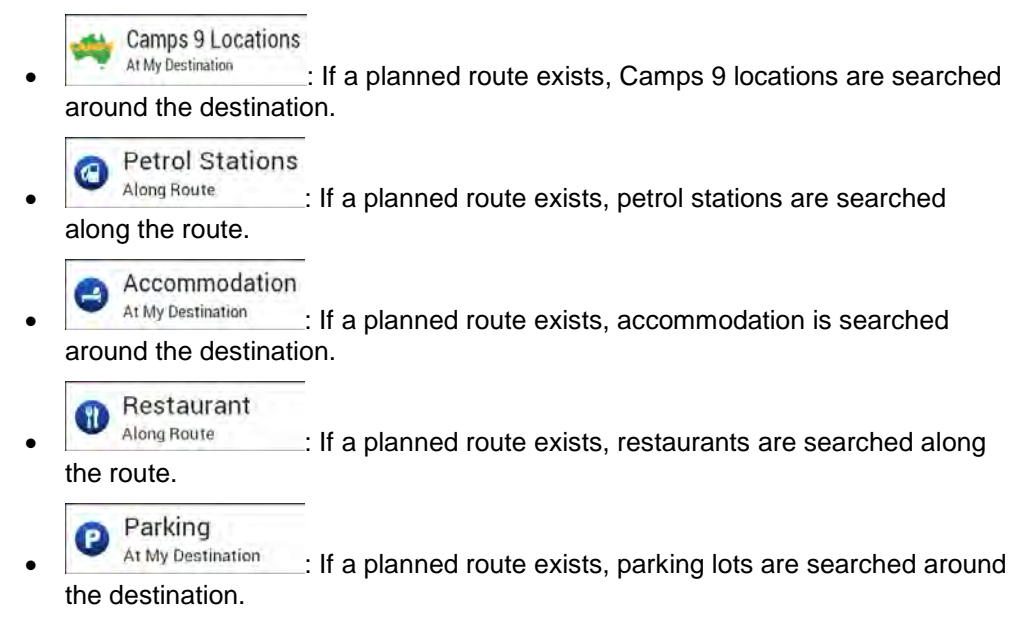
If there is no planned route (destination is not selected), the search is carried out around the current position. If the current position is not available either (no GPS signal), places are searched around the last known position.

3. Tap any of the quick search buttons to get an instant list of Places.

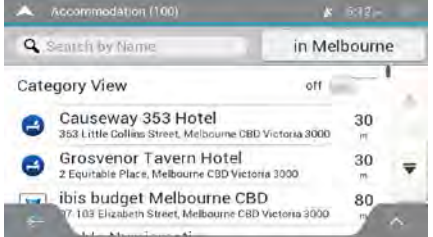

4. The Places in the list can be ordered by their distance from the current or last known position, from the destination, or by the length of the necessary detour. If you need to

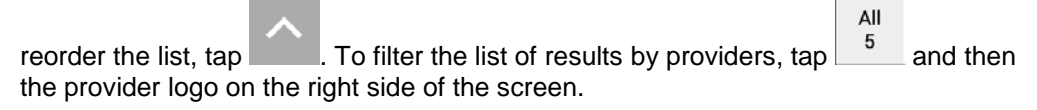

- Q Search By Name 5. (optional) If needed, tap  $\begin{array}{ccc} \hline \end{array}$  to further filter the list of results.
- 6. Browse the list and tap one of the list items. A full screen map appears with the selected point in the middle. The name and address of the Place is displayed at the top of the screen.

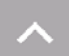

7. Tap to see the details of the selected Place, or to save the location. If there is a telephone number saved for this Place, you can make a call to that number by tapping the green button at the bottom.

- 8. If necessary, tap the map somewhere else to modify the destination. The cursor ( ) appears at the new location.
- 9. Check the settings for road types and change them if necessary.

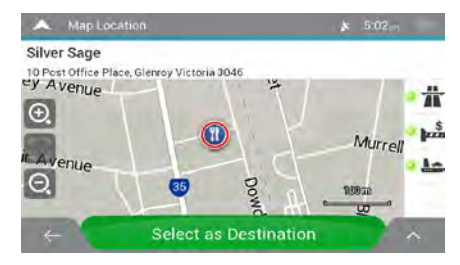

Select as Destination

10. Tap **the contract of the confirm the destination.** You can also select a nearby point

on the map or tap to select a different destination.

11. The route is calculated and the map appears showing the entire route, where you can

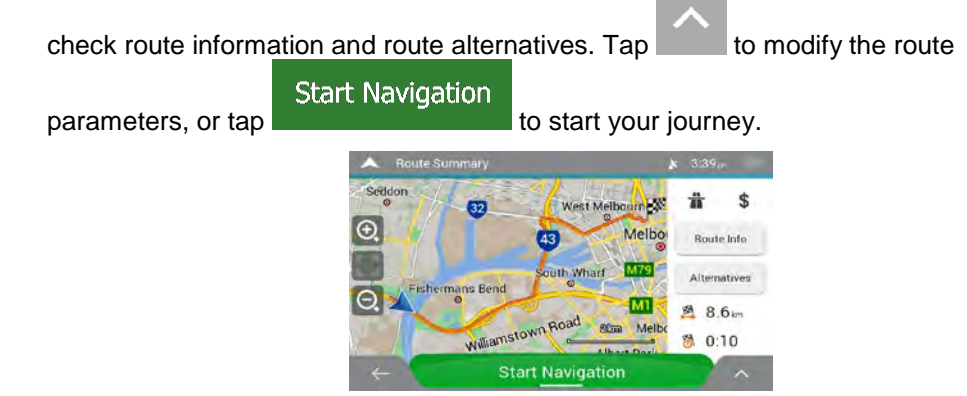

### **3.1.3.2 Searching by category**

To search for Places by their categories and subcategories, perform the following steps:

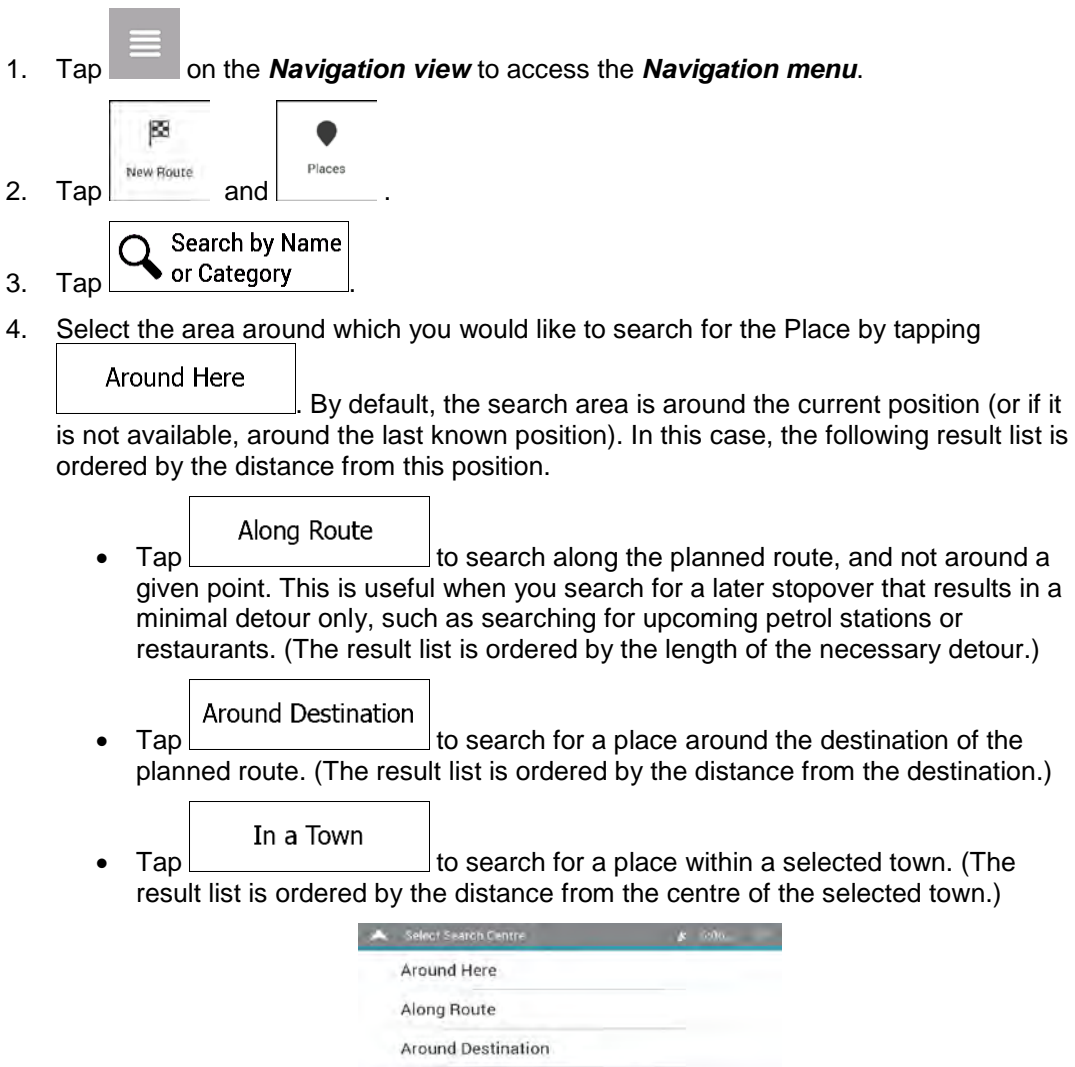

 $\checkmark$  In a Town

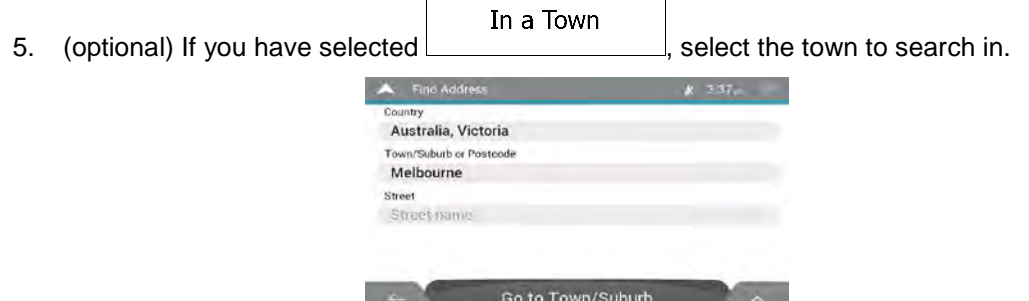

6. Select one of the main Place categories (for example, Accommodation), then browse the subcategories (for example, Hotel or Motel) to find your destination.

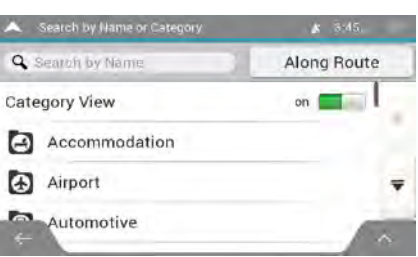

7. You can turn the Category View off at any level to list all Places around the selected location or along the route.

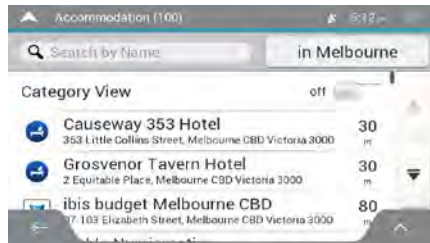

- 8. (optional) The Places in the list can be ordered by the following criteria:
	- Name
	- Their distance from the current or last known position
	- Their distance from the selected town

I

- Their distance from the destination
- The length of the necessary detour.

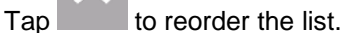

All

To filter the list of results by providers, tap  $\frac{5}{2}$  and then the provider logo on the right side of the screen.

- 9. Browse the list and tap one of the list items. A full screen map appears with the selected point in the middle. The name and address of the Place is displayed at the top of the screen.
- 10. The process continues the same way as in case of any other search for Places. See page 36.

# **3.1.3.3 Searching by name**

To search for a Place by name, browse the various Place categories, or use the mixture of the two search types, perform the following steps:

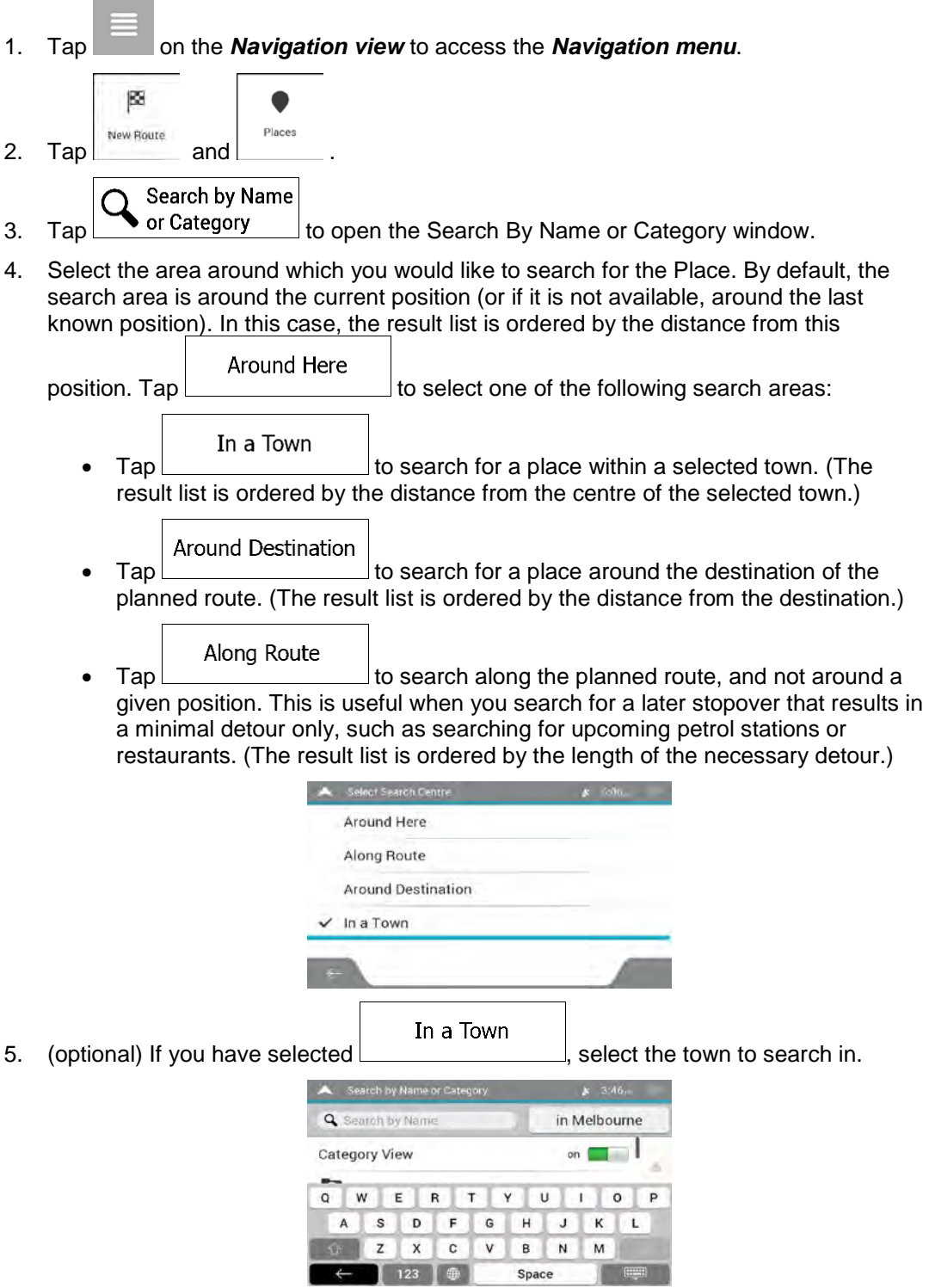

You can search for the name of a Place in all categories by performing the following steps:

Q Search By Name browse in the categories.

1. Tap  $\frac{1}{\sqrt{1-\frac{1}{\sqrt{1-\frac{1}{\$ 

- Q Search by Name Along Route  $on$ Category View W E R T  $\mathbf{\bar{Y}}$  $\sf u$  $\tt Q$  $\circ$ P  $\mathbf{I}$  $S$   $D$   $F$  $\mathsf{G}$  $\mathsf H$  $\mathbf{A}$  $\mathsf J$  $\kappa$  $\mathbf{L}$  $\mathsf{z}$  $\mathbf x$  $\mathbf{c}$  $\overline{\mathsf{v}}$  $\,$  B  $\,$  N  ${\sf M}$ 123 | ● Space
- **HTML** 2. After entering a few letters, tap to open the list of Places or Place categories with names containing the entered character sequence.
	- Search by Name or Category (97) Q. Search by Name Along Route Category View off Tt South Melbourne  $\overline{3}$  $\overline{\mathcal{N}}$ Go Electrical - South Melbourne č.  $\Delta$ Sunlover Holidays  $3.3$
- 3. Browse the list, if necessary, and tap the desired list item. A full screen map appears with the selected point in the middle. The name and address of the Place is displayed at the top of the screen.
- 4. The process continues the same way as in case of any other Places search. See page 36.

### **3.1.3.4 Finding help nearby**

To quickly search for nearby assistance, perform the following steps:

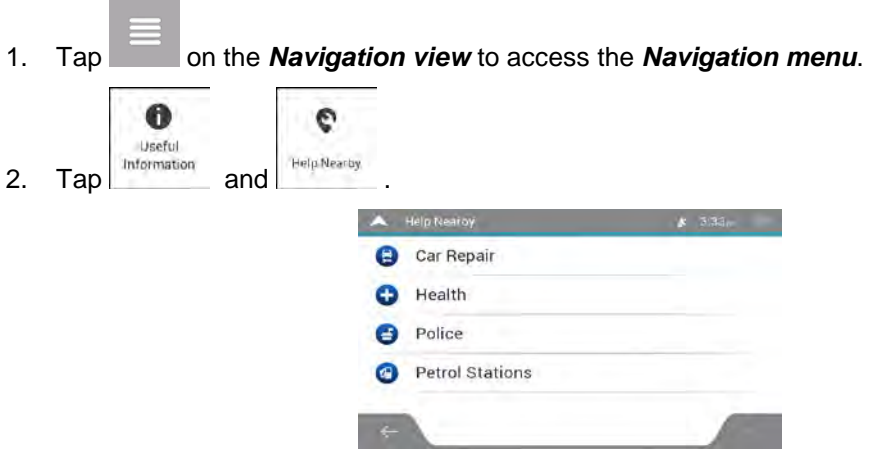

Places in the following pre-set search categories can be searched for around the current position (or around the last known position if the current position is not available):

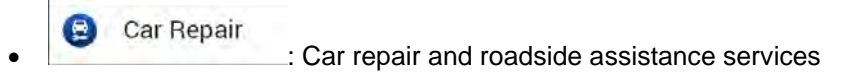

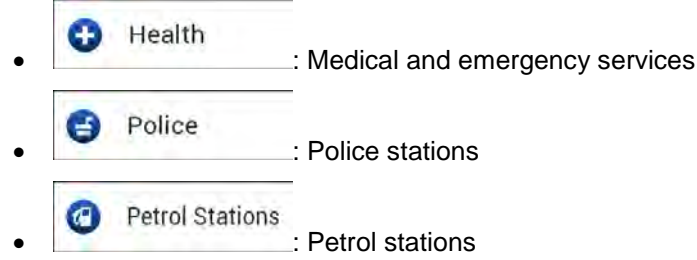

3. Tap any of the quick search buttons to get an instant list of those types of Places.

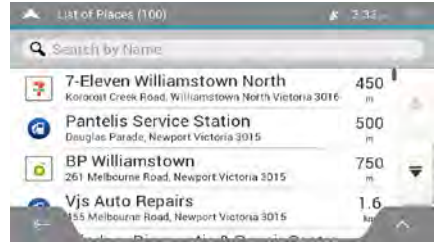

- 4. (optional) The Places in the list can be ordered by the following criteria:
	- By their distance from the current or last known position
	- By name.

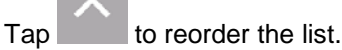

- 5. Browse the list and tap one of the list items. A full screen map appears with the selected point in the middle. The name and address of the Place is displayed at the top of the screen.
- 6. The process continues the same way as in case of any other Places search. See page 36.

### **3.1.4 Selecting a Saved Location**

To select a location that you have already saved (page 57), perform the following steps:

1. Tap on the **Navigation view** to access the **Navigation menu.** 

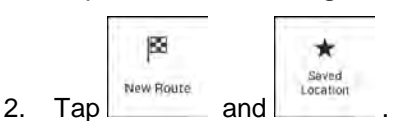

3. The list of saved locations is displayed. It contains two pre-set categories: Home and Work.

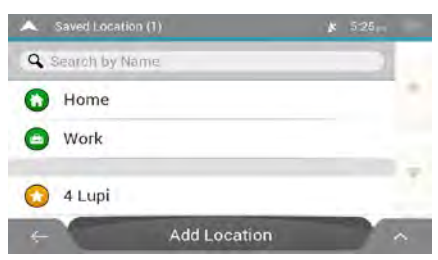

4. Tap the location that you want to set as your destination. If necessary, browse the list to see more results.

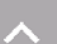

- 5. (optional) If needed, tap to enable the editing option so that you can rename the saved locations or delete any of them.
- 6. After you have selected a saved location as the destination, a full screen map appears with the selected point in the middle.
- 7. If necessary, tap the map somewhere else to modify the destination. The cursor ( ) appears in the new location.
- 8. Check the settings for road types and change them if necessary.

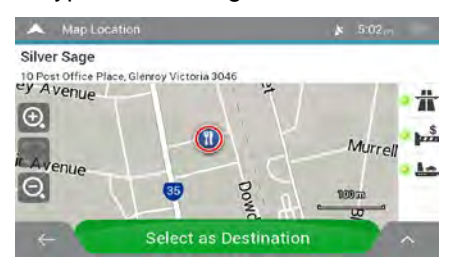

Select as Destination

9. Tap to confirm the destination. You can also select a nearby point

on the map or tap to select a different destination.

10. The route is calculated and the map appears showing the entire route, where you can

check route information and route alternatives. Tap to modify the route

**Start Navigation** parameters, or tap **the start your journey.** 

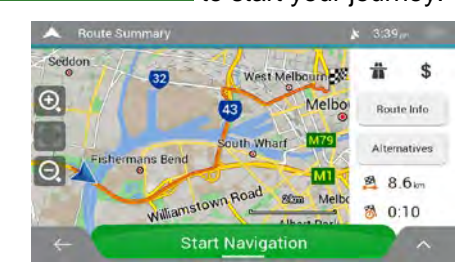

### **3.1.5 Selecting a History item**

The destinations that you have used earlier appear in the History list. Smart History offers these locations from your previous destinations, using parameters like the current time of day, the day of week, and the current location. The more you use the navigation software, the better it can guess your desired destination. To select a History item, perform the following steps:

1. Tap **Fig. 1.** On the **Navigation view** to access the **Navigation menu.** 

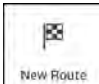

2. Tap ... Two of the Smart History Items are displayed in the New Route to... screen for easy access. You can select one of them as your destination.

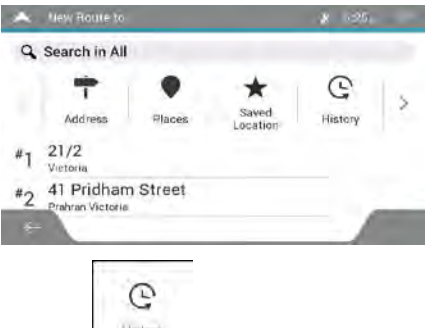

- 3. To open all the history items, tap . The list of recent destinations appears. The list begins with the three most likely destinations that are selected based on your previous routes (Smart History). The rest of the destinations are ordered by the time they were last selected. If necessary, scroll the list to see earlier destinations.
- 4. Select a destination from the list.
- 5. A full screen map appears with the selected point in the middle. If necessary, tap the

map somewhere else to modify the destination. The cursor  $($ location.

6. Check the settings for road types and change them if necessary.

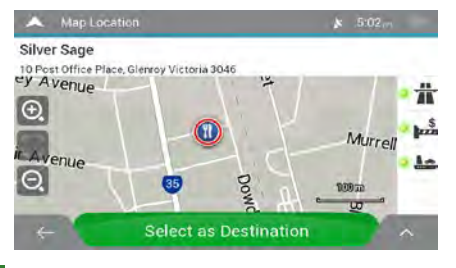

Select as Destination

7. Tap **The Confirm the destination.** You can also select a nearby point

 $0.10$ 

on the map or tap to select a different destination.

8. The route is calculated and the map appears showing the entire route, where you can

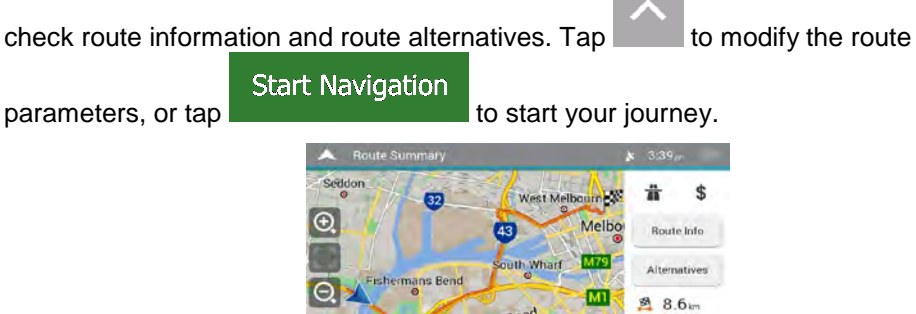

**Start Navigation** 

### **3.1.6 Selecting a saved route**

The routes that you have saved earlier appear in a list. To select a previous route, perform the following steps:

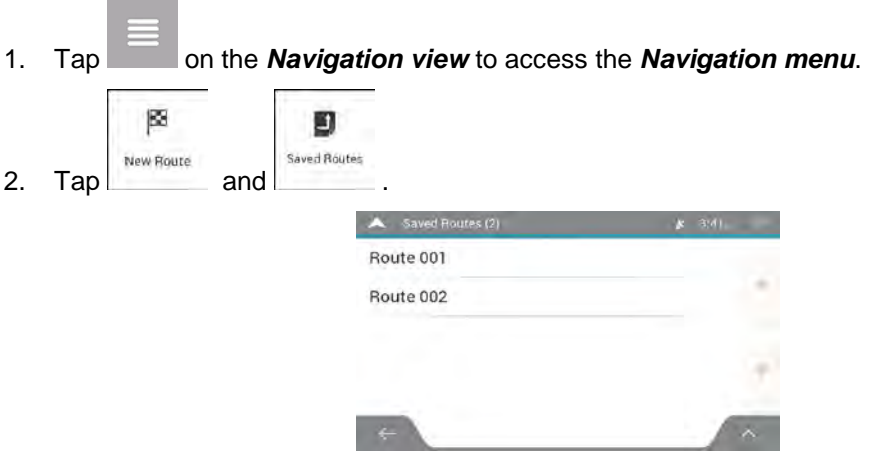

- 3. The list of saved routes appears. If necessary, scroll the list to see earlier routes.
- 4. Select a route and the Multipoint Route screen appears. If necessary, modify the saved **Calculate Route** route. Otherwise, tap
- 5. The route is calculated and the map appears showing the entire route, where you can

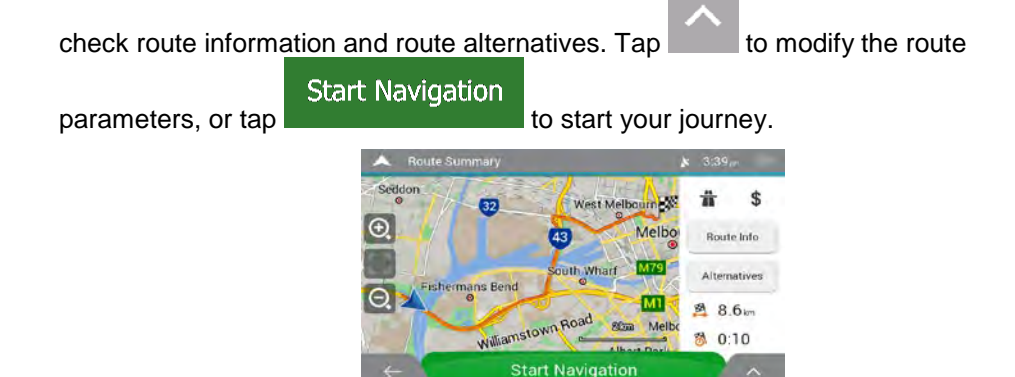

### **3.1.7 Entering coordinates**

To select a destination by entering its coordinates, perform the following steps:

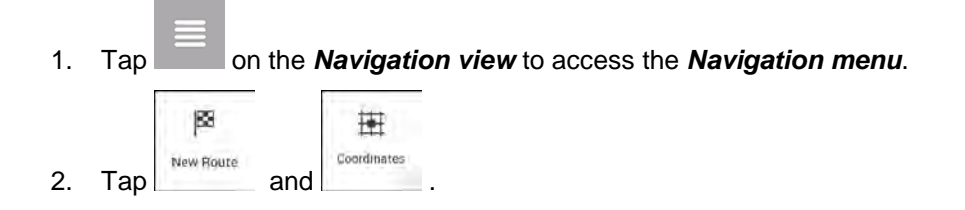

3. You can enter the latitude and longitude values in any of the following formats: decimal degrees, degrees and decimal minutes, or degrees, minutes and decimal seconds.

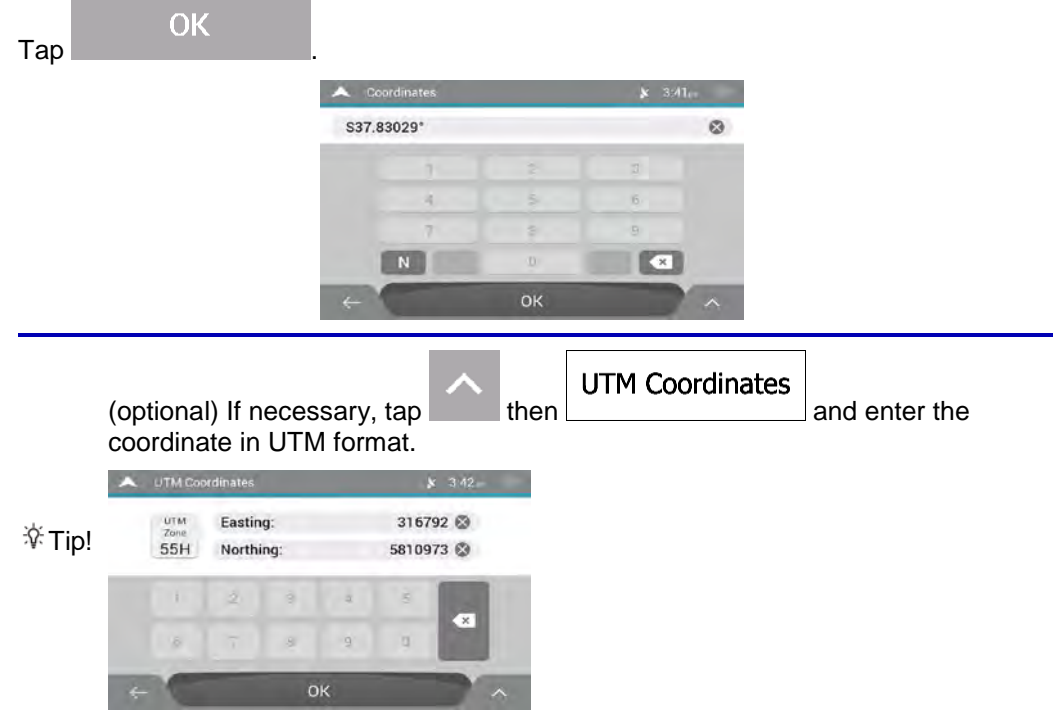

4. A full screen map appears with the selected point in the middle. If necessary, tap the map somewhere else to modify the destination. The cursor ( ) appears at the new

location.

5. Check the settings for road types and change them if necessary.

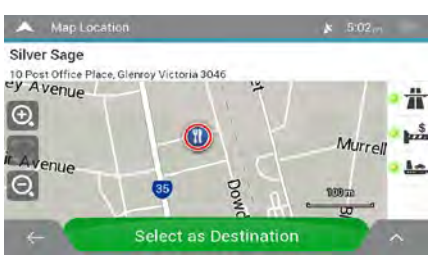

Select as Destination

6. Tap **the continuum** to confirm the destination. You can also select a nearby point

on the map or tap  $\Box$  to select a different destination.

7. The route is calculated and the map appears showing the entire route, where you can

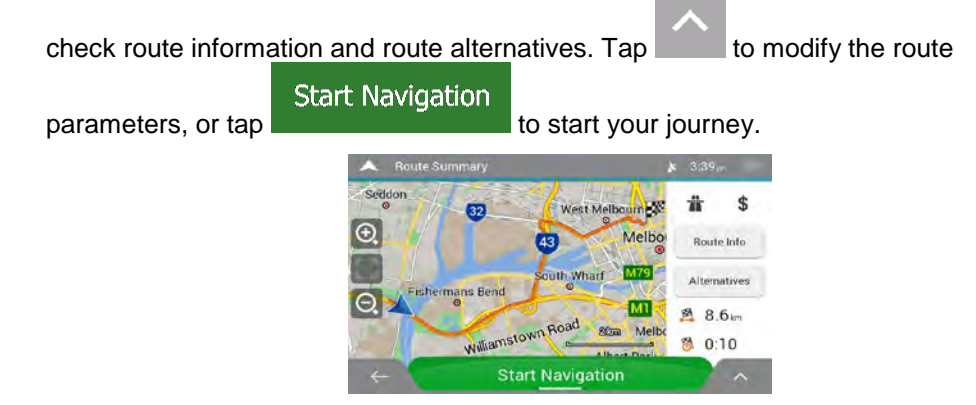

### **3.1.8 Selecting a location on the map**

To select a map location, perform the following steps:

1. Locate your destination on the map. Move and scale the map as necessary.

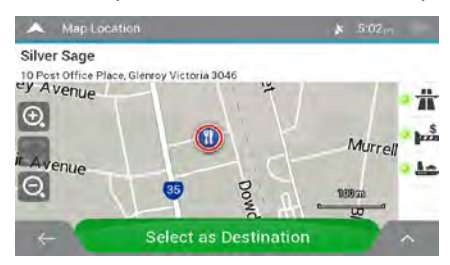

- 2. Tap the location that you want to select as your destination. The cursor appears there.
- 3. (optional) If needed, tap to list the Places near the selected point or to save this location.

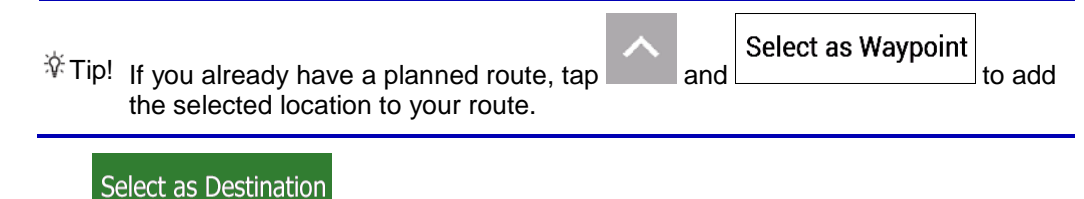

4. Tap **the contract of the select the cursor as the destination.** 

5. The route is calculated and the map appears showing the entire route, where you can

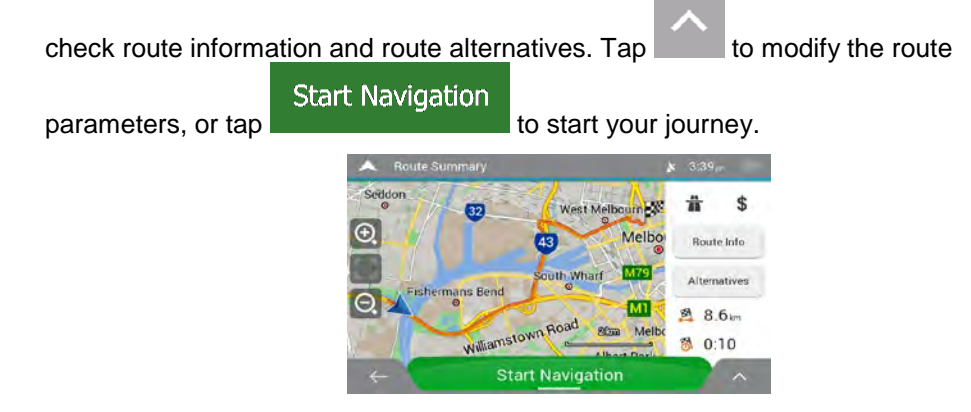

### **3.1.9 Planning a Multipoint Route**

To build your route destination-by-destination, perform the following steps:

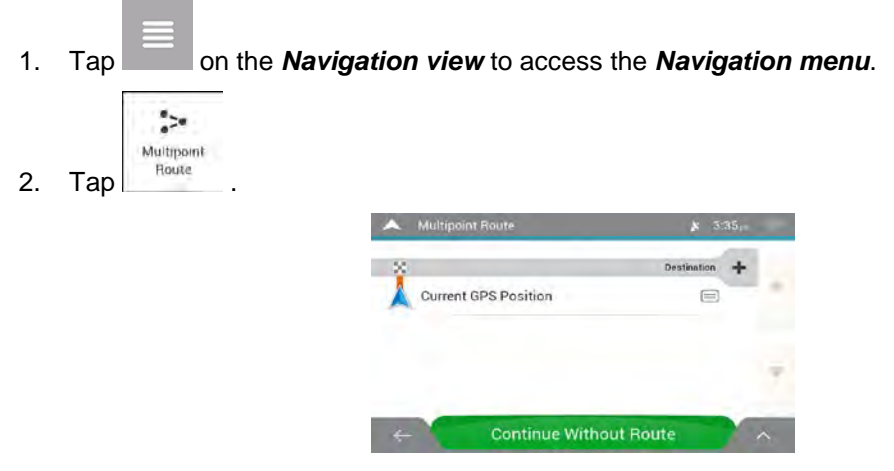

3. There is only one line in the list of route points, the starting point of the route, which is normally the current GPS position.

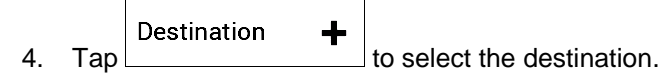

5. The New Route to... screen appears, where you can select the destination of the route the same way as described in the previous sections.

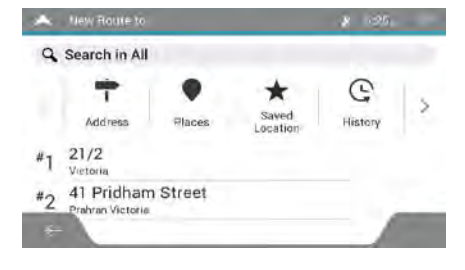

Select as Destination 6. When the selected location appears on the map, tap  $\frac{1}{\sqrt{2\pi}}$  and the list returns. If needed, you can add further intermediate destinations.

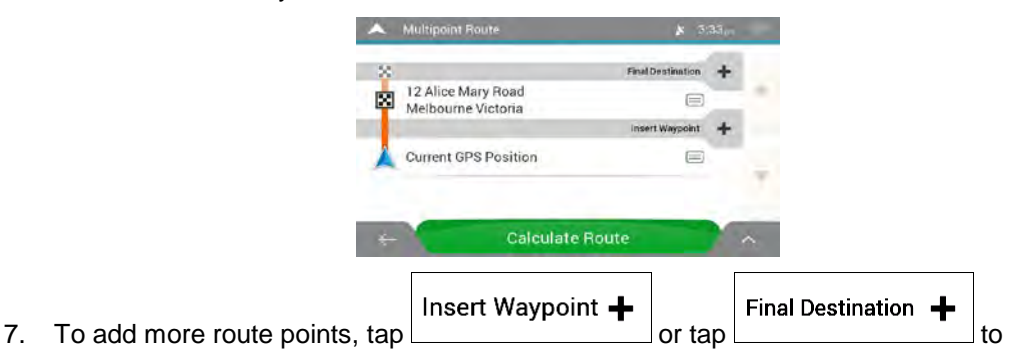

- change the final destination. The Add to Route... menu appears again, where you can select the new route point the same way as you have set the destination before.
- 8. (optional) Tap to optimise the whole route or the order of waypoints. You can also delete all the destinations.
- **Calculate Route** 9. When you have added all the route points, tap **and the planned** and the planned route is automatically calculated.

### **3.1.10 Selecting a destination using a picture**

You can navigate to a destination using geotagged photos. If photos are taken while GPS is enabled on your phone or camera, they are saved with GPS coordinates and appear in AICE-BB2 automatically. You can use these photos to navigate to the place where the selected photo was taken.

To select a destination using a picture, perform the following steps:

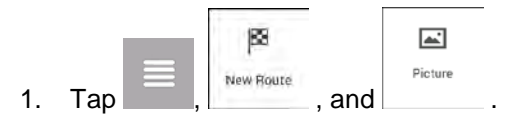

Select as Destination

2. Select the picture that was taken at the place where you want to go.

3. Tap **. AICE-BB2** now navigates you to the selected destination.

## **3.2 Checking route information and alternatives**

To get a map overview of the planned route and check different parameters of the planned route, perform the following steps:

1. Tap on the **Navigation view** to access the **Navigation menu.** 

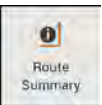

2. In the Navigation menu,  $\tan \left| \frac{\text{Suminary}}{\text{Suminary}} \right|$ 

The planned route is displayed in its full length on the map with the following additional information:

- The total length of route
- The total time of route.

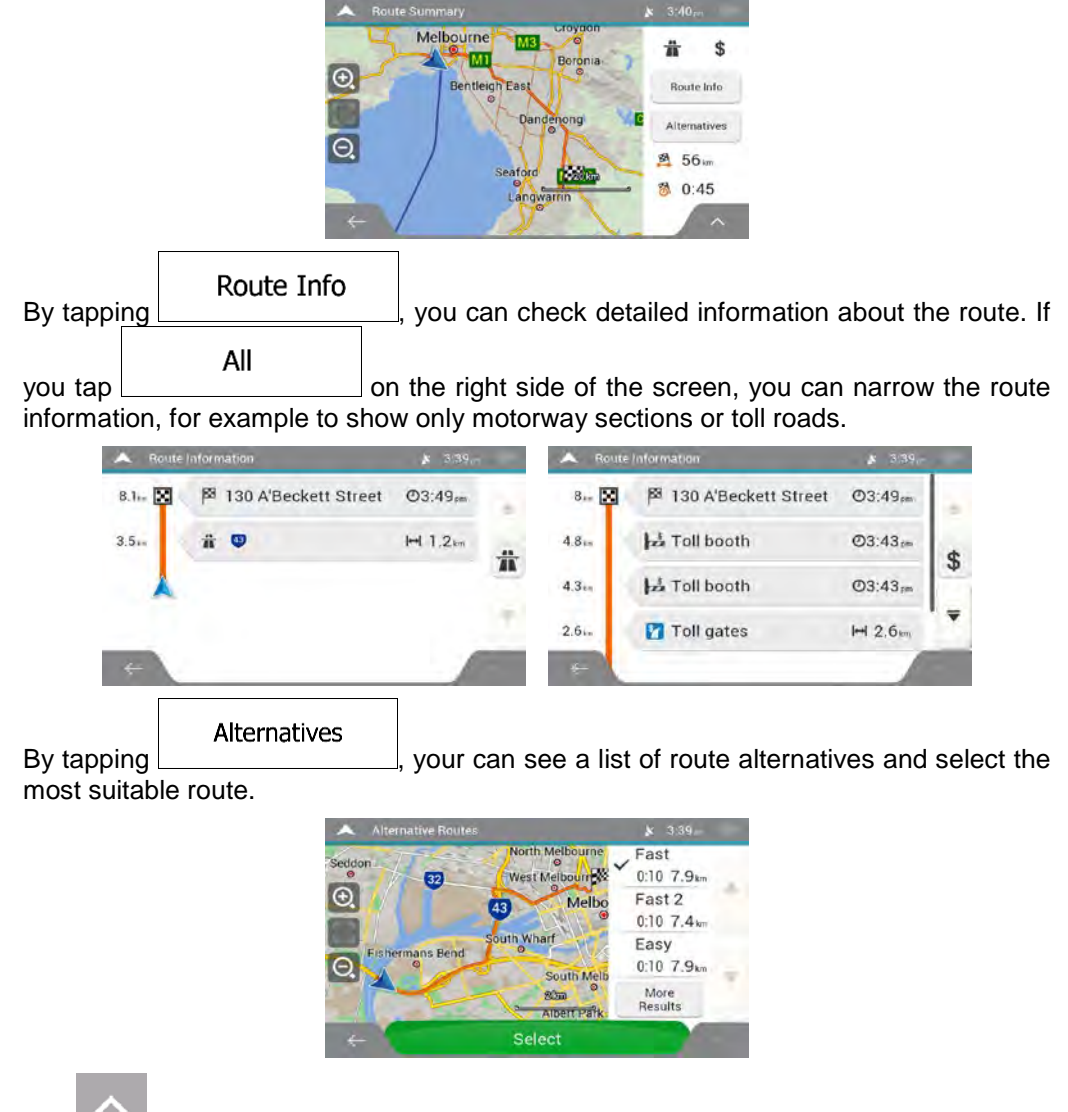

3. Tap on the Route Summary screen to carry out additional actions, for example edit your route preferences or display the itinerary.

# **3.3 Editing the route**

When navigation has already started, there are several ways to modify the planned route. You have the following options:

- Setting a new starting point, see page 51
- Adding an additional destination, see page 52
- Modifying the list of destinations, see page 52
- Saving the planned route, see page 53
- Deleting the planned route, see page 54
- Selecting a route alternative when planning the route, see page 54
- Selecting a route alternative for an existing route, see page 55
- Pausing guidance, see page 57.

#### **3.3.1 Setting a new starting point**

For normal navigation, all routes are calculated from the current position. You can pause navigation to check future routes, simulate them or see their length in time and distance. Then you can set the starting point of the route to a location other than the current GPS position.

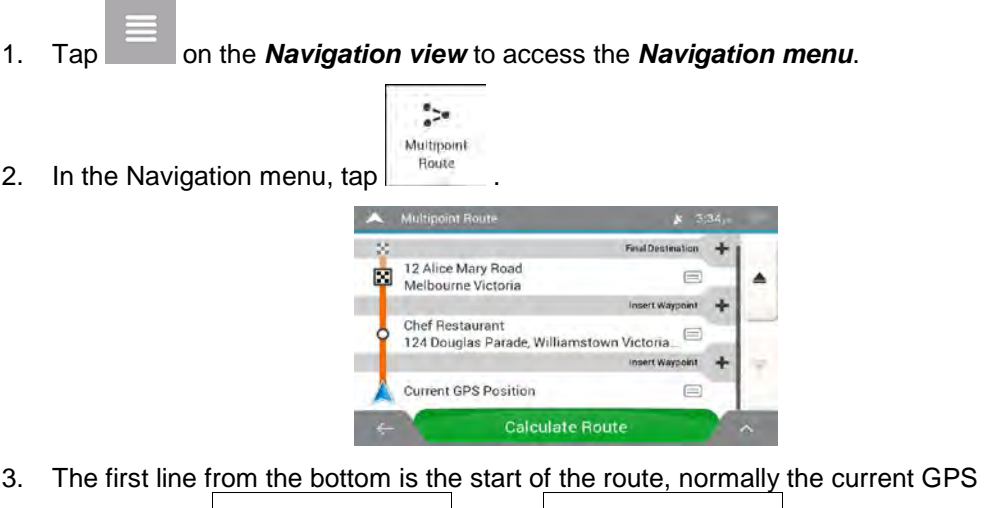

**Current GPS Position Set Starting Point**  $\mathsf{position}$ . Tap  $\Box$  , select  $\Box$ , select , and confirm your action

at the warning message.

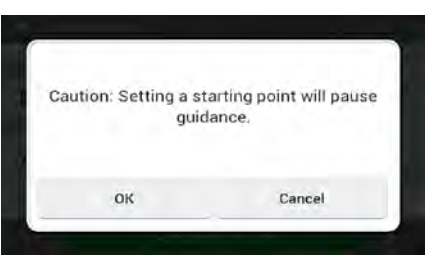

4. The Change Start to... screen appears. Select the starting point of the route the same way you select a destination.

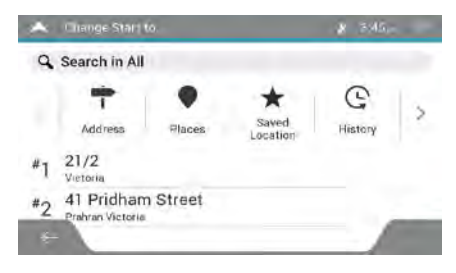

#### **Set Start Point**

5. You can see the new starting point on the map. Tap Multipoint Route screen appears where you can continue adding a destination to your route.

### **Calculate Route**

6. Tap **the manufacture of the map returns with a transparent position** marker (showing that there is no GPS reception). If a planned route already exists, it is now recalculated starting from the selected location.

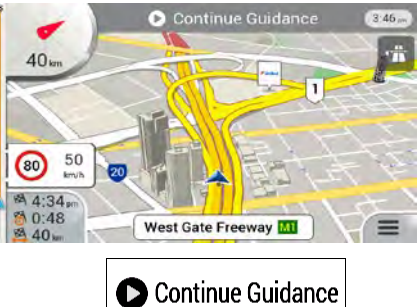

7. To return to normal navigation, tap

### **3.3.2 Adding an additional destination**

If you already have a planned route and you select a new destination as described in the above sections, the route to the previous destination is deleted and a new route is calculated.

To add a new intermediate destination to the planned route, perform one of the following actions:

• Tap the map anywhere to browse it. After selecting the location on the map, tap Select as Waypoint

and to add the selected location to your route as an intermediate destination. The other destinations of the route remain intact.

 $\frac{1}{2}$ Multipoint  $\frac{1}{\pi}$  on the Navigation view and tap  $\frac{1}{\pi}$  . Add a destination to your route as described on page 48.

### **3.3.3 Modifying the list of destinations**

To edit your route, perform the following steps:

1. Tap on the **Navigation view** to access the **Navigation menu.** 

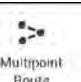

2. In the Navigation menu, tap

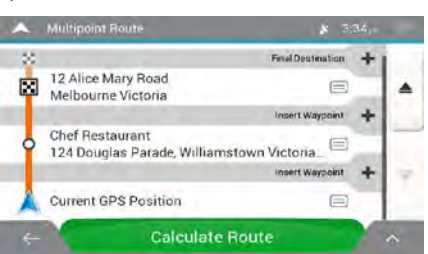

You have the following options on this screen:

- Tap to delete all the destinations, or optimise the waypoints or the route.
- Tap the name of the intermediate destination to move it up or down in the list, to save the location, or to delete it from the list.
- If you have a route with at least one intermediate destination, you can delete the

waypoint from the list right from the Main menu. Tap  $\frac{w_{\text{avpoint}}}{w_{\text{avpoint}}}$ , then confirm the deletion.

 $\times$ Delete

### **3.3.4 Saving the planned route**

To save the planned route, perform the following steps:

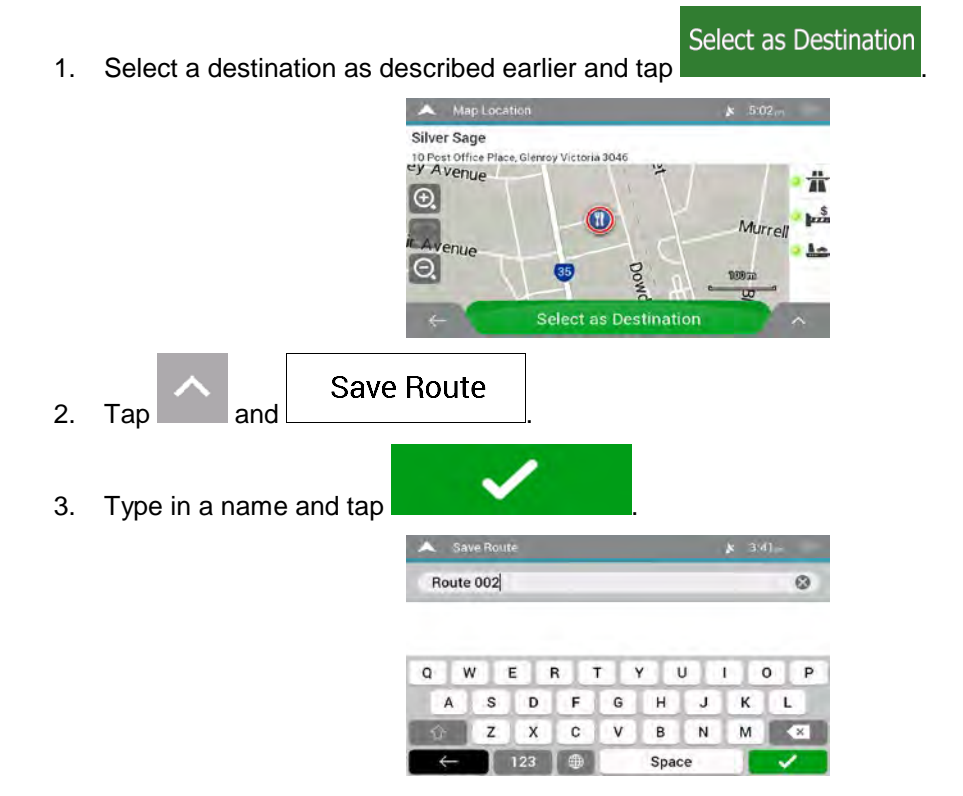

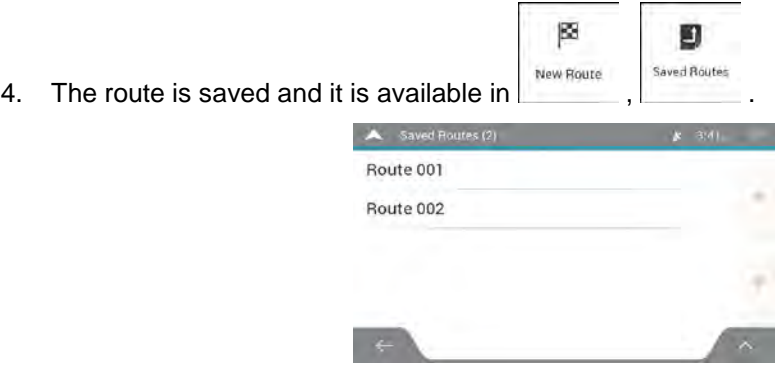

By selecting a previously saved route, AICE-BB2 recalculates the route using the saved destination and/or the waypoints.

### **3.3.5 Deleting the planned route**

You have the following two options to delete the navigated route:

• If you already have a planned route and you select a new destination as described in the above sections, the route to the previous destination is automatically deleted and a new route is calculated.

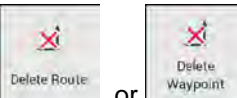

• In the Navigation menu,  $\tan \frac{1}{2}$  or  $\frac{1}{2}$  in  $\frac{1}{2}$ . If there are no waypoints, the planned route is deleted after a confirmation. If you have waypoints, you can choose to delete the whole route, or only the next waypoint.

### **3.3.6 Selecting a route alternative when planning the route**

To select from different route alternatives or change the route planning method after you have selected a new destination, perform the following steps:

1. Select a destination as explained earlier, and go to the route confirmation screen.

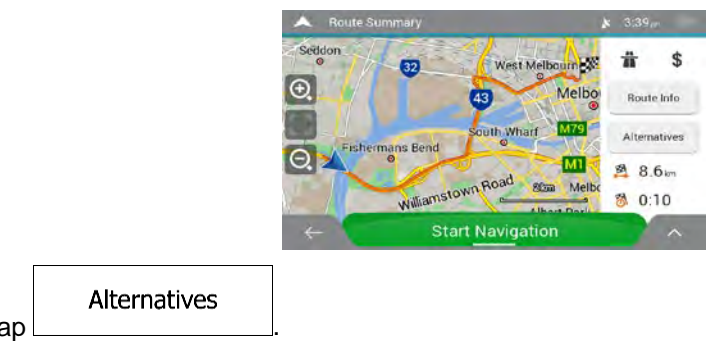

 $2.$  Tap

3. You can see the basic details of route alternatives. Tap any of them to see it on the map.

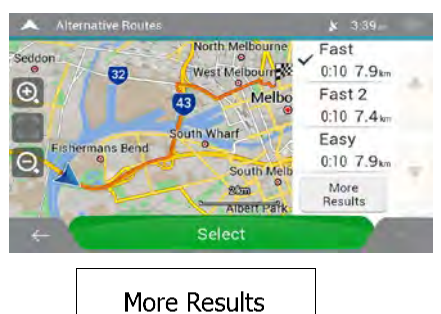

4. To view more suggestions,  $\tan \frac{1}{2}$  and scroll down for other alternative routes with different route planning methods.

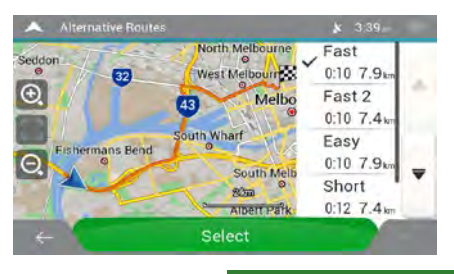

**Select** 5. Select one of the route alternatives and tap to return to the **Start Navigation** previous screen. AICE-BB2 recalculates the route. Tap the start to start your journey. The orange line now shows the new planned route.

## **3.3.7 Selecting a route alternative for an existing route**

To recalculate the planned route with a different route planning method and to compare different route alternatives, perform the following steps:

- 
- 1. Tap on the **Navigation view** to access the **Navigation menu.**
- 2. You can access the list of route alternatives from the Navigation menu in one of the following ways:

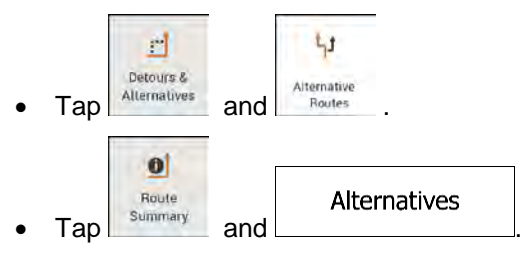

3. You can see the basic details of a few route alternatives. Tap any of them to see it on the map.

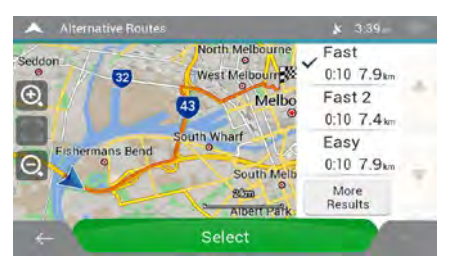

If there are suitable alternatives calculated with the route planning method that is selected in Route preferences (page 71), they are shown on top of the list. Routes with other route planning methods are shown at the bottom of the list.

**More Results** 4. If there are more than a few suggestions, you can tap  $\vert$  and scroll down for routes. Fast  $0:10.79$ N.  $\bigoplus$ Fast 2  $0:10,7.4$ Easy  $\subset$  $0.10, 79$ Short  $90m$  $0:12, 7.4$ Select Select 5. Select one of the route alternatives and tap to return to the **Start Navigation** previous screen. AICE-BB2 replaces the original route. Tap **the same of the set of the set of to** to start your journey. The orange line now shows the new planned route.

## **3.3.8 Setting a detour**

1. Tap on the Navigation view to access the Navigation menu.

₫

Detours & 2. In the Navigation menu,  $\tan \frac{1}{2}$  Alternatives

You can set up a detour for your route in the following ways:

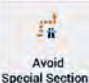

Tap **Special Sections** to open a list of special sections of the planned route such as stretches of motorway, toll road or ferry trips. Tap any of these items on the itinerary to avoid a special section.

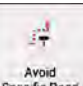

 $Tap \left| \begin{array}{c} \Delta x_{\text{void}} \\ \text{Spec} \text{ file } \text{Road} \end{array} \right.$  to open the full list of roads on the planned route. Tap any of these items on the itinerary to avoid that specific road.

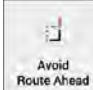

x Tap south Alveld a part of the planned route that is right ahead of you on the itinerary. You can set the distance for which you want to avoid the road ahead.

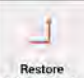

 $\bullet$  Tap  $\circ$  Driginal Route to delete all detours that you have set up for the planned route.

### **3.3.9 Pausing guidance**

When you are driving a planned route but you do not need guidance for a certain part of the route, you can suspend it and continue when it is needed again.

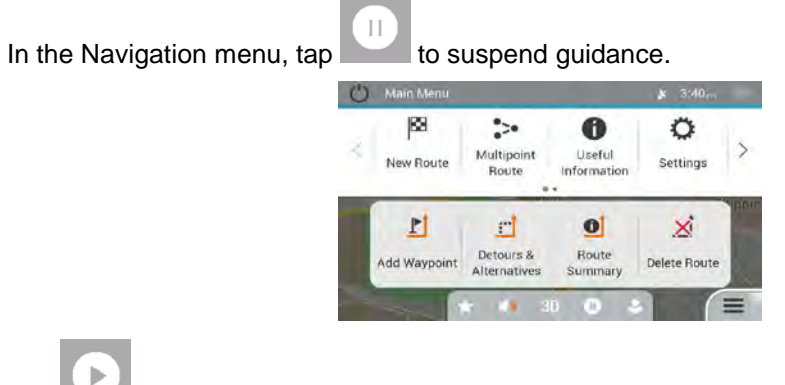

Tap to resume guidance.

## **3.4 Saving a location**

To add any location to the saved locations (the list of frequently used destinations), perform the following steps:

- 1. Select a destination as described before. It can be an address, a Place, any location on the map, a previously used destination from History, and so on.
- 2. When the map appears with the selected location in the middle, tap

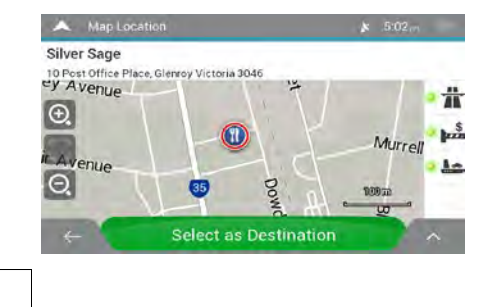

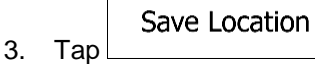

4. (optional) Using the keyboard, you can change the name offered for the Saved Location.

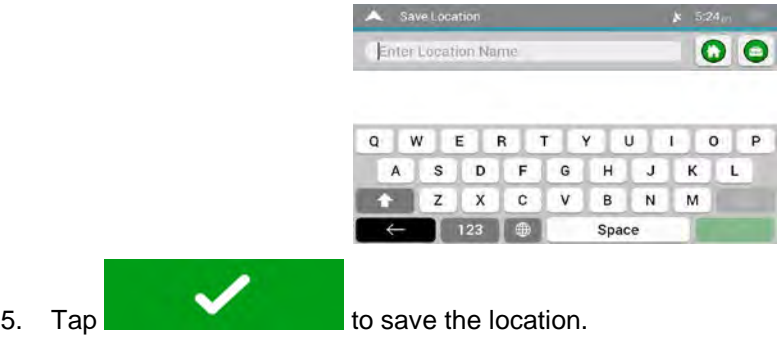

To add your home and work address to the saved locations, perform the following steps:

- [SS] ÷ 1. On the Navigation view,  $\tan \frac{1}{2}$ ,  $\tan \frac{1}{2}$  , and  $\tan \frac{1}{2}$  is a section **Work OK** Home  $\mathbf{r}$ 2.  $\mathsf{Tap}$  to confirm your selection.
- 3. You can search for the address as described on page 25.

Planning a route to one of the saved locations is described on page 42.

### **3.4.1 Editing a saved location**

To edit a location that you have already added as a Saved Location, perform the following steps:

图

New Route

 $\star$ 

- 1. On the Navigation view,  $\tan \frac{1}{2}$ ,  $\tan \frac{1}{2}$  , and  $\tan \frac{1}{2}$  is  $\tan \frac{1}{2}$
- 2. The list of Saved locations is displayed.

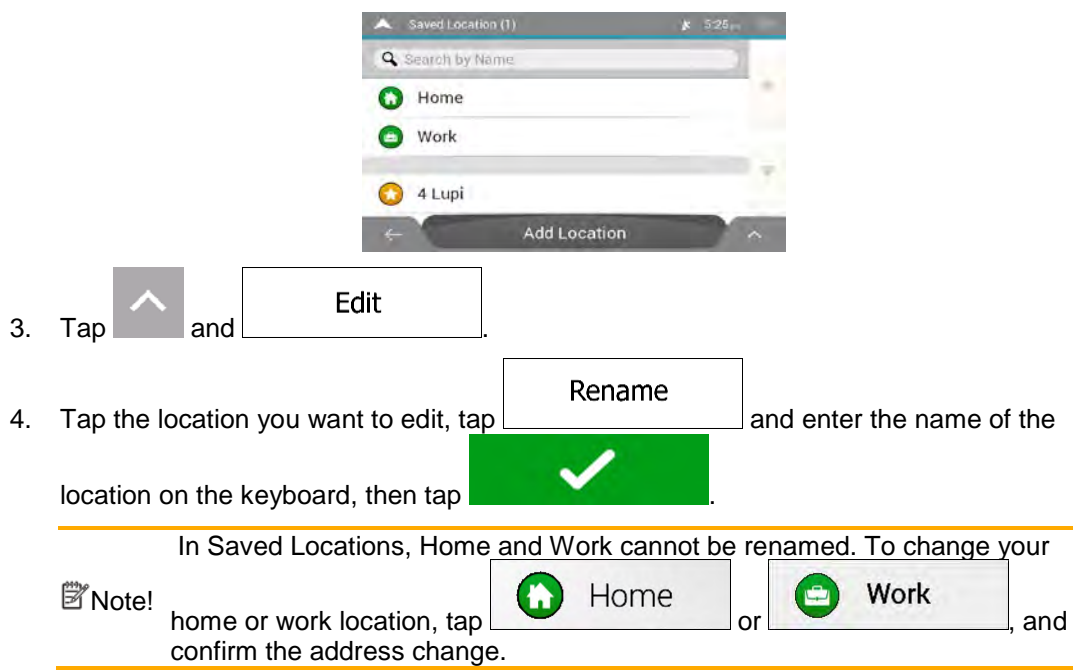

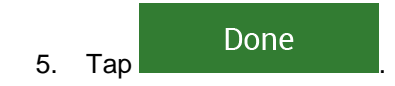

Adding a location to the list of saved locations is described on page 57.

# **3.5 Adding an Alert Point**

You can save any map location as an Alert Point, for example a speed camera or a school zone.

1. If you would like to save an Alert Point for the first time, switch on the

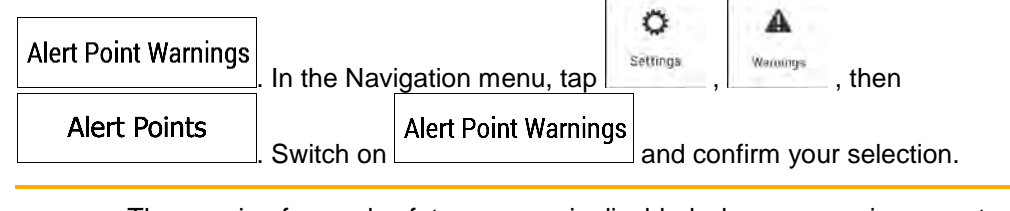

<sup>3</sup>Note! The warning for road safety cameras is disabled when you are in a country where road safety camera warning is prohibited. However, you must make sure that using this feature is legal in the country where you intend to use it.

1. Return to the Navigation view, and select the Alert Point. The red cursor appears there.

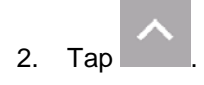

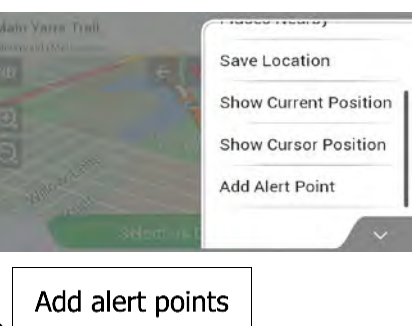

3. Scroll down the list and tap

Save

4. Select the type of the Alert Point, the direction from which you expect the alert, and (if applicable) the speed limit for this Alert Point.

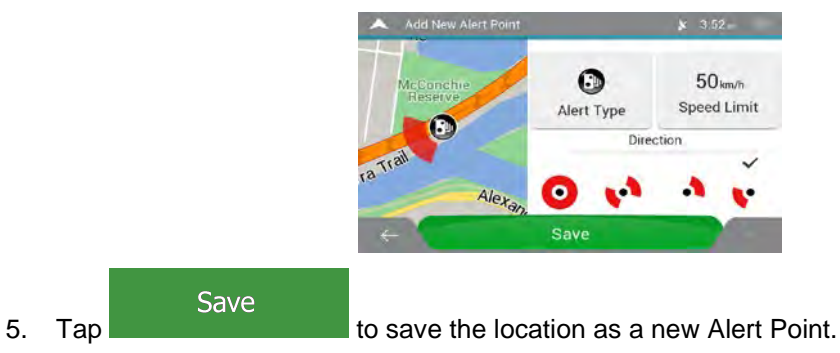

# **3.6 Running a Simulation**

To run a simulated navigation that demonstrates the planned route, perform the following steps:

1. Tap **Fig. 1.** On the **Navigation view** to access the **Navigation menu.**  $\bullet$ Route 2. In the Navigation menu, tap  $\frac{\text{Summan}}{\text{Summan}}$ Melhourne **EARS**  $\Theta$ a 56  $\overline{\mathbf{a}}$  $0:45$ 3. Tap Route Preferences Itinerary Save Route Places Along Route Simulation Simulation 4. Tap <u>. The simulation</u> starts from the starting point of the route and leads you through the whole planned route using a realistic speed.

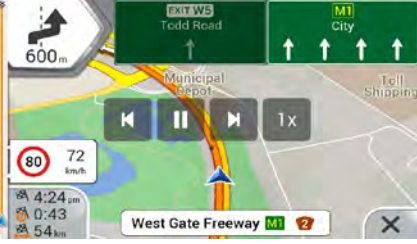

(optional) You have the following controls during the simulation (the control buttons disappear after a few seconds but you can open them again if you tap the map):

- X : Jump to the next route event (manoeuvre).
- $\prod$ : Pause the simulation.
- **K** : Jump to the previous route event (manoeuvre).
- $1x$ Tap to increase the speed of the simulation to 4, 8 or 16 times faster. Tap again to return to normal speed.

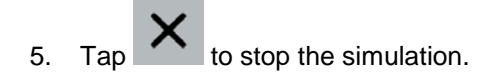

# **3.7 Off-road navigation**

When first started, AICE-BB2 calculates routes using the road network of the maps provided with the product. If you want to disregard roads during navigation, you can switch to off-road mode, for example when driving in a desert.

## **3.7.1 Switching to off-road navigation**

To switch to off-road navigation, perform the following steps:

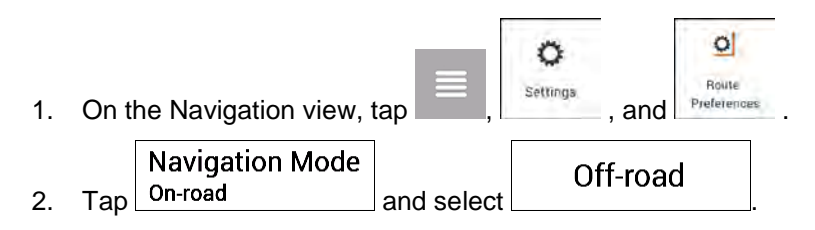

Most of the procedures described for on-road navigation also apply to off-road navigation. However, there are some that are not available in this navigation mode. For example:

- You cannot open the itinerary as you have no manoeuvres just route points and straight lines between them.
- There are no route alternatives and route planning method.
- Vehicle settings are disabled.

### **3.7.2 Selecting the destination in off-road mode**

Selecting a destination (waypoint or final destination) is the same as described in the previous sections. The only difference is that route points are linked to form a route with straight lines regardless of the road network and traffic regulations.

### **3.7.3 Navigating in off-road mode**

The real difference between on-road and off-road modes is the navigation itself. When you are on the Navigation view with an off-road route:

- Your position and heading is not aligned to the nearest road.
- There is no turn-by-turn navigation, just a recommended direction.

You can see an orange line drawn between your current position and the next destination to reach. The Turn Preview field in the top left corner shows a compass with your bearing and the distance of the next destination.

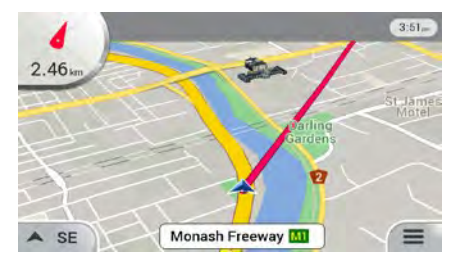

When you reach the final destination, the navigation ends.

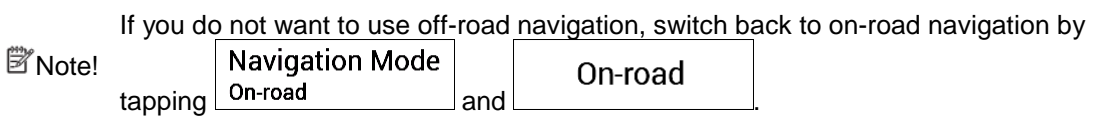

# **4 Reference guide**

The following sections describe the different concepts and menu screens of AICE-BB2.

# **4.1 Concepts**

The following sections describe and explain navigation-related concepts.

### **4.1.1 2D/3D GPS reception**

The GPS receiver uses satellite signals to calculate its (your) position and needs at least four signals to give a three-dimensional position, including elevation. Because the satellites are moving and because objects can block the signals, your GPS device might not receive four signals. If three satellites are available, the receiver can calculate the horizontal GPS position but the accuracy is lower and the GPS device does not give you elevation data; only 2D reception is possible.

Several factors have an impact on the deviation between your real position and the one given by the GPS device. For example, signal delay in the ionosphere or reflecting objects near the GPS device have a different and varying impact on how accurately the GPS device can calculate your position.

## **4.1.2 Natural and TTS voices**

Natural voices are the traditional type of voice instructions. Every phrase that occurs in voice guidance messages is recorded in a studio with a real person. The advantage of pre-recorded voice is that it sounds really natural, but the range of instructions that can be given this way is limited. Location-specific information such as street names cannot be announced.

TTS technology provides a machine-generated way to give voice instructions. The advantage of TTS is that it can announce street names, traffic events, route summary, and traffic rules.

### **4.1.3 Road safety cameras and other proximity Alert Points**

There is a special proximity warning for road safety cameras (like speed or red light cameras) and other proximity Alert Points (like schools or railroad crossings). These Alert Points are preloaded in AICE-BB2.

You can add your own Alert Points. See page 59.

The application can warn you when you approach road safety cameras like speed cameras or dangerous areas like school zones or railroad crossings. You can set up the different alert types individually in the Warnings settings, see page 77.

The following warning types are available:

• Audio warning: beeps are played (if the voice guidance language that you selected is a natural voice) or the type of the alert can be announced (TTS voice) while you are approaching one of these points, and an extra alert warns you if you exceed the given speed limit while approaching.

• Visual warning: the type of the Alert Point, its distance and the related speed limit appear on the Navigation view while you are approaching one of these locations.

For some of the Alert Points, either the enforced or expected speed limit is available. For these points, the audio alert can be different if you are below or above the given speed limit.

- Only when speeding: The audio alert is only played when you exceed the given speed limit.
- When approaching: The audio alert is always played when approaching one of these Alert Points. In order to draw your attention, the alert is different when you exceed the speed limit.

lar⊔n⊠ The warning for road safety cameras is usually disabled when you are in a country where road safety camera warnings are prohibited. Make sure that using this feature is legal in the country where you intend to operate. Use it on your own responsibility.

### **4.1.4 Route calculation and recalculation**

A route is a sequence of route events, that is, manoeuvres (for example, turns and roundabouts) to reach the destination. The route contains one starting point and one or more destinations. The starting point is the current (or last known) position by default. If you need to see a future route, the starting point can be replaced with any other given point. See page 51.

Once the destination has been selected, AICE-BB2 calculates the route based on your preferences. These preferences are the route planning method, the vehicle type, and the road types used or avoided when calculating the route. For detailed information on all the preferences, see Route preferences settings, page 71.

AICE-BB2 automatically recalculates the route if you deviate from the proposed itinerary.

### **4.1.5 Smart Zoom**

Smart Zoom provides the following features:

- **While following a route:** When approaching a turn, it zooms in and raises the view angle to let you easily recognise your next manoeuvre. If the next turn is at a distance, it zooms out and lowers the view angle to be flat so you can see the road in front of you.
- x **While driving without a planned route:** Smart Zoom zooms in if you drive slowly and zooms out when you drive at a high speed.

### **4.1.6 Speed limit warning**

Maps may contain information about the speed limits of the road segments. AICE-BB2 is able to warn you if you exceed the current limit. This information may not be available for your region, or may not be fully correct for all roads on the map.

The maximum speed set in the vehicle profile (page 71) is also used for this warning. AICE-BB2 alerts you if you exceed the pre-set value even if the legal speed limit is higher.

Speed warning can be fine-tuned in Warnings. See page 77.

You can also set the relative speed tolerance above which the application initiates the warning.

The following warning types are available:

- Audio warning: You receive a verbal warning when you exceed the speed limit with the given percentage.
- x Visual warning: The current speed limit is shown on the map when you exceed it (for

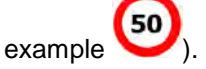

You can also choose to see the speed limit sign on the map all the time.

### **4.1.7 Intelligent navigation**

With the help of intelligent navigation, the planned route can adapt to traffic and other changes during navigation. The following sections describe these features.

#### **4.1.7.1 Congestion detour on highways**

AICE-BB2 may offer a detour when you slow down on a highway due to a traffic jam. The Potential congestion detour window appears and shows the length and duration of the detour.

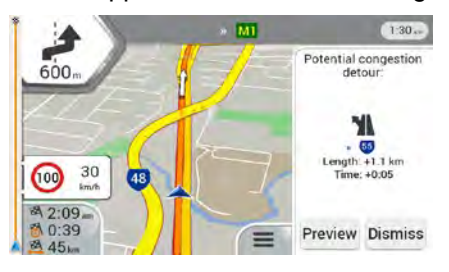

Dismiss You can ignore this message and keep the original route by tapping **contained** or Preview

you can check the suggested route by tapping

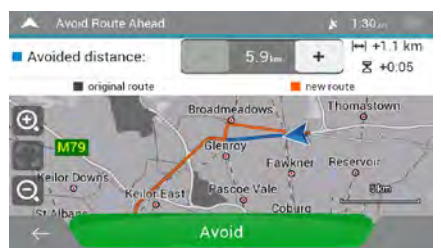

By tapping the plus/minus signs, you can increase or decrease the distance to avoid on the highway.

You can accept the recommended detour by tapping .

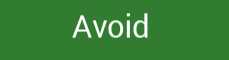

#### **4.1.7.2 Real-time alternative routes**

AICE-BB2 may offer an alternative route on normal roads in case of a traffic jam. The possible alternative route window appears and shows the length and duration of the detour.

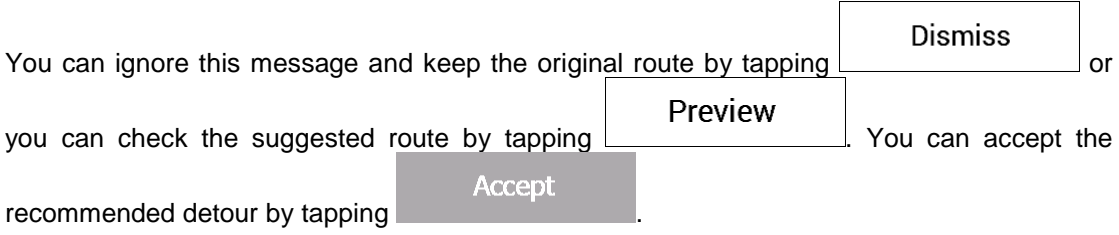

#### **4.1.7.3 Parking around destination**

If you leave the planned route by exiting a motorway, AICE-BB2 tries to guess the reason for

P making a detour. By tapping  $\Box$ , you can open a top-down map with the recommended parking Places around the destination. By tapping the arrows on the sides, you can switch between the recommended parking facilities.

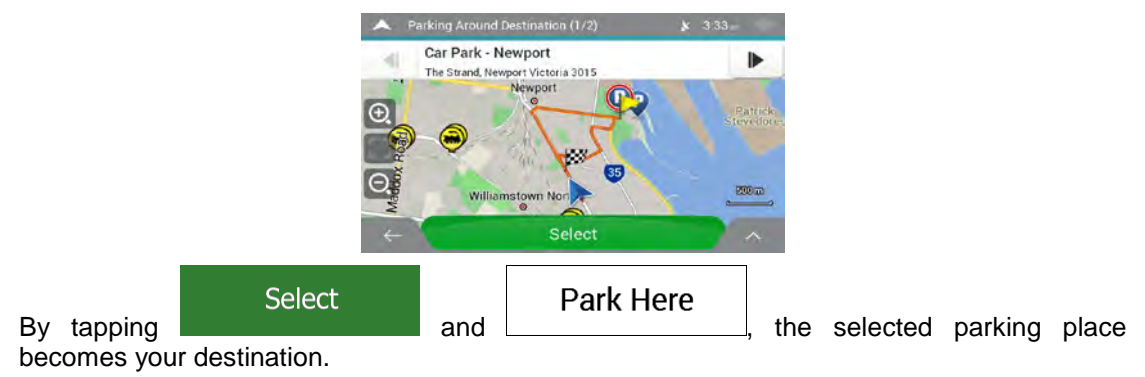

#### **4.1.7.4 Hints upon detour**

If you leave the planned route by exiting a motorway, AICE-BB2 tries to guess the reason for making a detour. The Reason for detour window appears and shows available petrol stations, restaurants or other Places around the current position. Also, if there are avoidable parts of the original route ahead (like a tunnel, a toll road or a ferry), you can find them in the list, in case you want to bypass them.

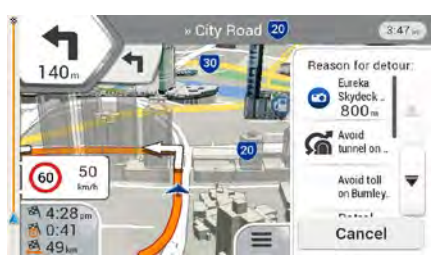

By tapping one of the Places, AICE-BB2 creates a waypoint and navigates you to the

Cancel selected place. You can ignore them by tapping

# **4.2 Useful Information menu**

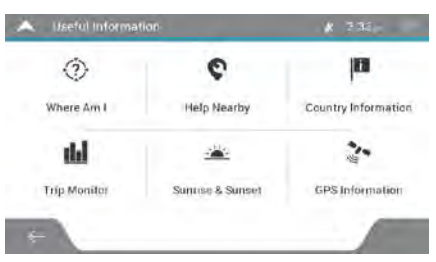

The Useful Information menu provides various additional functions. It can be found in the Navigation menu.

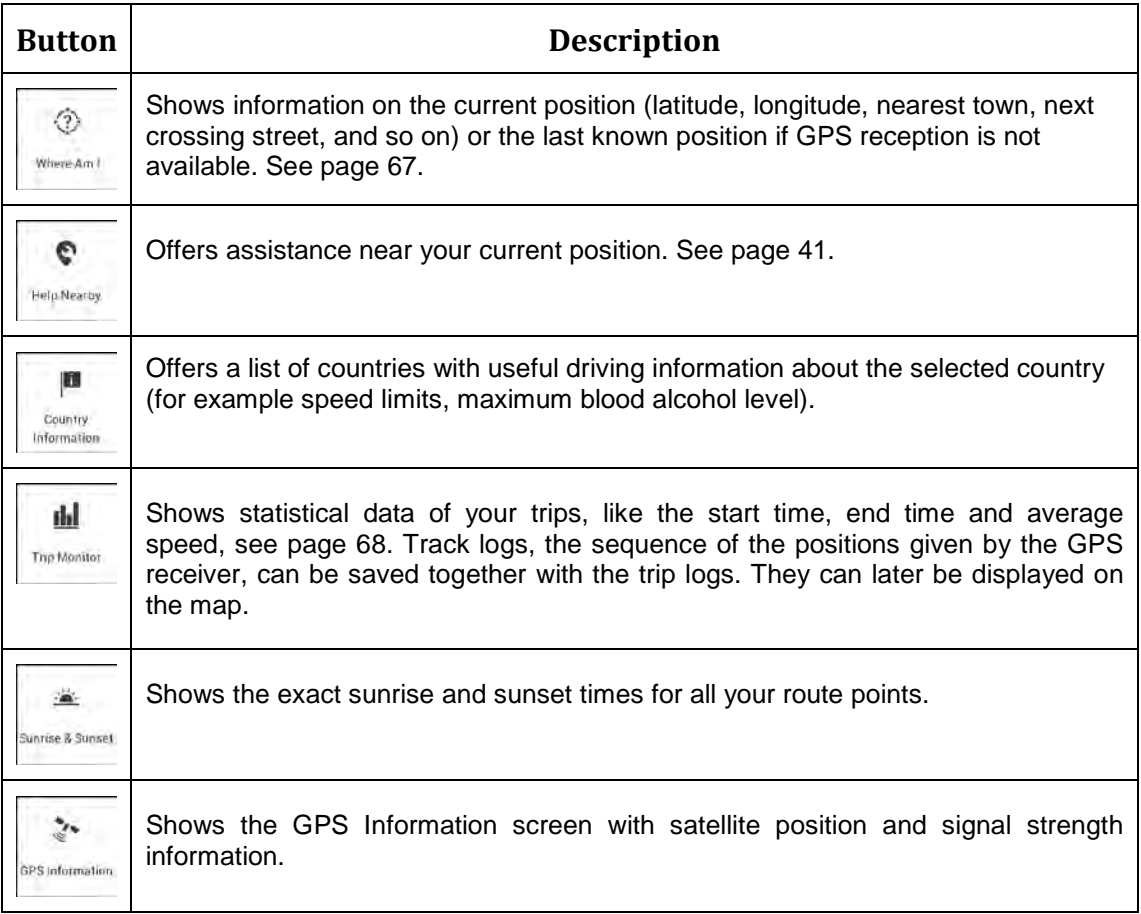

### **4.2.1 Where Am I**

This screen contains information about the current position (or about the last known position if GPS reception is not available). You can access it the following two ways:

- $\mathbf \theta$ ◈ Useful • By going to the Navigation menu and tapping  $\frac{1 \text{ Information}}{2 \times 10^{10}}$  and  $\frac{1 \text{ American}}{2 \times 10^{10}}$ Russ Next crossing road/stree  $n/a$  $\frac{1}{2}$ Melbourne Road, Williamstown (Melbourne)<br>S37 85484\* E144 89150\*  $\Theta$ Previous crossing road/stree  $n/a$ **Help Nearby**
- By tapping the current street name if it is displayed below the current position marker on the map.

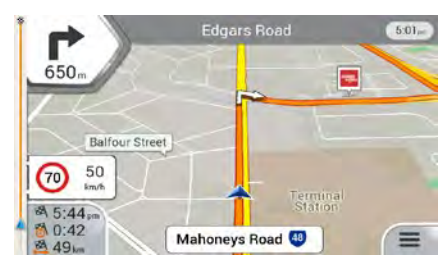

The following information is shown on the Where Am I screen:

- Address details (when available) of the current position
- Latitude and Longitude (coordinate of the current position in WGS84 format)
- The nearest town
- Next crossing road/street
- Previous crossing road/street.

You can also perform some actions on this screen.

Save Location Tap and and to add the current position to the saved locations and to

check the country information.

You can also search for assistance near your current position. Tap  $\left\vert \frac{Hei_{\text{in}}Neats}{e} \right\vert$  to open a new screen for quick search and select a category. For detailed information, see page 41.

G

### **4.2.2 Trip Monitor**

Trip Monitor logs information about your route.

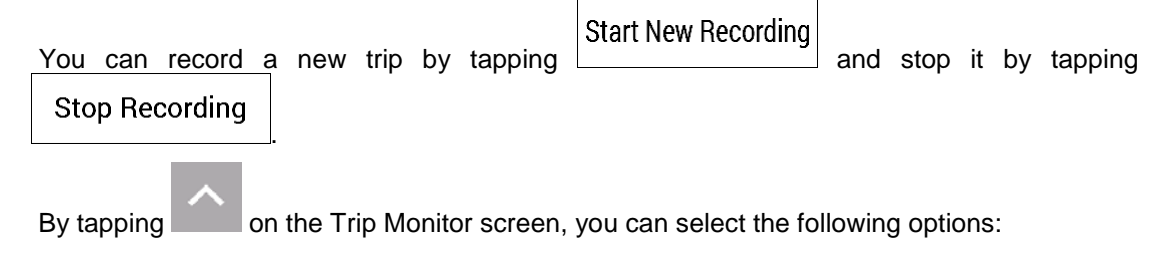

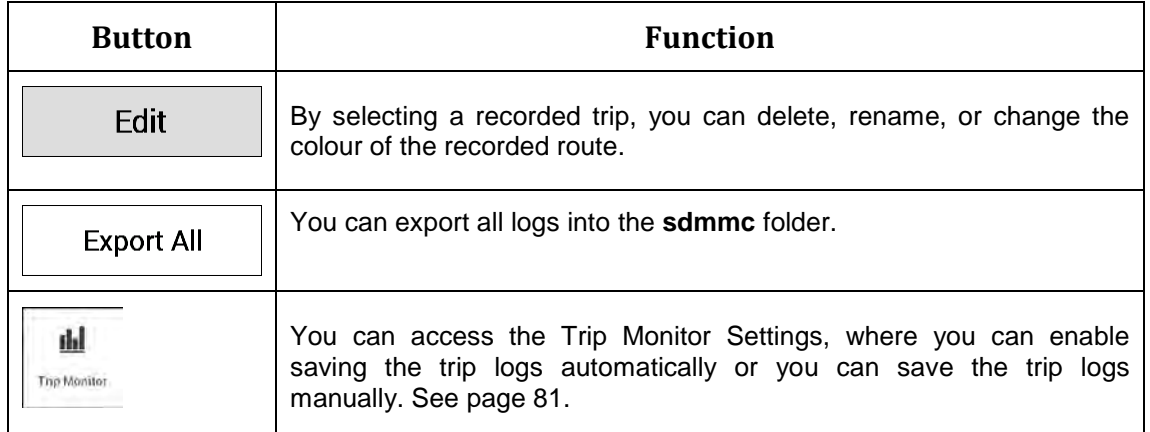

By tapping your recorded trip on the Trip Monitor screen, you can check information such as time, speed, altitude and distance.

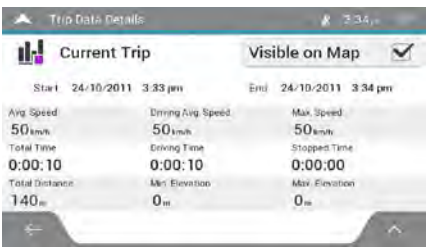

By tapping on the Trip Data Details screen, you can view the trip on the map, export track logs, and check the elevation and speed profiles.

### **4.3 Settings menu**

You can configure the navigation settings, and modify the behaviour of AICE-BB2, by tapping

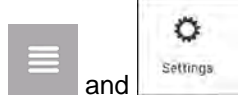

Tap the arrows to view the content of other pages.

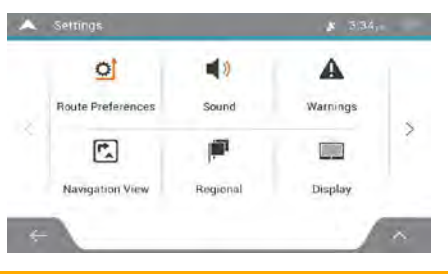

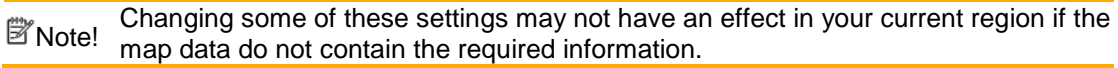

The Settings menu provides the following options:

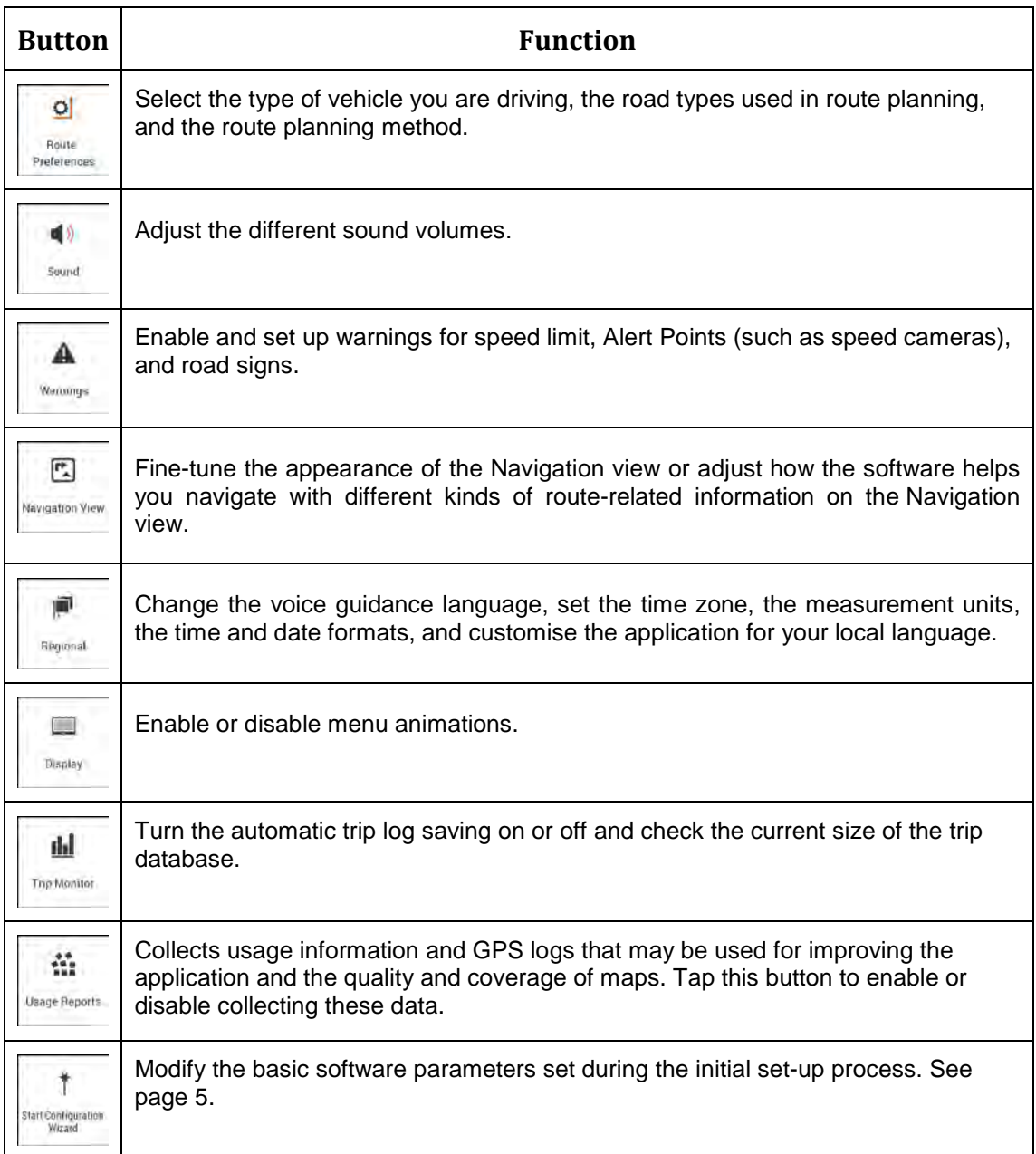

# **4.3.1 Route preferences settings**

The following settings determine how routes are calculated:

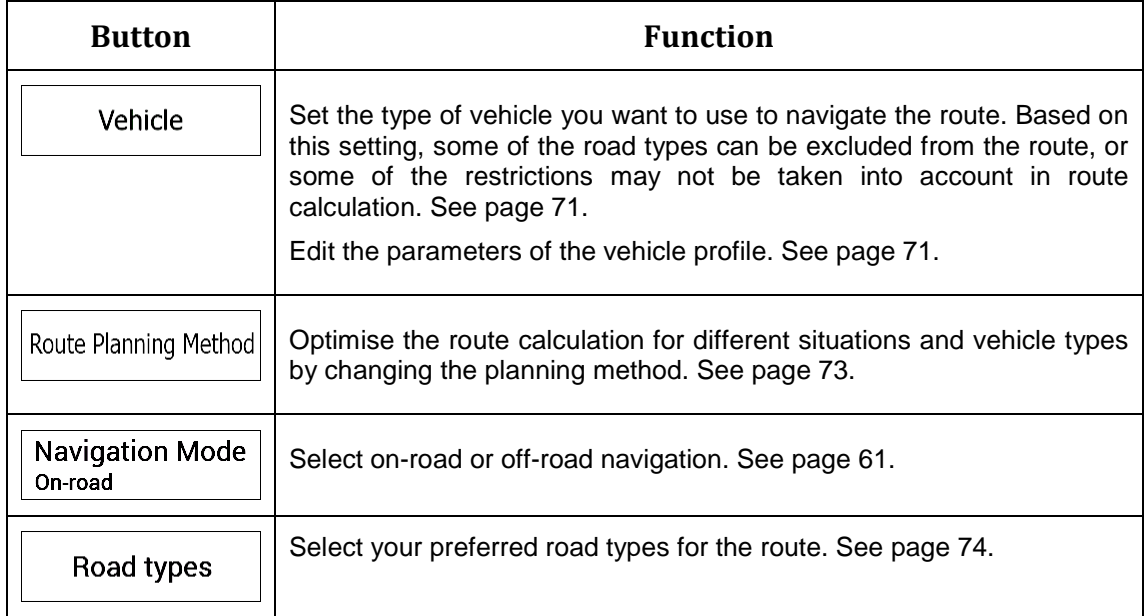

# **4.3.1.1 Vehicle profile**

You can select the following vehicle types:

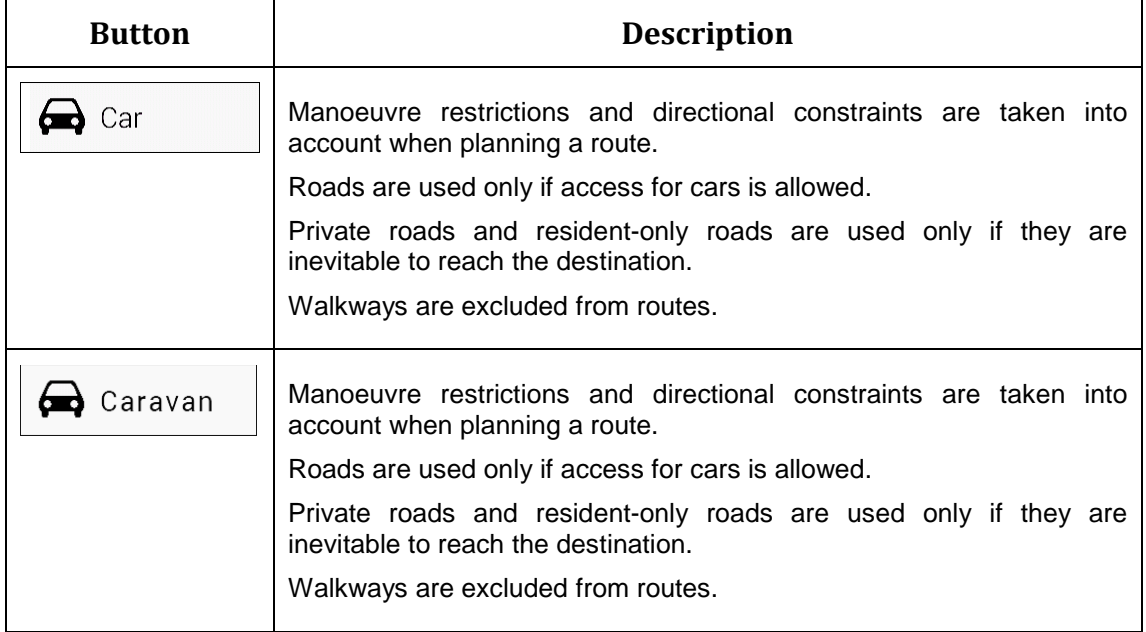

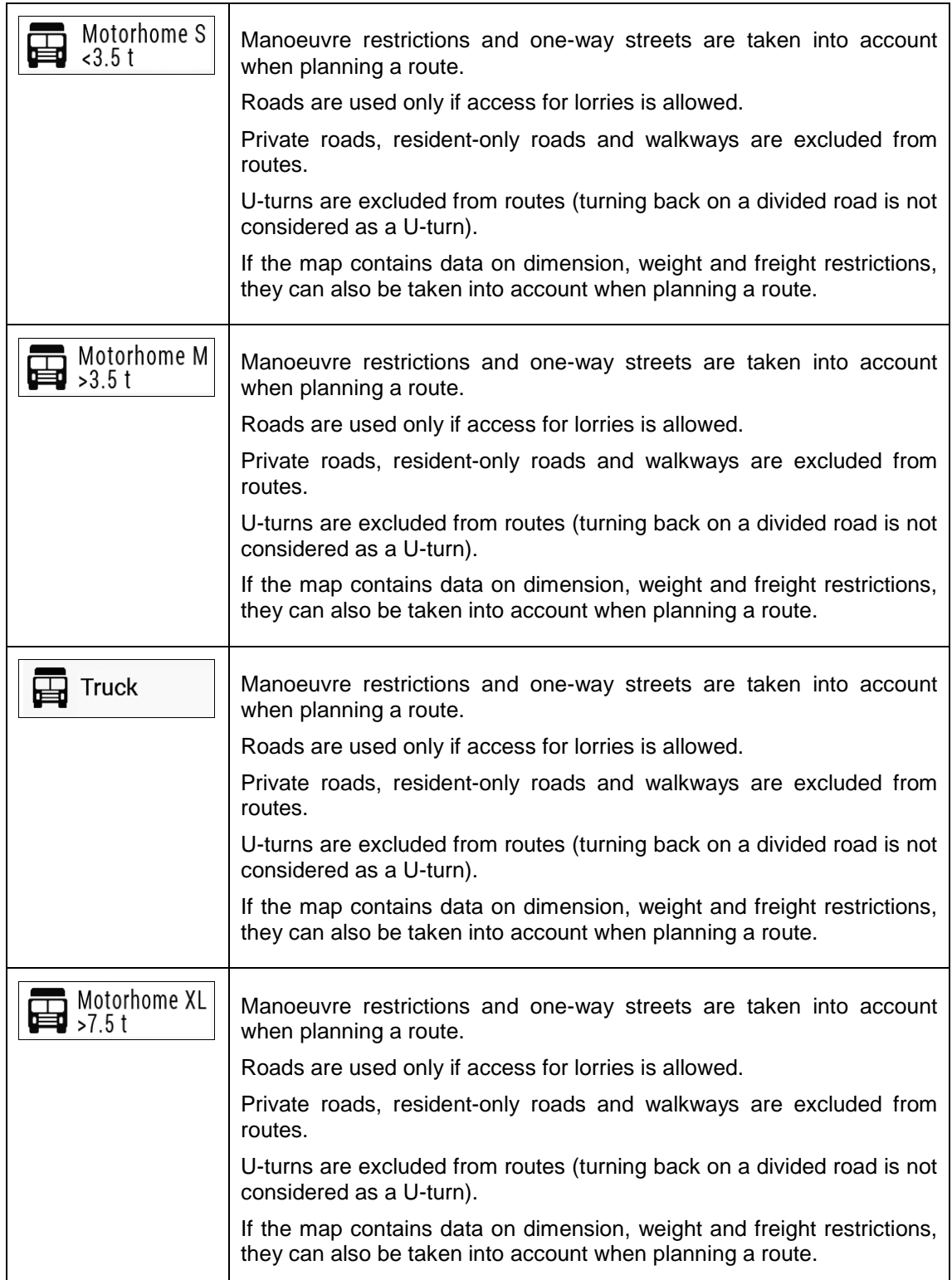

Creating a profile makes it possible to set up vehicle parameters used in route planning. You can have several profiles for the same vehicle.

To add a new vehicle profile, perform the following steps:

Vehicle

1. Tap cance  $\frac{1}{2}$ , browse the list of vehicles, and tap

**Add Profile**
2. Select the vehicle type and set the parameters below. Depending on the vehicle type, some parameters may not be available in the list.

You can set the following parameters:

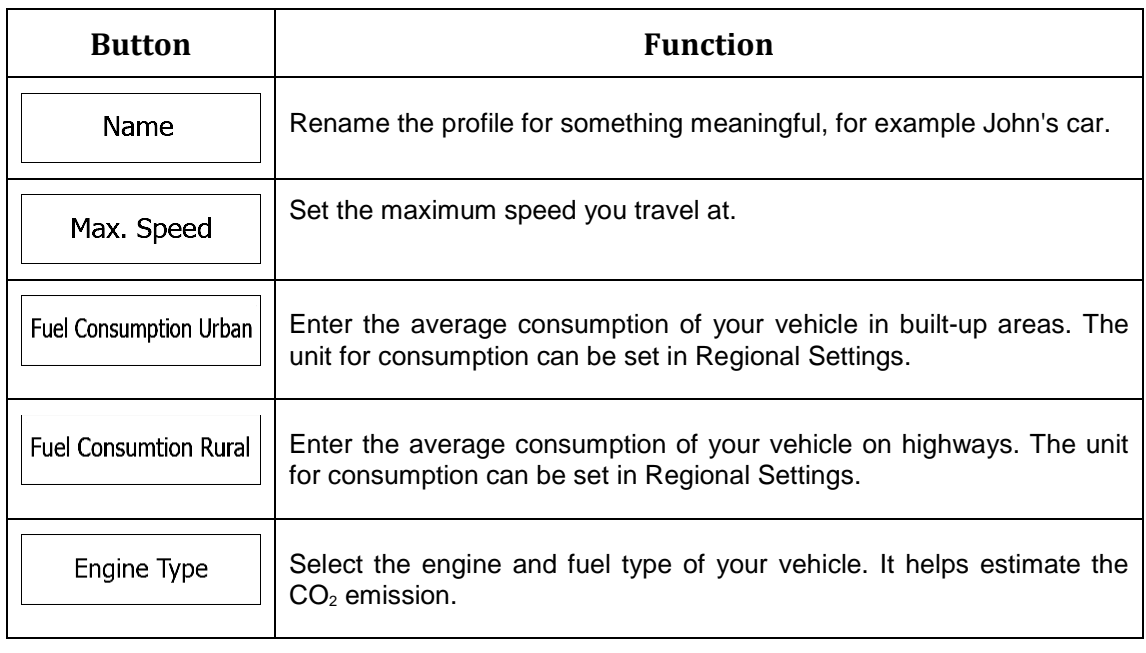

To reset all vehicle profiles to their default settings,  $\tan \frac{1}{\sqrt{2}}$ ,  $\frac{1}{\sqrt{2}}$ , and

Edit

**Reset All** 

# **4.3.1.2 Route Planning Method types**

.

You can select from the following route planning method types:

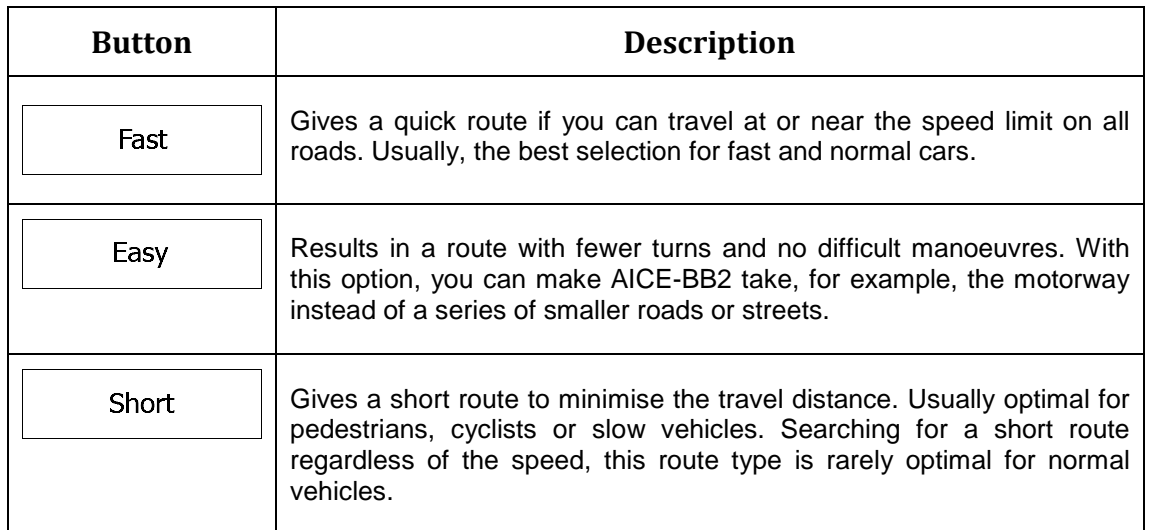

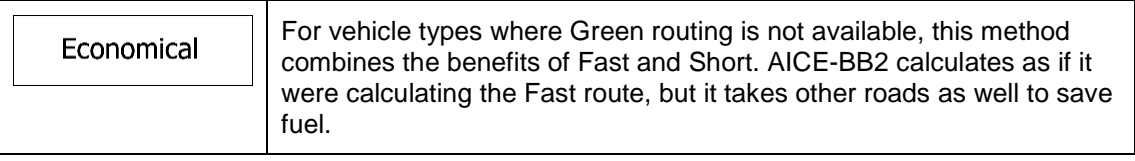

 $\mathbb{\ddot{B}}$  Note! Depending on the vehicle type, some methods may not be available.

#### **4.3.1.3 Navigation Mode**

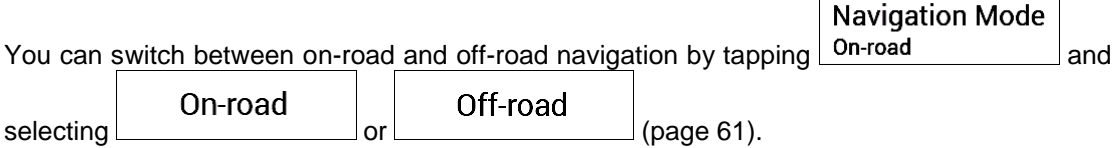

#### **4.3.1.4 Road types**

To let the route fit your needs, you can also set which road types are to be considered for or to be excluded from the route.

Excluding a road type is a preference. It does not necessarily mean total prohibition. If your destination can only be accessed using some of the excluded road types, they are used only as much as necessary. In this case, a warning icon is shown on the Route information screen, and the part of the route not matching your preference is displayed in a different colour on the map.

The following road types are available:

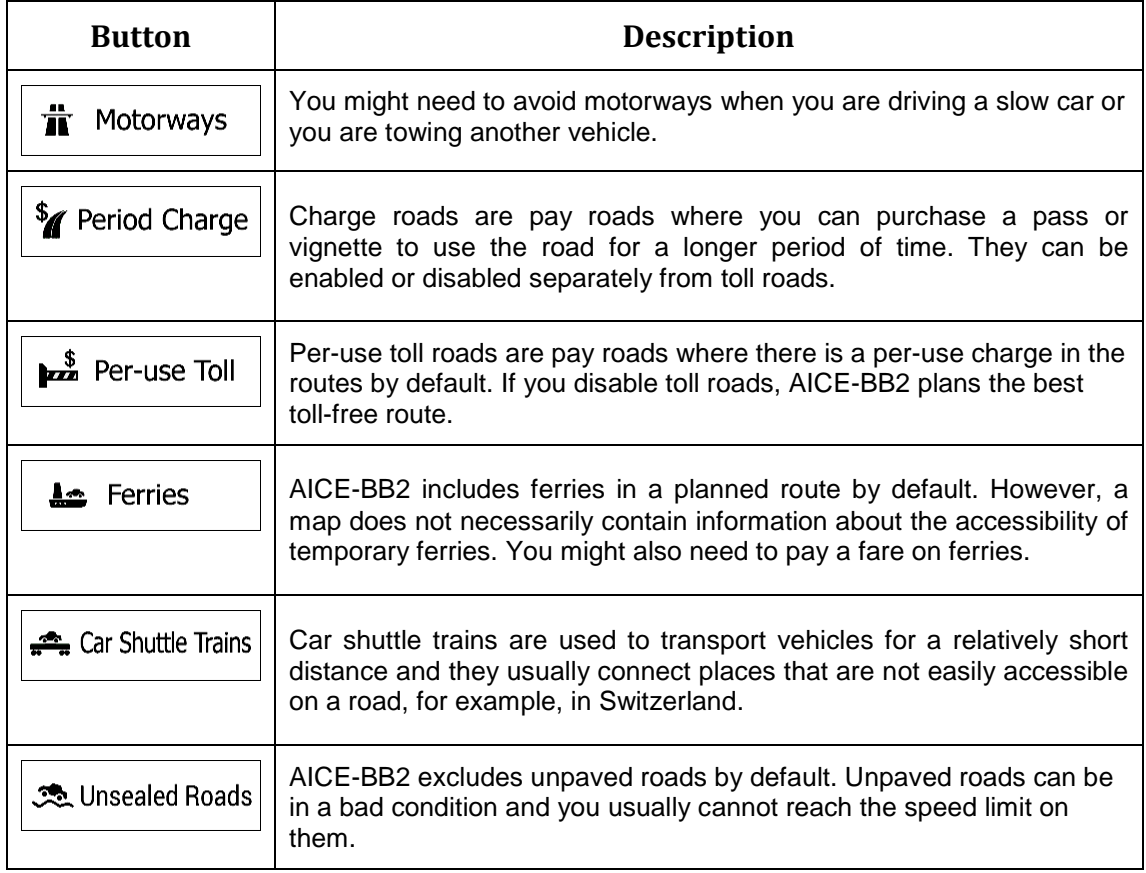

# **4.3.2 Sound settings**

You can modify the following settings:

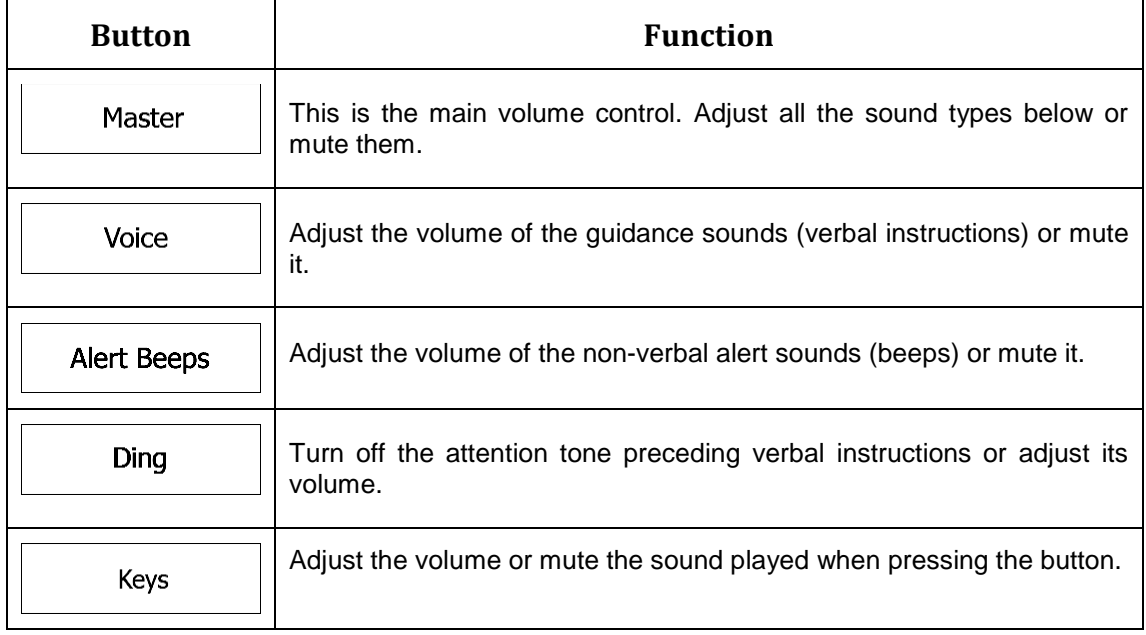

You have the following options for each sound type:

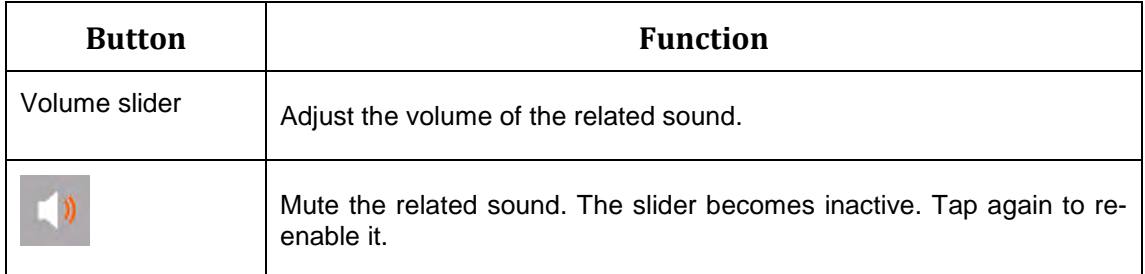

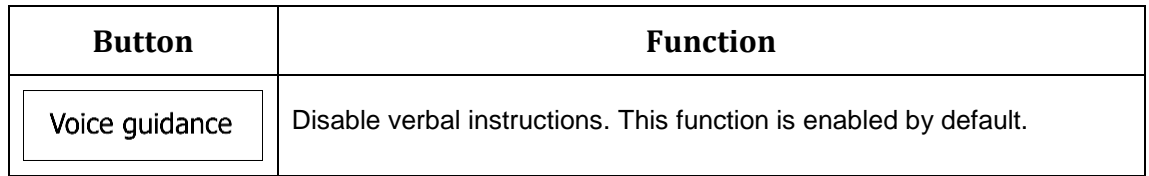

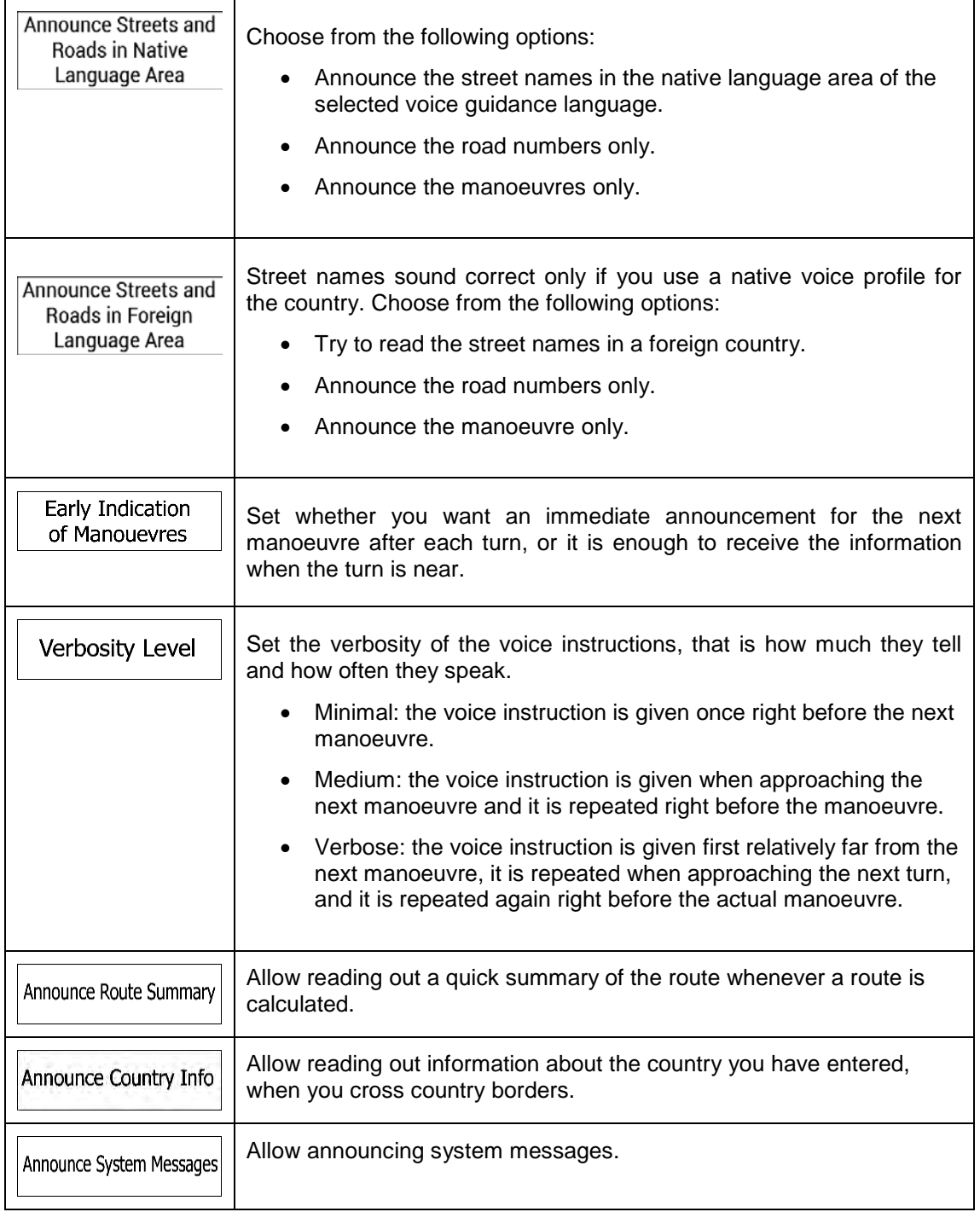

# **4.3.3 Warnings settings**

You can enable and modify the following settings:

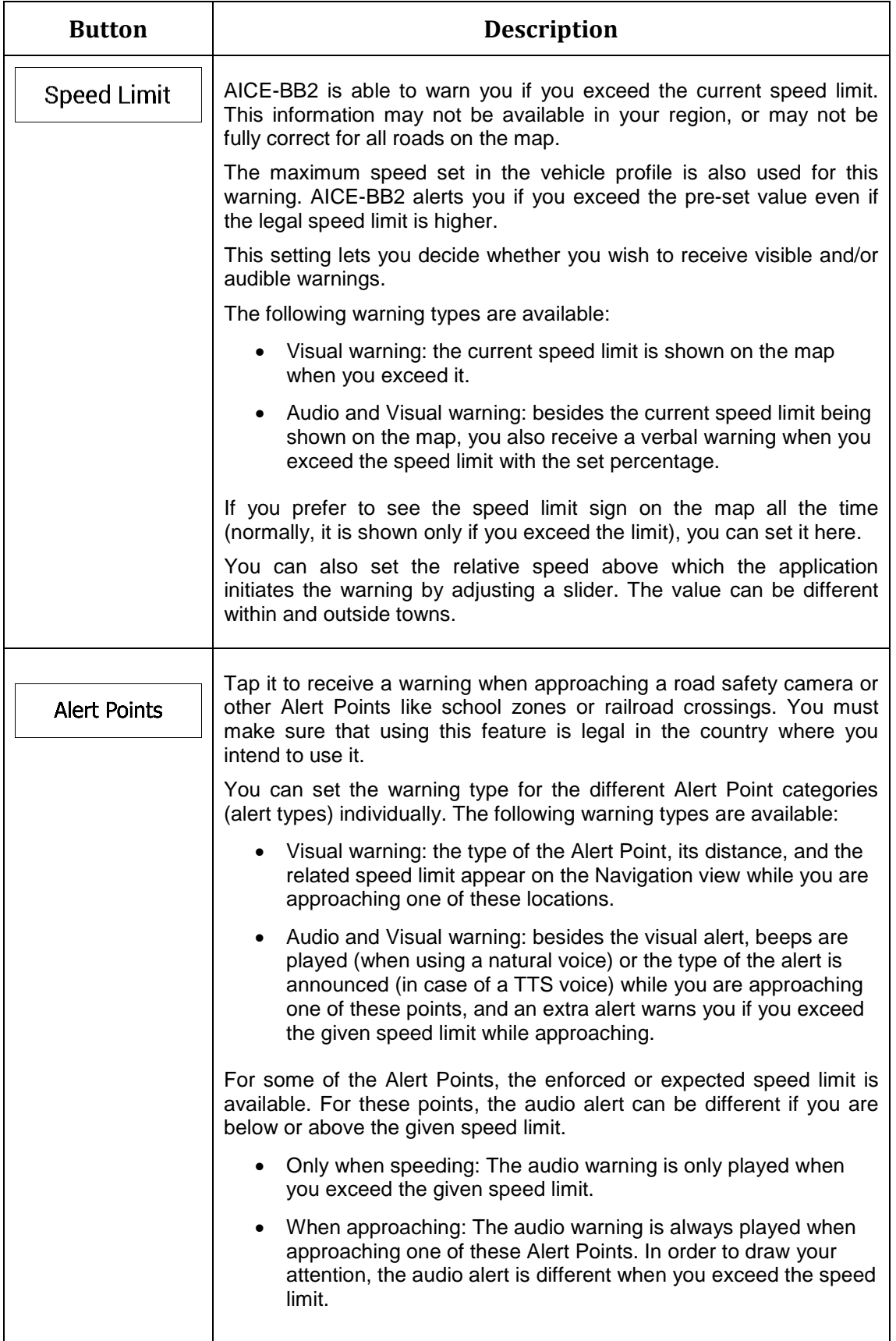

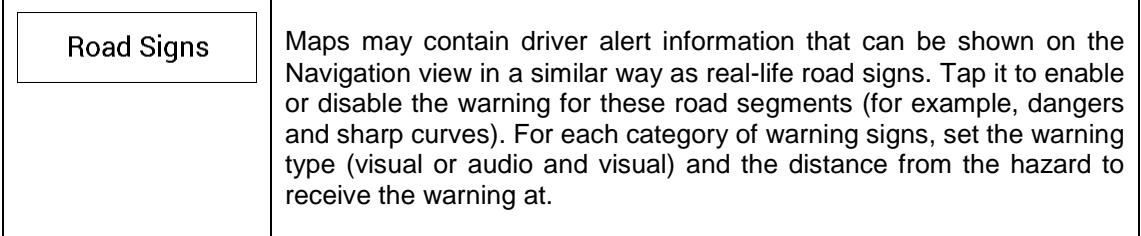

# **4.3.4 Navigation View settings**

These settings allow you to fine-tune the appearance of the Navigation view. You can also adjust how the software helps you navigate with different kinds of route-related information on the Navigation view.

Map Appearance

Tap Term in the adjust the navigation view to your needs, choose suitable colour themes from the list for both daytime and nighttime use, show or hide 3D buildings, landmarks, and manage your Place visibility sets (which Places to show on the map).

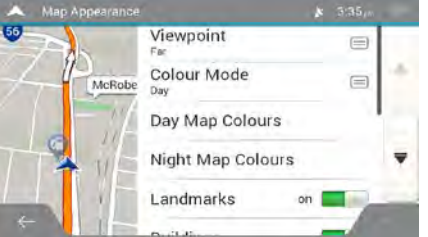

You can modify the following settings:

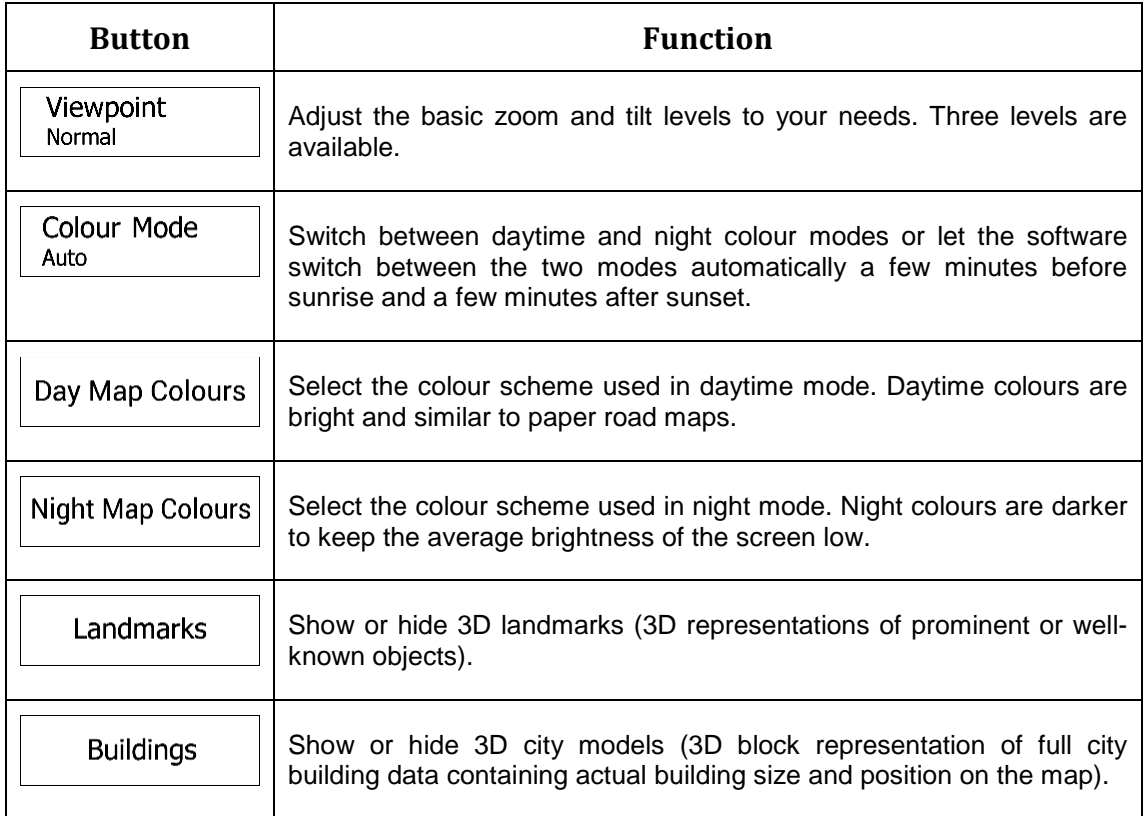

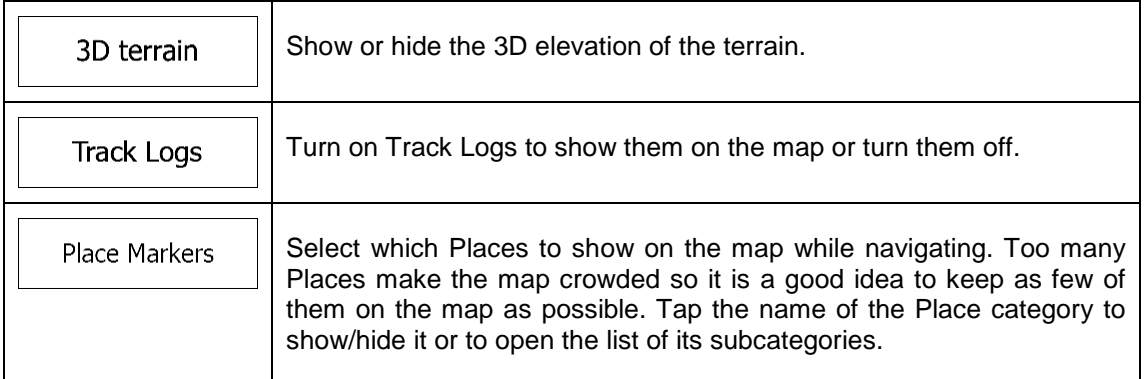

You can modify the following additional settings on the Navigation View screen:

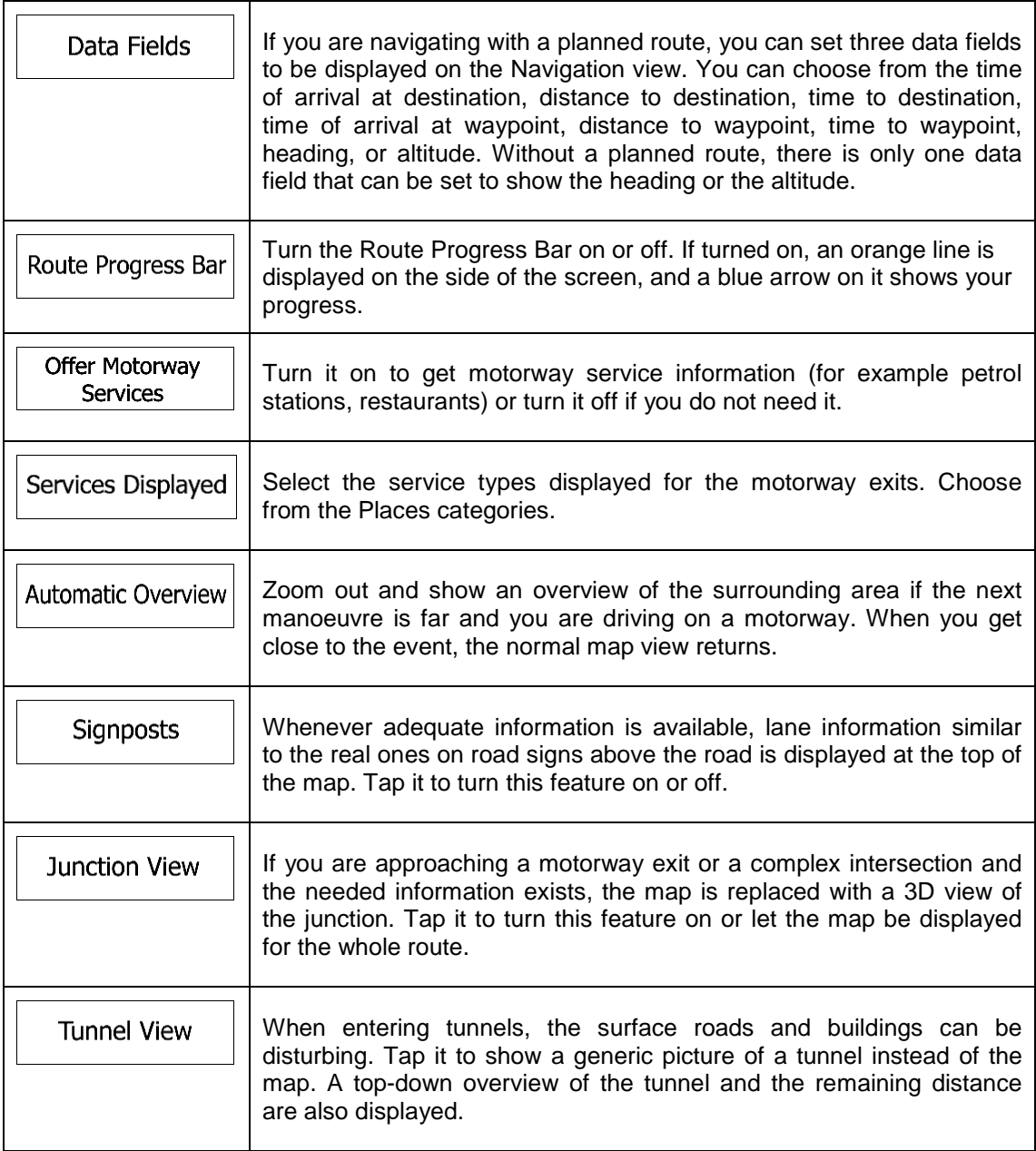

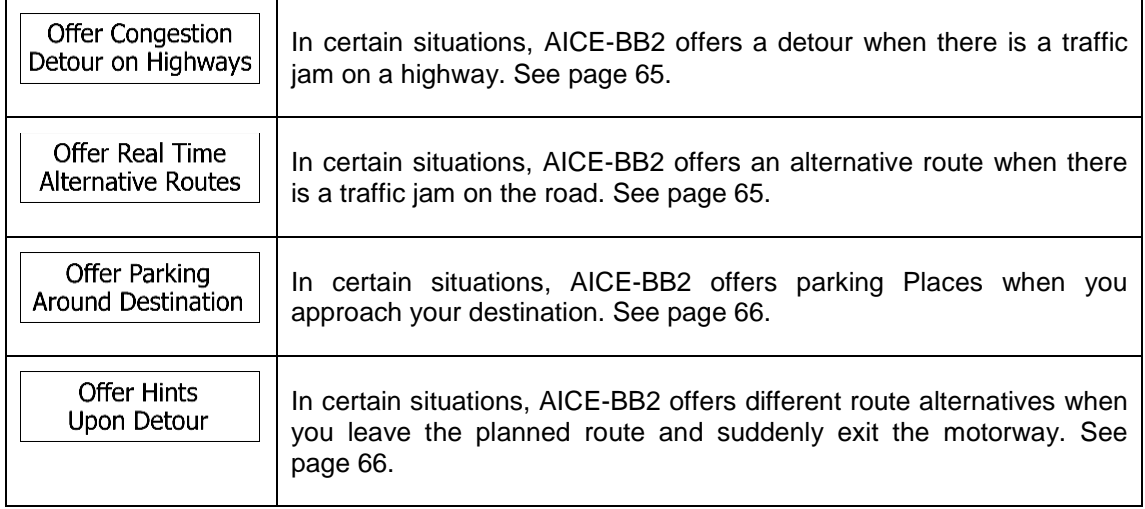

# **4.3.5 Regional settings**

You can modify the following settings:

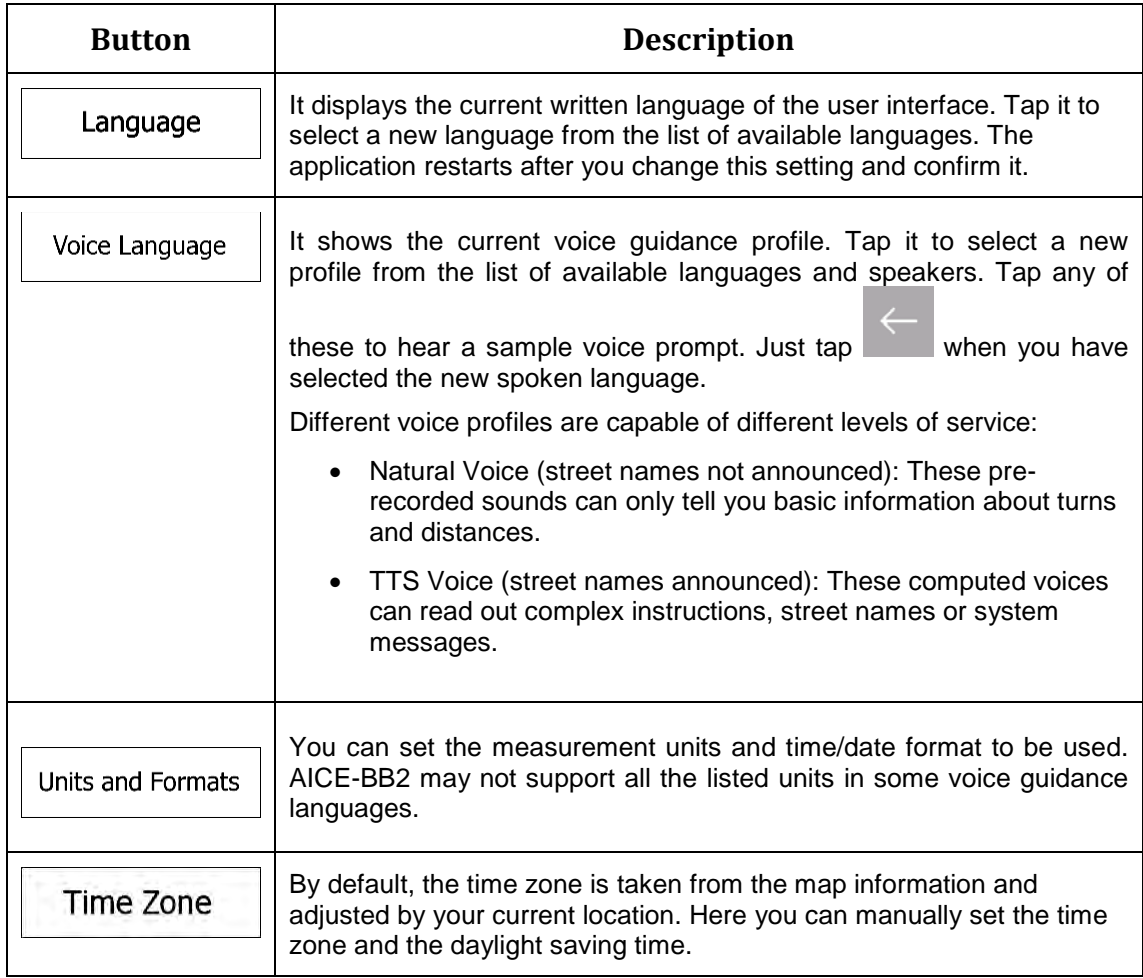

# **4.3.6 Display settings**

You can modify the following settings:

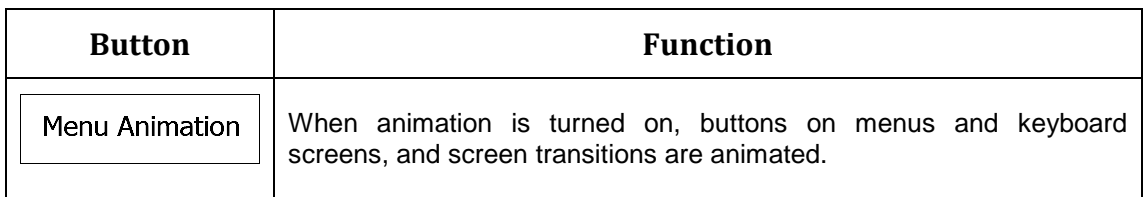

# **4.3.7 Trip Monitor settings**

Trip logs contain useful information about your recorded trips. You can enable and modify the following settings:

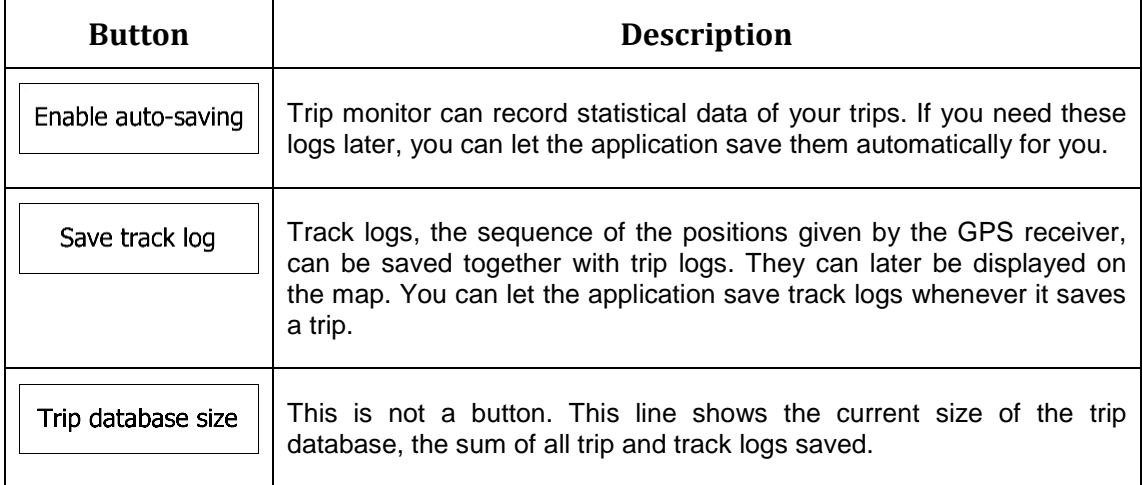

### **4.3.8 Usage Reports settings**

If you enable it when first using the application, it collects usage information and GPS track logs that may be used for improving the application and the quality and coverage of maps. Data are processed anonymously; no one is able to track any personal information.

You can enable or disable collecting the following logs:

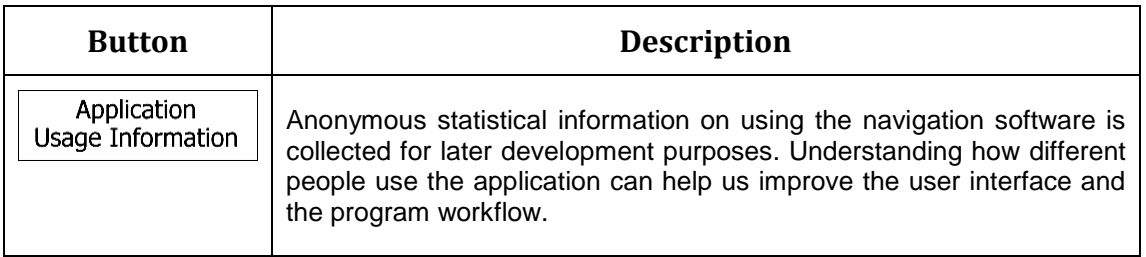

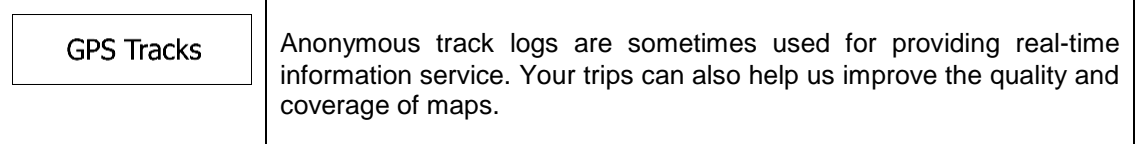

# **5 Troubleshooting**

This section offers possible solutions to issues that may occur during the operation of AICE-BB2.

# **5.1 GPS signal cannot be received**

**Issue**: The current location is not available, because GPS signal cannot be received.

**Cause 1**: GPS signal is weak or may not be available if you are between tall buildings, in garages or tunnels as the signal weakens or distorts as it travels through solid material.

**Solution 1**: Go to a place where there is a clear sight of the sky or at least a bigger part of the sky is visible.

**Cause 2**: It may take several minutes to receive GPS signals when first using AICE-BB2, or when your last known position is farther away from your current position.

**Solution 2**: Wait a few minutes for the GPS signal.

# **5.2 Address cannot be found**

**Issue**: AICE-BB2 cannot find the address you entered.

**Cause**: The digital map data may not include every single address.

**Solution 1**: If the house number is not known or AICE-BB2 cannot find it, select only the street name. This way, AICE-BB2 will navigate you to the midpoint of the street, where you can find the exact address more easily.

**Solution 2**: Search for another address that is close to the destination.

**Solution 3**: Search for the coordinates or a nearby Place of Interest.

# **5.3 The calculated route is not optimal**

**Issue**: The planned route is too long or includes several minor roads.

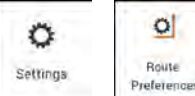

**Cause:** In  $\left\lceil \frac{1}{\text{preterimes}} \right\rceil$ ,  $\left\lceil \frac{\text{Preterences}}{\text{pretercases}} \right\rceil$  the route planning method is not set to the optimal parameter.

**Solution**: Select your preferred route planning method by performing the following steps:

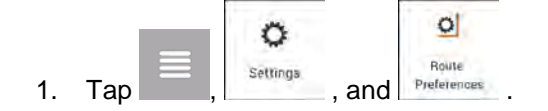

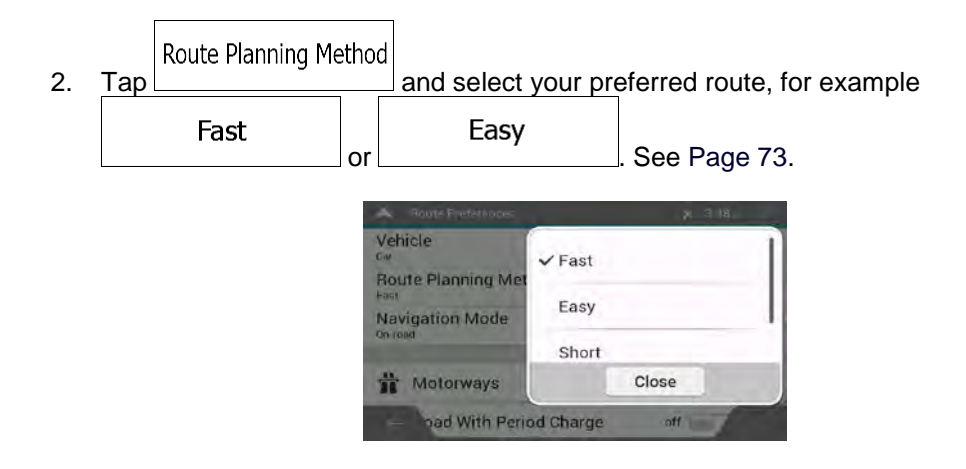

# **5.4 Disabling the speed limit warning**

**Issue**: The speed limit warning is signalling even when the actual speed limit is kept.

**Cause**: The speed limit in the digital map data might differ from the actual speed limit of your current location.

**Solution**: Disable the speed warning by performing the following steps:

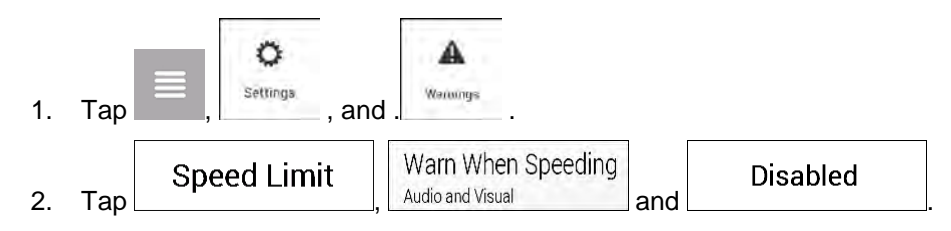

# **5.5 Keyboard buttons are greyed out**

**Issue**: Some keyboard buttons are greyed out and cannot be used.

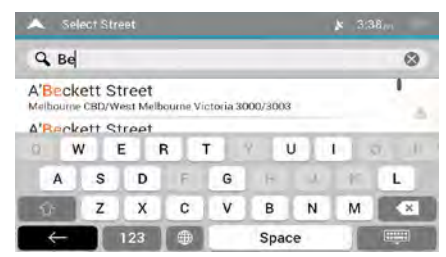

**Cause**: AICE-BB2 has a smart keyboard for address search, which means that only those buttons are active that can be used to type a name that is available on the map.

**Solution**: Check if you entered the name correctly. If the name is correct, then the address you are looking for is not available in the digital map data.

# **5.6 The map is hidden behind an image of a junction**

**Issue**: The map is not visible because it is hidden behind an image of a junction.

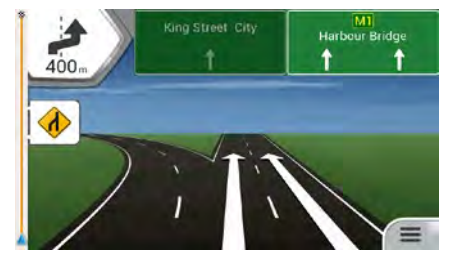

**Cause**: If you are approaching a motorway exit or a complex intersection and the needed information exists, the map is replaced with a 3D view of the junction. The lanes you need to take are displayed with arrows.

**Solution**: If you want to hide the currently displayed junction and return to the Navigation view, tap the picture. To turn off this feature, perform the following steps:

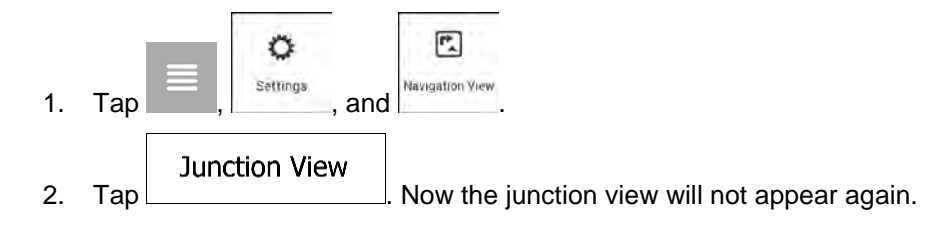

# **6 Index**

## **2**

2D/3D map views, 22

## **3**

3D objects, 20

# **A**

About, 21 Adding a Waypoint, 22, 52 Address Search, 28, 83 Alert Point, 59, 77, 84 Alternative routes, 49, 54, 55

# **C**

Changing the route, 50 Combined search, 25 Coordinates, 45 Country Information, 67 Cursor, 8

## **D**

Delete Route, 22 Delete Waypoint, 22 Detours and Alternatives, 22 Display settings, 81

## **E**

Easy route, 73 Economical route, 74 Editing the route, 50

# **F**

Fast route, 73 Favourites (Saved Locations), 42, 57, 58

## **G**

GPS Information, 67

## **H**

Help Nearby, 41 History, 43 Home address, 42, 57

### **I**

Intelligent navigation, 65 Intersection, 34

**J** Junction view, 15, 19

# **K**

Keyboard, 8

**L**

Language settings, 75, 80

## **M**

Map colours, 78 Map location, 47 Multipoint Route, 21, 48

# **N**

Natural voice, 63 Navigation mode, 61, 71, 74 Navigation view, 13 Navigation view settings, 78 New Route, 21, 25

## **O**

Off-road navigation, 61, 74

### **P**

Parking, 66 Pedestrian navigation, 71 Places of Interest, 36 POI (Places), 36

Possible alternative route, 65 Postcode, 35 Potential congestion detour, 65

## **R**

Reason for detour, 66 Regional settings, 80 Road signs, 78 Road types, 73 Route alternative, 50, 54, 55 Route Information and Alternatives, 49 Route Planning Method, 73 Route Preferences, 71 Route Summary, 22

## **S**

Safety camera, 63, 77 Saved Locations, 42, 57, 58 Saved routes, 45, 53 Search in All, 25 Settings, 21, 69 Display settings, 81 Navigation View settings, 78 Regional settings, 80 Route Preferences settings, 71 Sound settings, 75 Trip Monitor settings, 81 Usage Reports settings, 81 Warning settings, 77 Short route, 73 Simulation, 60 Smart zoom, 64 Sound settings, 22, 75 Speed camera, 63, 77, 84 Speed limit, 77, 84

Speed limit warning, 64, 84 Starting point, 51 Street midpoint, 33 Sunrise and Sunset, 67

# **T**

Touch gestures, 10 Town centre, 32 **Traffic** Historical traffic, 63 Trip Monitor, 68 Trip Monitor settings, 81 TTS voice, 63 Tunnel view, 15, 19

# **U**

Usage Reports, 81 Useful Information, 21, 67 User profiles, 22

#### **V**

Voice Natural voice, 63 TTS voice, 63 Voice Guidance, 75

#### **W**

Warning settings, 77 Waypoint, 22, 52 Where Am I, 67 Work address, 42, 57

# **Z**

Zooming, 10, 11, 64

# **7 Copyright note**

The product and the information contained herein are subject to change without prior notification.

This manual may not, in whole or in part, be reproduced or transmitted in any form either electronically or mechanically, including photocopying and recording, without the express written consent of Advanced ICE.

© 2018 - Advanced ICE

Map data: © 1987 - 2018 HERE. All rights reserved. See http://corporate.navteq.com/supplier\_terms.html.

All rights reserved.

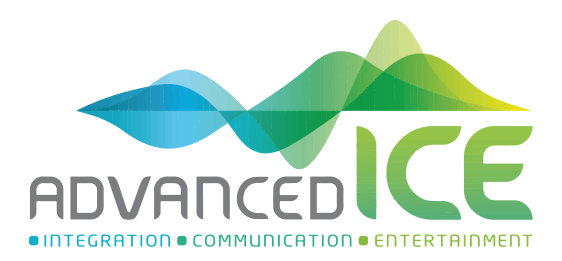

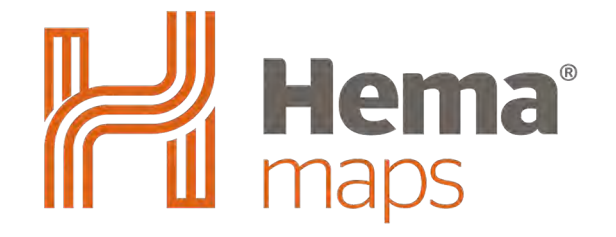

# Advanced ICE Hema 4WD Navigation Manual

# Contents

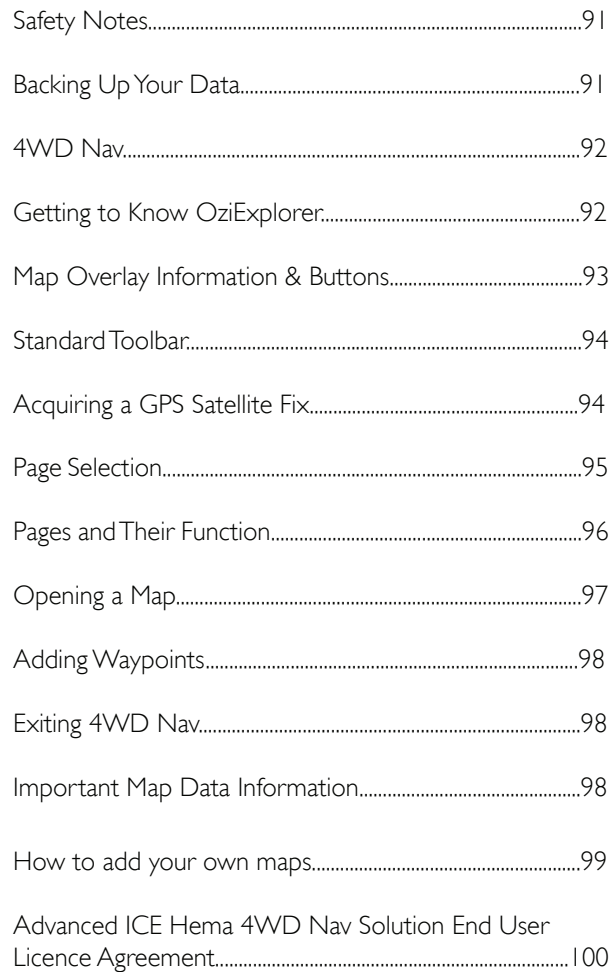

# <span id="page-90-0"></span>Safety Notes

# Safety while Operating the Device

Failure to adhere to the following guidelines may result in potentially hazardous situations and result in serious injury or even death.

• Never operate/interact with the device while you are driving

• National road traffic regulations and local traffic conditions always take precedence over the instructions given by any navigation device.

• The route calculated by the navigation device is a suggested route and used for reference only. It is not a substitute for alert driver behaviour and common sense. Drivers must continue to pay attention to all road regulations and hazards regardless of instructions from the navigation device.

# Safety While Travelling

While the Advanced ICE Hema 4WD Nav is a valuable aid for navigation, it is only that - an aid - and as such should not be used as a replacement for hard-copy maps and other traditional navigational aids while travelling, especially in remote areas. Always ensure that you have adequate backup systems in place to ensure your personal safety.

Local conditions can change rapidly, therefore it is wise to pay attention to road signs, particularly where those signs advise of serious hazards, such as local flooding etc.

# Backing Up Your Data

During use, the 4WD Nav will accumulate some data automatically (such as 4WD track logs), and you may also create data yourself (such as OziExplorer waypoints).

Examples of this data could be:

- Waypoints in OziExplorer
- Track logs in OziExplorer

# Where is the data stored, and how can I make a copy of it?

OziExplorer stores user data in on the SD card

The OziExplorer program for PC, which you can install from [www.oziexplorer.com](http://www.oziexplorer.com) (you may be required to purchase the full version), allows you to transfer OziExplorer data from your SD card to your Windows PC. The following options available from the File/Load from File menu allow transfer of data from your unit to your PC:

- Waypoints
- Tracks
- Routes

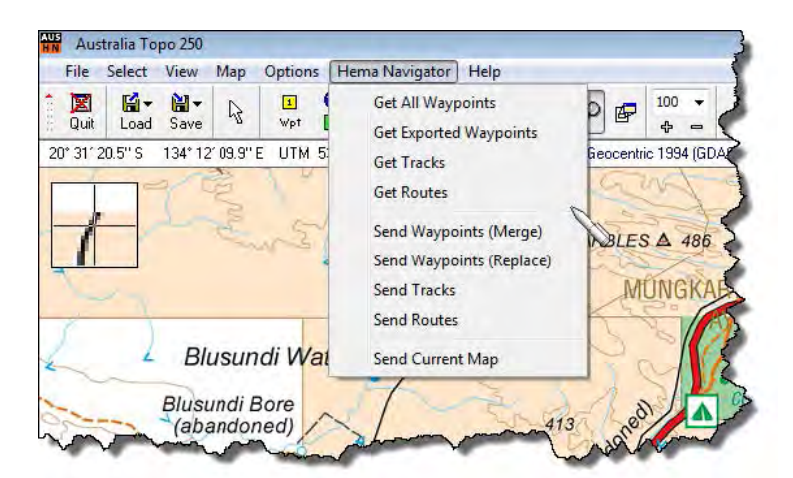

The OziExplorer application contains detailed in-built help covering these functions.

# <span id="page-91-0"></span>4WD Nav

# Introduction

The 4WD Nav function uses the OziExplorer application to provide an exceptional user experience during offroad navigation.

The OziExplorer interface has been customised using the OziExplorer Screen Designer tool, in an effort to make the software more accessible and enjoyable during use.

To begin 4WD Nav, tap the 4WD Nav button **A** from the Navigation Menu pictured below. **Note:** Your device will automatically boot into iGo Primo (Street) mapping as this controls both the time and brightness of your device. To access the below options screen, you must exit the Street Navigation using the power button on the bottom left of the screen.

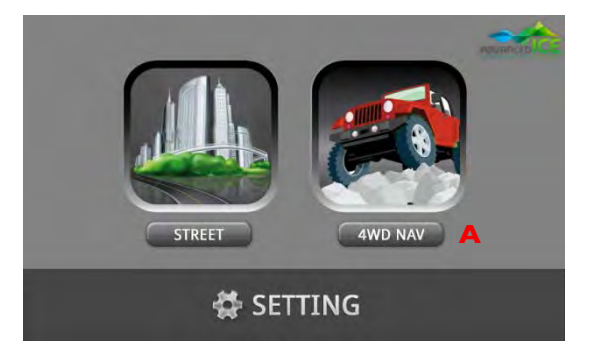

OziExplorer will display a splash screen during start-up, as shown below. Status messages are displayed in the lower left corner of the screen during start-up.

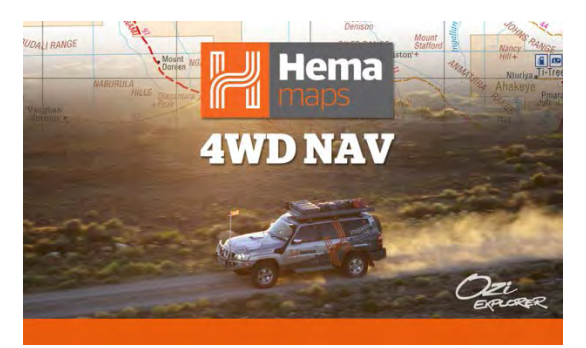

# Getting to Know OziExplorer

A typical OziExplorer screen is shown here (in this case the Map View page).

It is possible that OziExplorer will display the GPS Status page prior to this screen. It will display the GPS Status screen while it is waiting to get a GPS Satellite fix.

Once OziExplorer has got a GPS fix on your position, it will show your current position indicated by the central Arrow you see in the image above. As you drive around, OziExplorer will move the map under the pointer indicating your position. This is known as "moving map" display.

As you drive, OziExplorer will leave a blue line behind the pointer. This is the Track Tail. The track tail shows you where you have been. Information such as current speed, coordinates of current location, zoom level and map title are displayed over the map. It also has buttons which you can tap to perform various functions.

This image below shows some of the key features of the OziExplorer display.

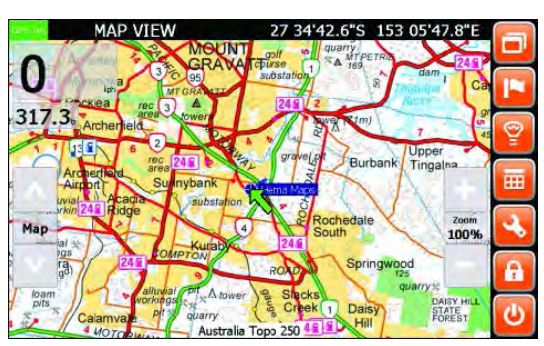

<span id="page-92-0"></span>Status Bar: **A**

> Shows the current GPS status, the name of the currenlty displayed page, and the current latitude and longitude.

Standard Toobar: Contains buttons for commonly used functions **B**

GPS Status Indicator:

**A**

**C**

Page Specific Toolbar: Contains buttons specific to the current page

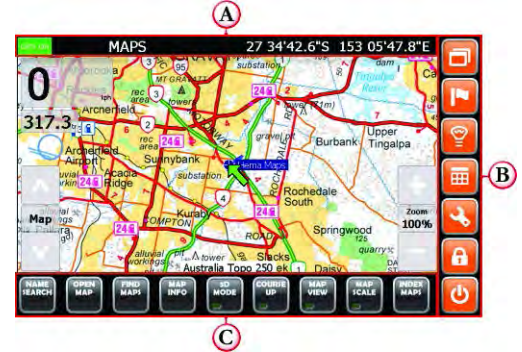

# Map Overlay Information & Buttons

In addition to the standard tool bar, the following buttons and information panels are displayed along with the map.

Shows whether the GPS is ON or OFF. Page Title: **B** The name of the currently displayed page  $\bigcirc$  $\mathbb{Z}$ Latitude/Longitute: **C** Current Position **D** Speed Indicator: The current speed (by default in Kilometres per hour) **E** Heading Indicator: The current heading (by default in true degrees) **F** Map Select Up Button: Select next map up in found maps list (generally, ,change to more detailed map) **G** Map Select Button: Open the Maps Found window, showing maps loaded on device for the current location Map Select Down Button: **H** Select next map down in found maps list (generally, change to less detailed map) Zoom + Button: **I** Increase zoom (magnification) of current map Current Zoom Level: **J** Current zoom (or magnification) level of displayed map Zoom - Button: **K** The map name of currently loaded / displayed map Map Name: **L** Select next map down in found maps list (generally, change to less detailed map) Position Pointer / Cursor: **M**

 $\circledR$  $\odot$  $\Omega$ 34'42.6"S 153 05'47.8" ൘ K ⋒ ⊕ (G ⋒ A R)

The current GPS position or cursor position (pointer changes to cursor when GPS is OFF).

# <span id="page-93-0"></span>Standard Toolbar

The OziExplorer Standard Toolbar consists of the following elements:

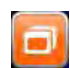

Select Page Button: Used to change pages within OziExplorer.

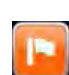

Add Waypoint Button

Add a waypoint at the current location on any map display page

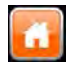

Home Button:

Press this button to go straight to the Map View page.

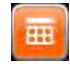

Popup Toolbar Button: Alternately shows / hides the popup toolbar

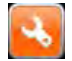

Settings Button Opens the Settings page allowing modification of program settings

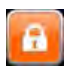

GPS OFF/ON Button: Alternately turns OFF and ON GPS tracking

#### Exit Button: Exits the program back to the Navigator Main Menu

As well as the Standard Toolbar, the program may display a toolbar located along the bottom of the screen. The contents of these toolbars will vary depending on the currently selected / displayed page.

# Acquiring a GPS Satellite Fix

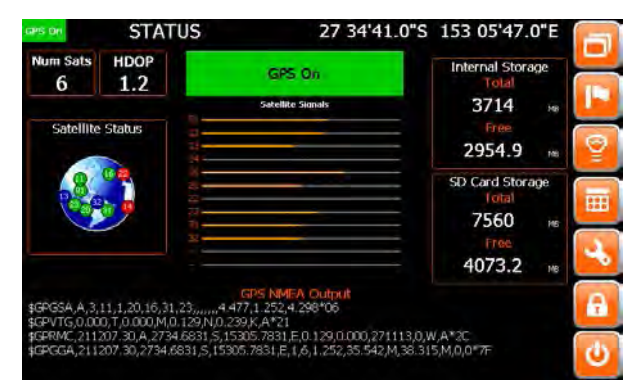

In order for the Navigator to find your current location, it requires a GPS satellite fix. To acquire a GPS fix, it is important that you are in area open to the sky (not inside an enclosed building) and away from tall buildings and trees. The initial fix may take anywhere from 2 to 5 minutes.

The length of time to obtain a fix will be reduced the next time the navigation software is started in a similar location. The screen above shows the Status Page when there is no satellite fix present.

When OziExplorer starts, the Status page will appear, displaying the GPS status and the number of currently visible satellites. Once a fix is acquired, OziExplorer will bring up a map of your location. It is then possible to select a more or less detailed map as required. GPS

#### <span id="page-94-0"></span>GPS Status Indicator: **A**

Shows whether the internal GPS is currenlty active.

#### Num Stats: **B**

The name of the currently displayed page

#### HDOP: **C**

Horizontal Dilution of Precision - An indication of horizontal positioning accuracy

#### Internal Storage: **D**

As the Advanced ICE Hema 4WD Nav uses only the SD card, this will also show the total / free space on the SD card

#### SD Card Storage: **E**

Shows total / free space on the SD card

#### Satellite Signals: **F**

Shows numbered satellites and relative signal strengths for visible satellites

#### NMEA Output: **G**

Shows raw NMEA GPS data coming directly from the GPS

#### Satellite Status: **H**

Shows sky map with visible satellites

# Page Selection

Within OziExplorer, there are multiple pages (or screens) which you can access which provide specific views and /or functions while using OziExplorer.

Every page has the standard toolbar located on the right-hand side of the screen, but different pages may have a page-specific toolbar located at the bottom of the screen.

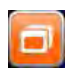

Every page has the standard toolbar located on the right-hand side of the screen, but different pages may have a page-specific toolbar located at the bottom of the screen.

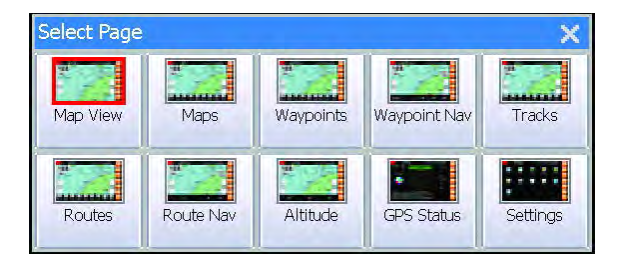

NOTE: The buttons shown in the Select Page window will vary depending on your particular configuration. Pages can be turned on or off using the Display Pages option on the settings page.

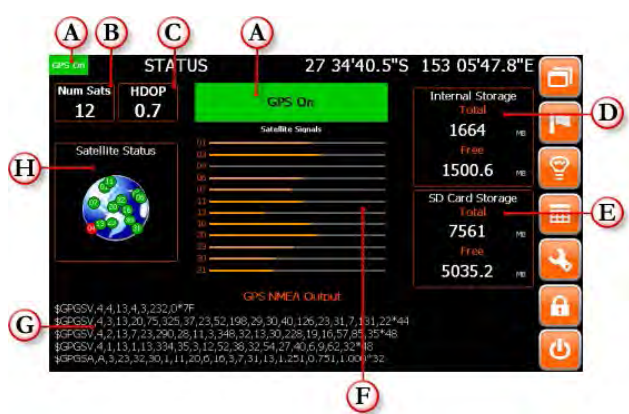

# <span id="page-95-0"></span>Pages and Their Functions

# Map View

The main view within OziExplorer which gives the most amount of screen real estate to the actual map.

# Maps

Display similar to Map View, but has a bottom toolbar allowing access to functions related to Maps.

# **Waypoints**

Similar to Map View, but has a bottom toolbar allowing access to functions related to Waypoints.

# Waypoint Nav

Similar to Map View, but has information about the next Waypoint at the bottom of the screen for use during Waypoint navigation.

# **Tracks**

Similar to Map View, but has a bottom toolbar allowing access to functions related to Tracks.

# Routes

Similar to Map View, but has a bottom toolbar allowing access to functions related to Routes.

# Route Nav

Similar to Map View, but has Next Waypoint data fields at the lower border of the map panel for use during Route navigation.

## **Altitude**

Similar to Map View page, but contains Altitude data fields at the lower border of the map panel.

# **Meters**

Contains trip meter, multiple odometers, and altitude information. Note: This page is turned off in the default configuration.

# **Statistics**

Contains some additional parameters related to Time, Speed and Acceleration. Note: This page is turned off in the default configuration.

# Profiles

Contains graphs showing Speed and Altitude over time. Note: This page is turned off in the default configuration.

# **Status**

Displays the current status of the GPS and satellites, along with information on internal and SD card storage usage.

# **Settings**

Contains buttons allowing the customisation of OziExplorer.

# <span id="page-96-0"></span>Opening a Map

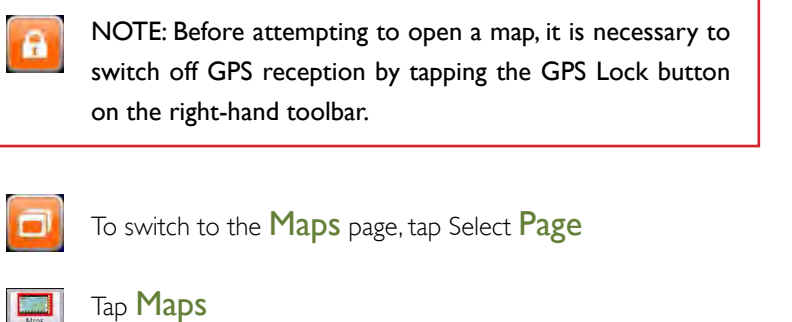

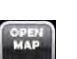

Map files may be opened by selecting the Open Map button on the bottom toolbar from the Maps page.

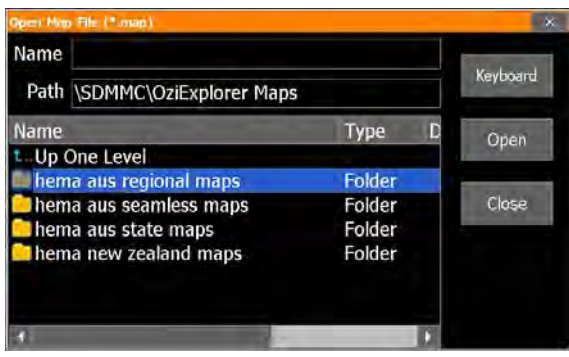

The Open Map File window will appear. Drill down to the required map by navigating the directory/file structure until the required map is found. Double-tap to open the required folder or alternatively, tap the folder and tap the Open button.

#### Note: Some folders may contain sub-folders with maps.

*OziExplorer Menus feature the following "finger control" buttons:*

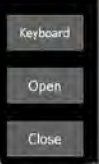

Close: Tap to X exit a menu.

Keyboard: Tap to launch the keyboard and tap to close the Keyboard. Used to name waypoints, routes and tracks and for name search.

**Open:** Tap to Open a map or data such as waypoints, routes and tracks.

Close: Tap to exit a menu (the same function as X)

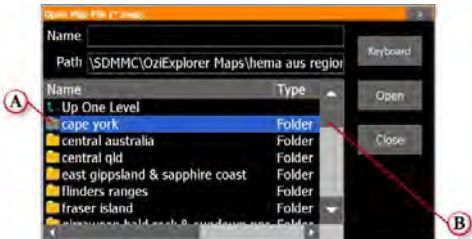

**A** - Double-tap to open the sub-folder.

**B** - Scroll up and down the list of maps using the scrollbar.

<span id="page-97-0"></span>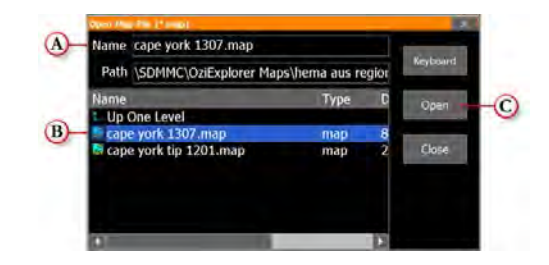

- **A** Name of currently selected map.
- **B** Double-tap to open the selected map file. *Alternatively*, single-tap to highlight the map, then tap the Open button **C**.

The view you see in the Open Map File window will depend on which maps you have installed on your 4WD Nav. You may see files, folders or a combination of both.

# Adding Waypoints

The Add Waypoint button is accessible from any page within OziExplorer. The Add Waypoint button will instantly add a waypoint at the current cursor position on the map. Note that the Add Waypoint button will not have any effect when the current page does not contain the map panel. The cursor position is either the arrow showing your current position if you have a GPS fix, or the crosshair cursor if either GPS tracking is switched off or you do not have a GPS fix.

# Exiting 4WD Nav

Tap the **Exit button** on the Standard Toolbar

**A** To Exit OziExplorer and return to the Advanced ICE Navigation Option Menu.

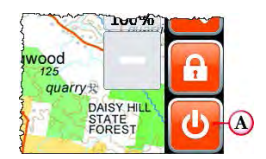

# Important Information

One of the goals of the Advanced ICE Hema 4WD Nav is to provide customers with the most complete and accurate cartography that is available to us at reasonable cost. Along with Hema's extensive field work, Hema uses a combination of governmental and private data sources, which we identify in product literature and copyright messages displayed to the consumer. Virtually all data sources contain some inaccurate or incomplete data. In some areas, complete and accurate map information is either not available or is prohibitively expensive.

# <span id="page-98-0"></span>How to Add Your Own Maps

### Important Information

- **• Please ensure that any maps that are added are** *OZICE compatible***.**
- **• Please note:- Advanced ICE cannot provide any technical support or advice as to how to ensure compatibility of third party maps.**
- *• If you add maps that are not compatible, this will void all warranty for the MicroSD Card. In the event that adding third party maps affects other hardware which then needs to be returned to Advanced ICE for assessment, testing, repair or replacement, this will not be covered under warranty and services charges will apply.*
- **• Each Navigation license is tied to a specific MicroSD card. Please do not attempt to modify or add anything to the Street Navigation content on the MicroSD card. Modified MicroSD cards may be unrecoverable, in which case a replacement MicroSD card with a new navigation license will need to be purchased by the end user.**

# What You Need

PC or Notebook with Windows XP (Service Pack 2) or higher and equipped with an SD Card Port or an SD to USB adapter *(for more information on adapter, see page 100)*.

### **Instructions**

- Read "Important Information" at the top of this page before proceeding.
- Follow the instructions on page 100 for locating the NAV card and connecting it to your computer.
- Once connected to your computer, open Windows Explorer and locate the MicroSD Card folder in the root directory.
- All the provided Hema Maps are located in the "OziExplorer Maps" folder on the root directory of the MicroSD Card.
- We recommend any third party maps are added to the above folder so they can be easily found when using your device. Please note:- Extra sub-folders can be created within the "OziExplorer Maps" folder for you to add third party maps if desired.

# <span id="page-99-0"></span>Advanced ICE Hema 4WD Nav License Agreement

The following is the Licence Agreement for the Hema 4WD Nav Solution. Please read this agreement carefully before proceeding. The Hema 4WD Nav Solution ("Hema 4WD Nav") is licensed, not sold, to You for use only under the terms of this license. It contains warranty and liability disclaimers which you should read.

#### *1. Scope of Licence granted*

1.1 Subject to the usage rules and restrictions in clauses 2 and 3, we grant you a non-exclusive, non-transferable license to:

a) Use the Hema 4WD Nav on the Advanced ICE device that You own or control for Your own fair and reasonable personal or business use;

b) Backup the Hema 4WD Nav and Your Data from any device that you own, to any personal computer that you use, to keep for your use. You must not give the backup or copy to anyone else and any such backup or copy is governed by the terms and conditions of this License Agreement.

#### *2. Usage Rules*

- 2.1 Always be prepared, drive carefully and travel responsibly. Location data and road conditions are constantly changing, and the Hema 4WD Nav may contain errors, omissions or inaccuracies. Location data or navigational information is provided as a general guide only and is not intended to be relied upon as a sole means of navigation or in situations where precise location information is needed, or where erroneous, inaccurate or incomplete data may lead to death, personal injury, property or environmental damage. You must make your own enquiries in relation to conditions and the availability of fuel, drinking water, supplies and services. Depiction of a road or track in the Hema 4WD Nav is not an assurance of safety or manner of passage or public right of way and information contained in the Hema 4WD Nav does not replace traffic signs, lights, road markings, speed limits and other road rules.
- 2.2 You must take care of your own personal safety, and (if applicable) obey the road rules, at all times. Do not operate the Hema 4WD Nav while driving. Do not use or operate any mode of transport or attempt any journey while under the influence of alcohol or other substances.
- 2.3 You acknowledge that the Content within the Hema 4WD Nav is for planning purposes only and you should make your own enquiries or exercise your own judgment in relation to weather conditions, construction, road closures or other events that may impact on the journey you are undertaking.
- 2.4 You acknowledge that all content within the Hema 4WD Nav is protected by applicable intellectual property and other laws, including but not limited to copyright, and that You will not use such proprietary content in any way whatsoever except for permitted use under these terms and conditions. You also acknowledge that some content may be provided under licence from third party providers and this content is subject to the same intellectual property laws.
- 2.5 The Hema 4WD Nav may enable access to Hema Maps and other third party services. If these are provided, they are done so solely as a convenience to you and may be withdrawn at any time. Access to these services may require internet access, which you will need to arrange and pay for. Internet services may not be available at your location or may be very expensive. Because of the nature of the internet, it is possible that these sites may contain computer viruses or material which you may find offensive. Hema Maps does not warrant or endorse, and disclaims liability to You or any other person, for any third-party services, third-party materials or web sites.

#### *3. Services Provided by Hema Maps*

- 3.1 Hema Maps reserves the right to outsource the provision of services to third-parties where it is necessary.
- 3.2 You agree that the form and nature of the Hema 4WD Nav may change from time to time without prior notice being given to You.
- 3.3 Hema Maps reserves the right to change, suspend, remove or disable access to any of the services contained in Hema 4WD Nav at any time without written notice.

#### *4. License restrictions*

4.1 This license does not permit you, and you agree that you will not (except where we give our express written consent or you are expressly permitted by law) to:

a) commercialise, or attempt to commercialise, or derive any monetary reward or commercial benefit from the use or sale of the Hema 4WD Nav (or any Data have stored) or any part of it (including but not limited to any location data or other geographical information contained in, or copied or obtained from, the Hema 4WD Nav whether modified or not).

b) use the Hema 4WD Nav on any device other than an a Advanced ICE device that is owned or controlled by you. You will not distribute or make the Hema 4WD Nav available over a network where it could be used by multiple devices at the same time;

c) digitise or edit the Hema 4WD Nav or take a digital or analogue image, photograph or screenshot of the Hema 4WD Nav, other than for the purpose of seeking technical support from Advanced ICE;

d) remove, obscure or interfere with any copyright notice, trademark, warning or disclaimer contained in the Hema 4WD Nav;

e) transfer, give, assign, rent, lease, sell, charge, exchange, adapt, decompile, disassemble, create a derivative product or otherwise deal with the Hema 4WD Nav other than in the normal course of use, and subject to this to this Agreement.

f) reproduce in any way, copy or extract the Hema 4WD Nav and give, sell, rent, market or distribute it to anyone else;

g) copy the Hema 4WD Nav or any data stored onto another storage device other than as expressly permitted by clause  $1.1(b)$ ;

h) without limiting any of the paragraphs (e) to (g) above, copy, or attempt to copy, the location data, names, places, symbols, road markings, layout or other geographical information 25 contained in the Hema 4WD Nav, or use such information or data as a reference to make any other product, or otherwise extract, reverse engineer, decompile, modify, dissemble, attempt to derive the source code of, modify, or create or attempt to create a new or derivative works of or from the Hema 4WD Nav;

i) use the Hema 4WD Nav in a manner contrary to any agreement You have with any third party;

j) sublicense or assign your rights under this license to anyone.

- 4.2 You acknowledge that the Hema 4WD Nav and its contents (including any data you have stored) contain valuable intellectual property. We may impose further restrictions on your use of the Hema 4WD Nav or the Data at any time, as we deem to be reasonably necessary to protect our intellectual property rights, by the giving of written notice to you.
- 4.3 The Hema 4WD Nav is protected by copyright law and international treaties. Unauthorised reproduction or distribution of this App, or any portion of it, may result in severe criminal and civil penalties and will be prosecuted to the maximum extent possible under law.

#### *5. Ownership*

- 5.1 Hema Maps expressly reserves all copyright and any other intellectual property rights to the Hema 4WD Nav and the Hema Explorer Cloud and only grants You a licence to use the Hema 4WD Nav as provided in this Agreement.
- 5.2 Other than as specified herein, You agree that Hema Maps owns the intellectual property rights to the Data, whether in its original form or as modified, printed and/or copied by you.
- 5.3 D&L Software Pty Ltd (ACN 096 504 951) is the developer of the OziExplorer Map Viewing Software and is the owner of the intellectual property rights therein, which are used in the Hema 4WD Nav under licence.
- 5.4 Commonwealth of Australia, Geoscience Australia is the publisher of the base data used under license in the Australia 250K topo map and Australia 1M map and is the owner of the intellectual property rights within, which are used in the product under license.
- 5.5 Hema Maps owns the intellectual property rights of and to the additional content contained in the Australia 250K topo map

5.6 You acknowledge that Hema is the sole owner and user of the name or words Hema, Hema Maps, Hema Navigator, Hema GPS, Hema 4WD Explorer, Hema Navigator Explorer, Hema Explorer, "Hema Maps will get you there", and "Prepared to Explore." the Hema corporate logo and the Hema "H" icon and You must not use our names or trademarks without our express written permission.

#### *6. Limited warranties*

Save to the extent prohibited by law:

a) while the Hema 4WD Nav has been produced and supplied in good faith, Hema Maps makes no warranty or representation about the availability, accuracy, completeness, reliability or currency of the Hema 4WD Nav or the location data contained therein;

b) the Hema 4WD Nav and the Data is provided "as is" and "as available", with all faults and without warranty of any kind. Hema Maps disclaims all other warranties, either express or implied, including warranties of merchantability, fitness for purpose or for a particular purpose and non-infringement of third party rights unless such warranties cannot be excluded by law. Hema Maps does not warrant against interference with Your enjoyment of the Hema 4WD Nav, that the Hema 4WD Nav will meet your requirements or that the operations of the Hema 4WD Nav itself or in conjunction with other products will be uninterrupted or error free.

c) you expressly acknowledge and agree that use of App is at your sole risk and that the entire risk as to suitability, satisfactory quality, reliability, performance, accuracy and effort is with you;

d) although a third party may provide technical support, Hema Maps does not warrant that technical support will be provided for the Hema 4WD Nav;

e) no oral or written information or advice given by Hema Maps, agents or employees shall create nor extend existing warranties. You must not rely on any such information or advice unless in writing and signed by an authorised representative of Hema Maps.

#### *7. Limitation of liability*

- 7.1 The Hema 4WD Nav displays, includes or makes available content, data, information, applications collected by or supplied by third parties, which may contain errors, omissions, inaccuracies or faults. By using the Hema 4WD Nav, you acknowledge and agree that Hema Maps is not responsible for examining or evaluating the content, quality, currency, accuracy, completeness, legality, or any other aspect of such third party data.
- 7.2 You use and rely on the Hema 4WD Nav entirely at your own risk and should not solely rely on the results or information obtained from the Hema 4WD Nav for any purpose, including navigation.
- 7.3 To the extent not prohibited by law, the liability of Hema Maps for any breach of an express, statutory or implied warranty shall be limited, at its option, to the cost of replacement of the Hema 4WD Nav or a refund of the price paid by You.
- 7.4 To the extent not prohibited by law, Hema Maps shall not be liable for any loss or damage to person or property, or any incidental, special, indirect or consequential damages whatsoever, including without limitation, loss of income, loss of revenue, trade, business, information or profits or any other loss arising from the installation or use of the Hema 4WD Nav or reliance upon any Data (irrespective of whether or not the Data is used in any navigation system or for the purposes of navigation) whether based on breach of contract, tort (including negligence), product liability or otherwise.
- 7.5 Hema Maps shall not be liable for any loss or damage caused as a result of the use of the Australia 250K topo map and Australia 1M map however caused.
- 7.6 Hema Maps shall not be liable for any information, advice or technical support given by a third party unless in writing and signed by an authorised representative of Hema Maps.

#### *8. Collection of information and privacy policy*

You agree that we may collect and use technical data and related information, including information about your device, system or application software to facilitate the provision of App support, software updates and other services (if any) in connection with the Hema 4WD Nav. We may use this information so long as it is in a form that does not personally identify You, to improve our products or services and so long as our use in accordance with our Privacy Statement, as available on our website (http://www.hemamaps.com) from time to time.

#### *9. General*

- 9.1 This Agreement shall be governed by and interpreted in accordance with the laws of the State of Queensland, Australia. You agree to be subject to the legal jurisdiction of the State of Queensland, Australia.
- 9.2 It otherwise contains the final, complete and exclusive agreement between You and Hema Maps and supersedes all prior or contemporaneous agreements, whether written or oral.
- 9.3 A construction of this agreement that results in all provisions being enforceable is to be preferred to a construction that does not so result. If a provision of this agreement remains illegal or unenforceable, and (i) if the provision would not be illegal or unenforceable if a word or words were omitted, that word or those words are severed; and (ii) in any other case, the whole provision is severed; and the remainder of this agreement continues in force.

#### *10. Termination*

- 10.1 This agreement remains in force until your rights under this license are terminated by You or us. We may terminate Your license at any time if you fail to comply with any term(s) of this license.
- 10.2 Upon termination of the license, You must cease to use the Hema 4WD Nav and the Data and destroy all copies of the Hema 4WD Nav and the Data.

#### *11. Definitions*

a) "Hema Maps", "we" or "us" means Hema Maps Pty Ltd ACN 010 601 911, whose principal place of business is 25 McKechnie Drive Eight Mile Plains, Queensland, 4113 and the licensor of the Product for the purpose of this agreement.

b) "You" or "Your" means the individual or organisation purchasing the Product, and the licensee for the purpose of this agreement.

c) "Data" means the information and materials embodied in machine-readable media on the Hema 4WD Nav including, but not limited to, maps, location data, artwork, illustrations, photographs, images and text.